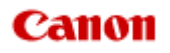

# **MX450 series Online-Handbuch**

Drucken Kopieren

Deutsch (German)

# **Drucken**

- [Drucken über den Computer](#page-2-0)
	- [Drucken mit verwendeter Anwendungssoftware \(Druckertreiber\)](#page-6-0)
- [Drucken mithilfe des Bedienfelds am Gerät](#page-3-0)
	- [Drucken von Formularvorlagen wie liniertes Papier oder kariertes Papier](#page-99-0)
- [Drucken von einem Bluetooth-kompatiblen Gerät](#page-102-0)
	- [Drucken vom Mobiltelefon über Bluetooth-Verbindung](#page-103-0)
- **[Info zur Bluetooth-Verbindung](#page-4-0)** 
	- [Vorsichtsmaßnahmen bei der Handhabung](#page-106-0)
	- [Vorbereitung zur Verwendung des Bluetooth-Moduls](#page-108-0)
	- **[Drucken von Daten über Bluetooth-Verbindung](#page-112-0)**
	- [Grundlegende Vorgehensweise zum Drucken über eine Bluetooth-Verbindung](#page-125-0)
	- [Bluetooth-Einstellungen](#page-130-0)
	- **[Technische Daten](#page-135-0)**

# <span id="page-2-0"></span>**Drucken über den Computer**

[Drucken mit verwendeter Anwendungssoftware \(Druckertreiber\)](#page-6-0)

# <span id="page-3-0"></span>**Drucken mithilfe des Bedienfelds am Gerät**

[Drucken von Formularvorlagen wie liniertes Papier oder kariertes Papier](#page-99-0)

# <span id="page-4-0"></span>**Info zur Bluetooth-Verbindung**

- [Vorsichtsmaßnahmen bei der Handhabung](#page-106-0)
- [Vorbereitung zur Verwendung des Bluetooth-Moduls](#page-108-0)
- [Drucken von Daten über Bluetooth-Verbindung](#page-112-0)
- [Grundlegende Vorgehensweise zum Drucken über eine Bluetooth-Verbindung](#page-125-0)
- [Bluetooth-Einstellungen](#page-130-0)
- [Technische Daten](#page-135-0)

# **Kopieren**

- [Erstellen von Kopien](#page-137-0) **Grundlagen**
- [Optionen festlegen](#page-139-0)
- [Verkleinern oder Vergrößern einer Kopie](#page-141-0)
- [Info zum Menü Spezielle Kopie](#page-142-0)
- [Kopieren von zwei Seiten auf eine Seite](#page-143-0)
- [Kopieren von vier Seiten auf eine Seite](#page-145-0)
- [Kopieren dicker Originale wie Bücher](#page-147-0)
- [Kopieren ohne Ränder](#page-149-0)
- [Sortiertes Kopieren](#page-151-0)

# <span id="page-6-0"></span>**Drucken mit verwendeter Anwendungssoftware (Druckertreiber)**

- [Drucken mit einfacher Installation](#page-7-0) **Grundlagen**
- [Verschiedene Druckmethoden](#page-11-0)
- [Ändern der Druckqualität und Korrigieren der Bilddaten](#page-53-0)
- [Überblick über den Druckertreiber](#page-83-0)
- [Aktualisieren der MP Drivers](#page-93-0)

# <span id="page-7-0"></span>**Drucken mit einfacher Installation**

In diesem Abschnitt wird eine einfache Vorgehensweise zum Festlegen der Einstellungen auf der Registerkarte **Schnelleinrichtung (Quick Setup)** beschrieben. Diese ermöglichen Ihnen das richtige Drucken mit diesem Gerät.

Weitere Informationen zur Registerkarte **Schnelleinrichtung (Quick Setup)** finden Sie unter ["Registerkarte "Schnelleinrichtung"](#page-9-0)".

- **1.** Überprüfen, ob das Gerät eingeschaltet ist
	- Sicherstellen, dass der Drucker eingeschaltet ist
- **2.** Einlegen von Papier in das Gerät
	- Einlegen von Papier
- **3.** Öffnen des Druckertreiber-Setup-Fensters

[Öffnen des Druckertreiber-Setup-Fensters](#page-85-0)

**4.** Auswählen eines häufig verwendeten Profils

Wählen Sie unter **Häufig verwendete Einstellungen (Commonly Used Settings)** auf der Registerkarte **Schnelleinrichtung (Quick Setup)** ein für den jeweiligen Zweck geeignetes Druckprofil. Wenn Sie ein Druckprofil auswählen, werden für die Einstellungen **Zusätzliche Funktionen (Additional Features)**, **Medientyp (Media Type)** und **Druckerpapierformat (Printer Paper Size)** automatisch vordefinierte Werte konfiguriert.

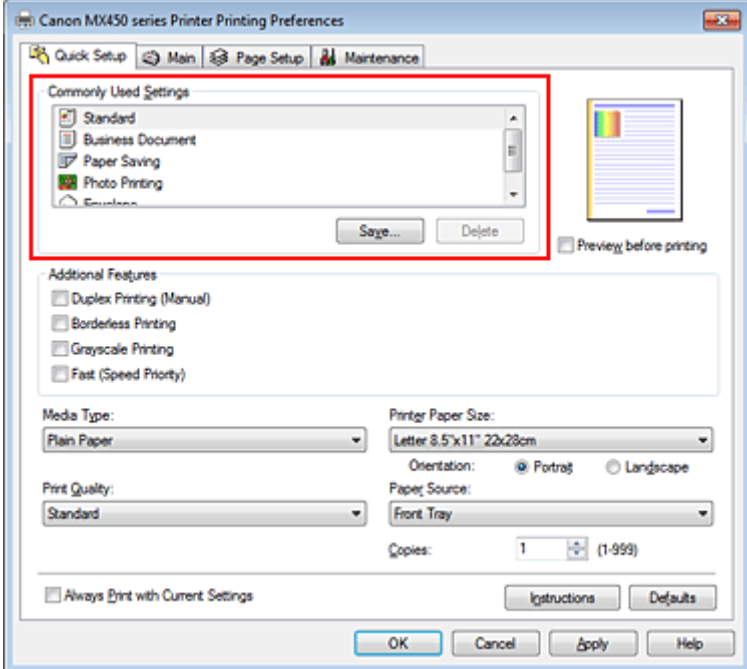

**5.** Auswählen der Druckqualität

Wählen Sie unter **Druckqualität (Print Quality)** je nach Druckvorhaben die Option **Hoch (High)**, **Standard** oder **Schnell (Fast)** aus.

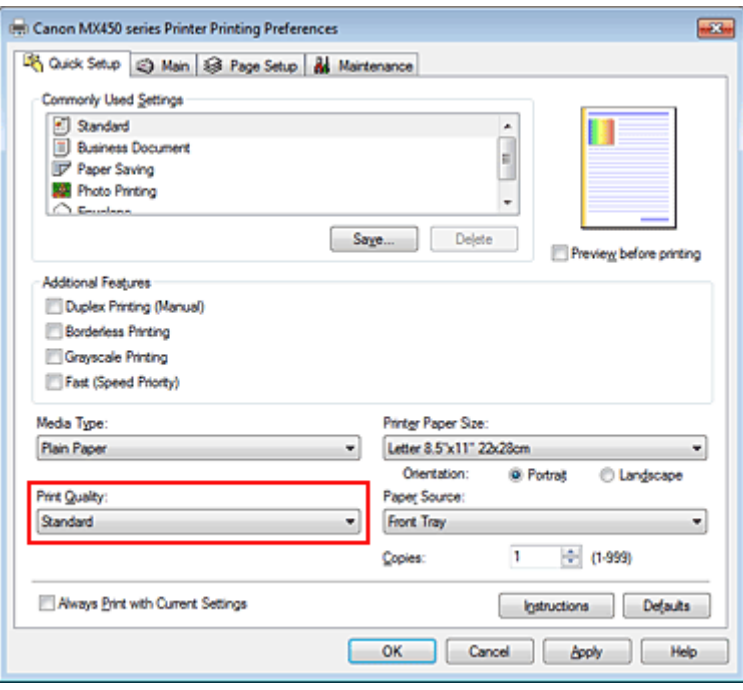

# **Wichtig**

 Welche Einstellungen für die Druckqualität ausgewählt werden können, kann je nach Druckprofil variieren.

**6.** Abschließen der Konfiguration

#### Klicken Sie auf **OK**.

Wenn Sie den Druckvorgang ausführen, wird das Dokument mit den Einstellungen gedruckt, die Ihrem Zweck entsprechen.

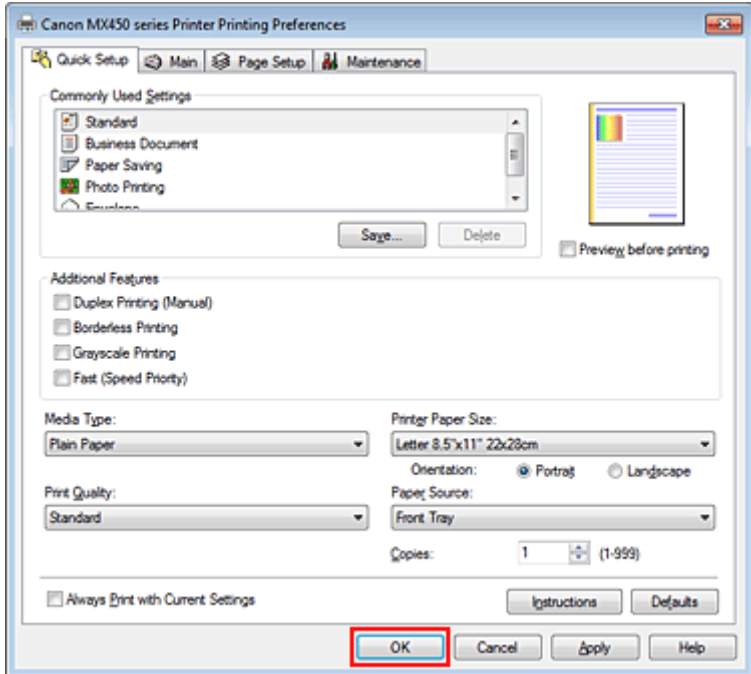

# **Wichtig**

 Wenn Sie das Kontrollkästchen **Immer mit aktuellen Einstellungen drucken (Always Print with Current Settings)** aktivieren, werden alle Einstellungen auf den Registerkarten **Schnelleinrichtung (Quick Setup)**, **Optionen (Main)** und **Seite einrichten (Page Setup)** gespeichert, so dass Sie beim nächsten Drucken mit denselben Einstellungen arbeiten können.

 Klicken Sie im Fenster **Häufig verwendete Einstellungen (Commonly Used Settings)** auf **Speichern... (Save...)**, um die angegebenen Einstellungen zu registrieren.

Speichern von häufig verwendeten Druckprofilen.

# <span id="page-9-0"></span>**Registerkarte "Schnelleinrichtung"**

Die Registerkarte **Schnelleinrichtung (Quick Setup)** dient zum Speichern von häufig verwendeten Druckeinstellungen. Wenn Sie eine gespeicherte Einstellung auswählen, wechselt das Gerät automatisch zu den voreingestellten Elementen.

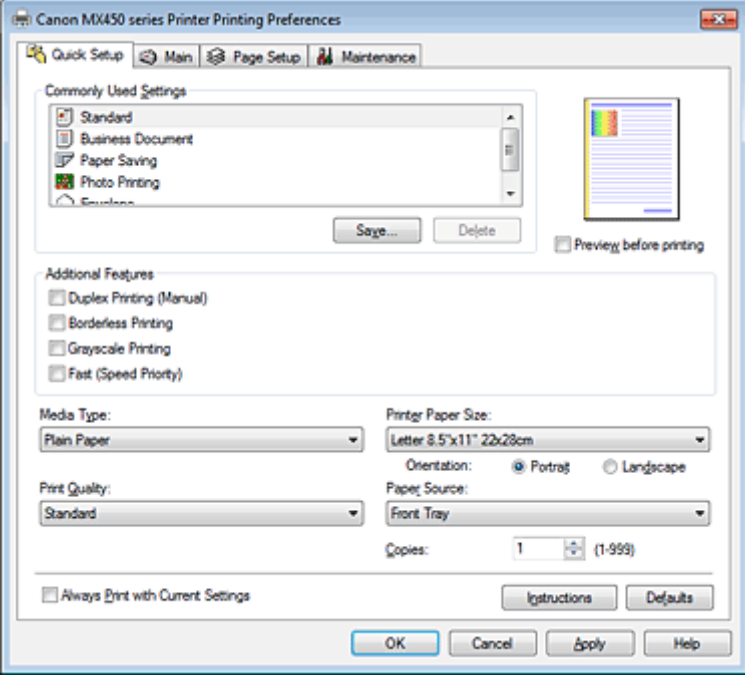

#### **Verwandte Themen**

- [Drucken mit einfacher Installation](#page-7-0)
- **E** [Festlegen eines Seitenformat und einer Ausrichtung](#page-12-0)
- [Festlegen der Anzahl der Kopien und der Druckreihenfolge](#page-14-0)
- **[Randloser Druck](#page-18-0)**
- **[Duplexdruck](#page-32-0)**
- **[Einrichten des Umschlagdrucks](#page-43-0)**
- **[Bedrucken von Postkarten](#page-45-0)**
- [Anzeigen der Druckergebnisse vor dem Drucken](#page-47-0)
- [Festlegen des Papierformats \(benutzerdefiniertes Format\)](#page-48-0)
- [Drucken von Farbdokumenten in Schwarzweiß](#page-57-0)
- **[Festlegen der Farbkorrektur](#page-59-0)**
- **[Anpassen der Farbbalance](#page-67-0)**
- [Anpassen der Farbbalance mit Farbmustern \(Druckertreiber\)](#page-69-0)
- [Einstellen der Helligkeit](#page-73-0)
- **[Anpassen der Intensität](#page-75-0)**
- [Einstellen des Kontrasts](#page-77-0)
- [Anpassen von Intensität/Kontrast mit Farbmustern \(Druckertreiber\)](#page-79-0)
- **Speichern von häufig verwendeten Druckprofilen**

# **Einstellen des Medientyps über den Druckertreiber**

Wenn Sie dieses Gerät verwenden, können Sie optimale Druckergebnisse erzielen, indem Sie einen für den Einsatzzweck geeigneten Medientyp auswählen. Mit diesem Gerät können Sie folgende Medientypen verwenden.

### **Handelsübliches Papier**

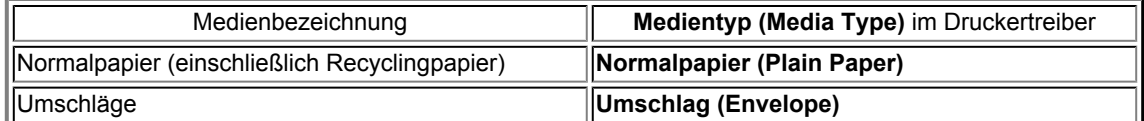

# **Originalpapiere von Canon (Fotodruck)**

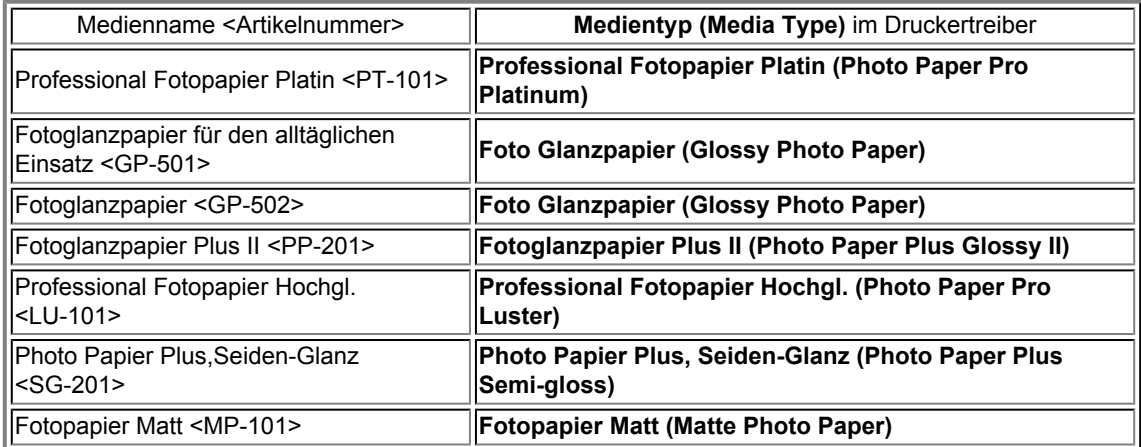

## **Originalpapiere von Canon (Drucken von Geschäftsbriefen)**

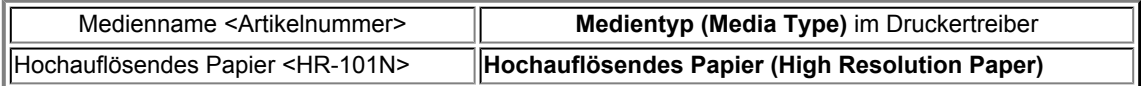

# **Originalpapiere von Canon (Originalprodukte)**

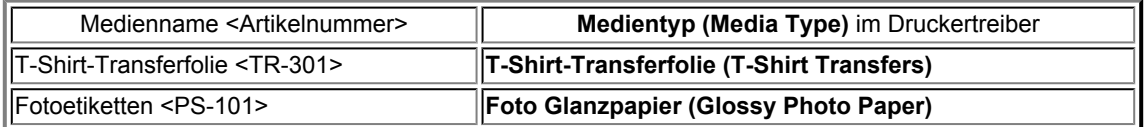

# <span id="page-11-0"></span>**Verschiedene Druckmethoden**

- **E** [Festlegen eines Seitenformat und einer Ausrichtung](#page-12-0)
- [Festlegen der Anzahl der Kopien und der Druckreihenfolge](#page-14-0)
- **[Festlegen des Heftrands](#page-16-0)**
- **[Randloser Druck](#page-18-0)**
- **[Anpassen an Seite](#page-21-0)**
- [Zoomdruck](#page-23-0)
- **[Seitenlayoutdruck](#page-25-0)**
- [Druckmodus "Nebeneinander/Poster"](#page-27-0)
- **[Broschürendruck](#page-30-0)**
- **[Duplexdruck](#page-32-0)**
- [Stempel-/Hintergrunddruck](#page-34-0)
- **[Speichern eines Stempels](#page-37-0)**
- [Speichern von Bilddaten zur Verwendung als Hintergrund](#page-40-0)
- **[Einrichten des Umschlagdrucks](#page-43-0)**
- **[Bedrucken von Postkarten](#page-45-0)**
- [Anzeigen der Druckergebnisse vor dem Drucken](#page-47-0)
- [Festlegen des Papierformats \(benutzerdefiniertes Format\)](#page-48-0)
- [Bearbeiten des Druckdokuments oder erneutes Drucken aus dem Druckverlauf](#page-50-0)

# <span id="page-12-0"></span>**Festlegen eines Seitenformat und einer Ausrichtung**

Das Seitenformat und die Ausrichtung werden grundsätzlich in der Anwendungssoftware festgelegt. Wenn die Angaben zu **Seitenformat (Page Size)** und **Ausrichtung (Orientation)** auf der Registerkarte **Seite einrichten (Page Setup)** mit den entsprechenden Einstellungen in der Anwendungssoftware übereinstimmen, müssen sie nicht erneut auf der Registerkarte **Seite einrichten (Page Setup)** festgelegt werden.

Wenn Sie die Einstellungen in Ihrer Anwendungssoftware nicht vornehmen können, gehen Sie wie folgt vor, um das Seitenformat und die Ausrichtung anzugeben:

Sie können das Seitenformat und die Ausrichtung auch auf der Registerkarte **Schnelleinrichtung (Quick Setup)** konfigurieren.

#### **1.** Öffnen des [Druckertreiber-Setup-Fensters](#page-85-0)

#### **2.** Auswählen des Papierformats

Wählen Sie ein Seitenformat in der Liste **Seitenformat (Page Size)** auf der Registerkarte **Seite einrichten (Page Setup)** aus.

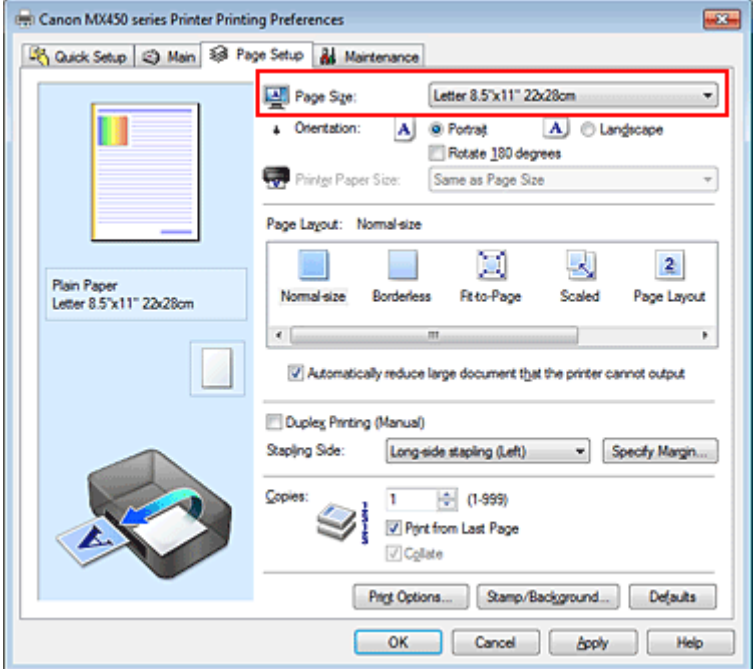

#### **3.** Einstellen der **Ausrichtung (Orientation)**

Wählen Sie für **Ausrichtung (Orientation)** die Einstellung **Hochformat (Portrait)** oder **Querformat (Landscape)**. Aktivieren Sie das Kontrollkästchen **Um 180 Grad drehen (Rotate 180 degrees)**, wenn das Original um 180 Grad gedreht ausgedruckt werden soll.

#### **4.** Abschließen der Konfiguration

#### Klicken Sie auf **OK**.

Beim Drucken wird das Dokument nun mit dem gewählten Seitenformat und der gewählten Ausrichtung gedruckt.

#### **Hinweis**

 Wenn unter **Seitenlayout (Page Layout)** die Option **Normale Größe (Normal-size)** ausgewählt ist, wird **Großes Dokument, das Drucker nicht ausgeben kann, autom. reduzieren (Automatically reduce large document that the printer cannot output)** angezeigt.

In der Regel kann das Kontrollkästchen **Großes Dokument, das Drucker nicht ausgeben kann, autom. reduzieren (Automatically reduce large document that the printer cannot output)** aktiviert

# <span id="page-14-0"></span>**Festlegen der Anzahl der Kopien und der Druckreihenfolge**

So legen Sie die Anzahl der Kopien und die Druckreihenfolge fest: Sie können die Anzahl der Kopien bzw. Exemplare auf der Registerkarte **Schnelleinrichtung (Quick Setup)** einstellen.

- **1.** Öffnen des [Druckertreiber-Setup-Fensters](#page-85-0)
- **2.** Festlegen der Anzahl der zu druckenden Exemplare

Geben Sie die Anzahl der zu druckenden Exemplare unter **Kopien (Copies)** auf der Registerkarte **Seite einrichten (Page Setup)** an.

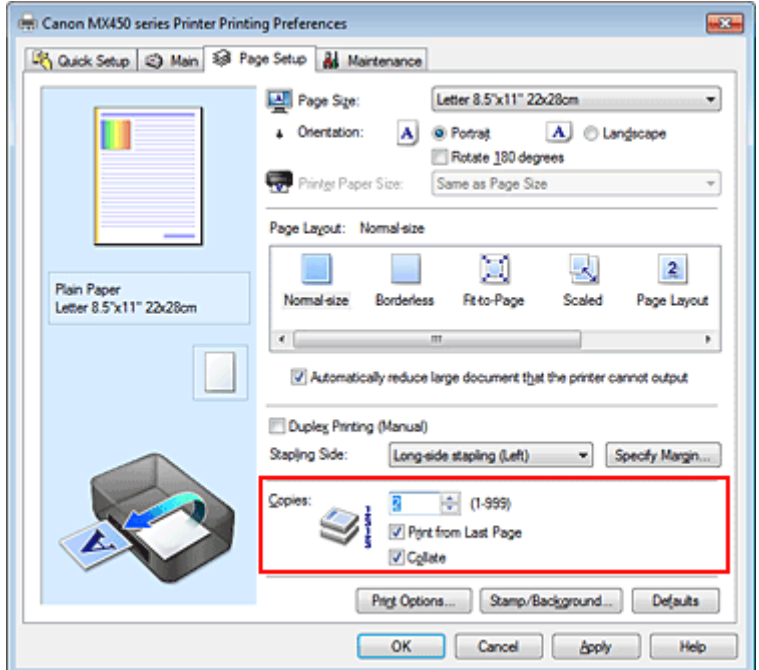

### **3.** Festlegen der Druckreihenfolge

Aktivieren Sie das Kontrollkästchen **Ab der letzten Seite drucken (Print from Last Page)**, wenn der Ausdruck mit der letzten Seite beginnen soll, und deaktivieren Sie das Kontrollkästchen, wenn der Ausdruck mit der ersten Seite beginnen soll.

Aktivieren Sie das Kontrollkästchen **Sortieren (Collate)**, wenn Sie mehrere Exemplare eines Dokuments drucken und alle Seiten in kompletten Sätzen ausgedruckt werden sollen. Deaktivieren Sie diese Option, wenn jeweils die Seiten mit derselben Seitenzahl zusammen gedruckt werden sollen.

**•** Ab der letzten Seite drucken (Print from Last Page):  $\blacksquare$  /Sortieren (Collate):  $\blacksquare$ 

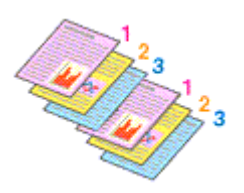

• Ab der letzten Seite drucken (Print from Last Page): **D**/Sortieren (Collate): D

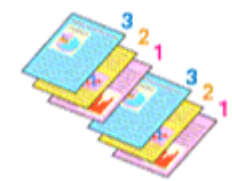

• Ab der letzten Seite drucken (Print from Last Page): **//** Sortieren (Collate):  $\blacksquare$ 

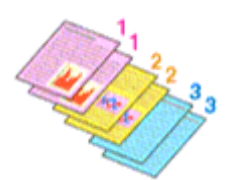

• Ab der letzten Seite drucken (Print from Last Page): **D**/Sortieren (Collate): D

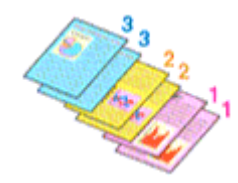

**4.** Abschließen der Konfiguration

Klicken Sie auf **OK**.

Beim Drucken wird die angegebene Anzahl an Kopien in der festgelegten Druckreihenfolge gedruckt.

# **Wichtig**

 Wenn die Anwendung, mit der Sie Ihr Dokument erstellt haben, dieselbe Funktion hat, nehmen Sie die Einstellungen im Druckertreiber vor. Ist das Druckergebnis in diesem Fall nicht annehmbar, legen Sie die Einstellungen in der Anwendung fest. Wenn Sie die Anzahl der Kopien und die Druckreihenfolge sowohl in der Anwendungssoftware als auch im Druckertreiber festlegen, wird möglicherweise ein Vielfaches der Werte in den beiden Einstellungen gedruckt oder die angegebene Reihenfolge nicht berücksichtigt.

**Ab der letzten Seite drucken (Print from Last Page)** ist nicht verfügbar, wenn **Nebeneinander/ Poster (Tiling/Poster)** unter **Seitenlayout (Page Layout)** ausgewählt ist.

 Wenn **Broschüre (Booklet)** für **Seitenlayout (Page Layout)** ausgewählt wurde, sind **Ab der letzten Seite drucken (Print from Last Page)** und **Sortieren (Collate)** nicht verfügbar.

 Wenn **Duplexdruck (Manuell) (Duplex Printing (Manual))** ausgewählt wurde, ist **Ab der letzten Seite drucken (Print from Last Page)** nicht verfügbar.

### **Hinweis**

 Wenn Sie **Ab der letzten Seite drucken (Print from Last Page)** und **Sortieren (Collate)** auswählen, werden mehrseitige Dokumente so ausgegeben, dass sie nach dem Druckvorgang bereits in der richtigen Reihenfolge vorliegen.

Diese Einstellungen können mit den Optionen **Normale Größe (Normal-size)**, **Randlos (Borderless)**, **An Seite anpassen (Fit-to-Page)**, **Skaliert (Scaled)**, **Seitenlayout (Page Layout)** und **Duplexdruck (Manuell) (Duplex Printing (Manual))** kombiniert werden.

# <span id="page-16-0"></span>**Festlegen des Heftrands**

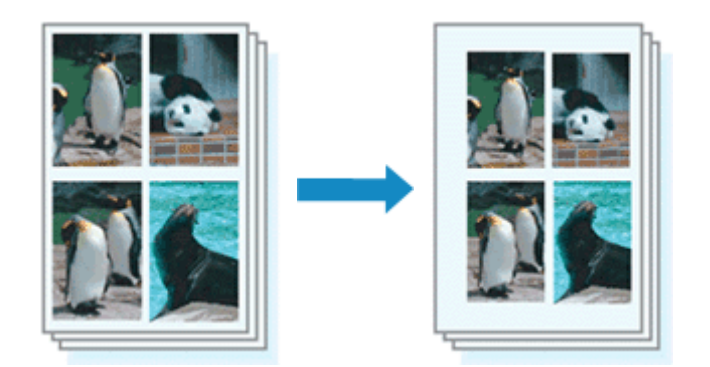

So legen Sie die Heftseite und die Randbreite fest:

- **1.** Öffnen des [Druckertreiber-Setup-Fensters](#page-85-0)
- **2.** Festlegen der Heftseite

Überprüfen Sie die Position des Heftrands unter **Heftseite (Stapling Side)** auf der Registerkarte **Seite einrichten (Page Setup)**.

Der Drucker analysiert die Einstellungen **Ausrichtung (Orientation)** und **Seitenlayout (Page Layout)** und wählt automatisch die beste Heftposition. Wählen Sie ggf. einen anderen Wert in der Liste aus.

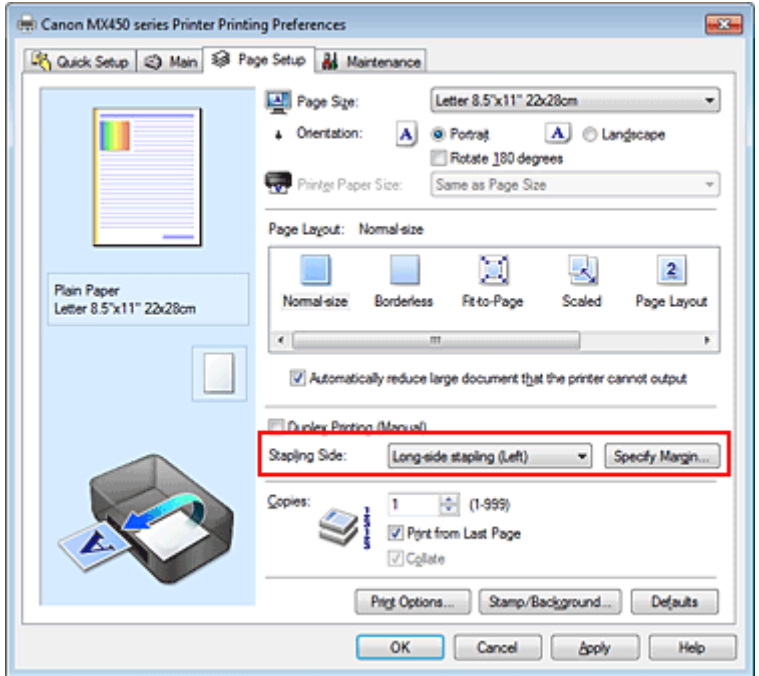

**3.** Festlegen der Randbreite

Klicken Sie bei Bedarf auf **Rand angeben... (Specify Margin...)** und legen Sie die Randbreite fest. Klicken Sie anschließend auf **OK**.

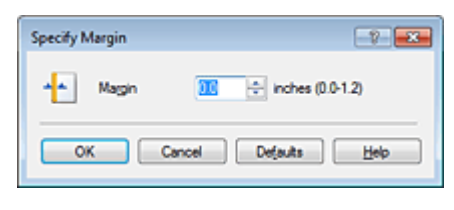

**Hinweis** 

Der Drucker verringert den Druckbereich automatisch abhängig von der Position des Heftrands.

#### **4.** Abschließen der Konfiguration

Klicken Sie auf **OK** auf der Registerkarte **Seite einrichten (Page Setup)**. Wenn Sie den Druckvorgang ausführen, werden die Daten mit der festgelegten Heftseite und Randbreite gedruckt.

# **Wichtig**

**Heftseite (Stapling Side)** und **Rand angeben... (Specify Margin...)** sind in folgenden Fällen nicht verfügbar:

 Wenn **Randlos (Borderless)**, **Nebeneinander/Poster (Tiling/Poster)** oder **Broschüre (Booklet)** für **Seitenlayout (Page Layout)** ausgewählt ist

 Wenn **Skaliert (Scaled)** für **Seitenlayout (Page Layout)** ausgewählt ist (wenn **Duplexdruck (Manuell) (Duplex Printing (Manual))** ebenfalls ausgewählt ist, kann nur **Heftseite (Stapling Side)** festgelegt werden)

# <span id="page-18-0"></span>**Randloser Druck**

Die Funktion für das randlose Drucken erlaubt das Drucken ohne jeden Rand, indem die Daten vergrößert werden, sodass sie leicht über den Rand des Papiers hinausreichen. Beim Standarddruck werden um den Dokumentbereich Ränder erstellt. Beim randlosen Druck werden diese Ränder jedoch nicht erstellt. Wählen Sie den randlosen Druck, wenn Sie z. B. ein Foto ohne umgebenden Rand drucken wollen.

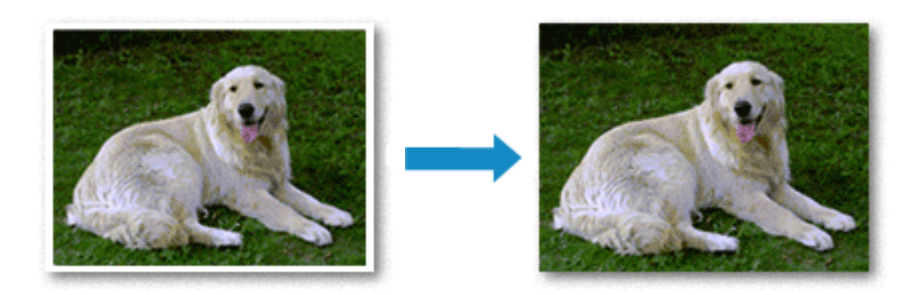

Die Funktion für randlosen Druck wird folgendermaßen eingestellt: Sie können den randlosen Druck unter **Zusätzliche Funktionen (Additional Features)** auf der Registerkarte **Schnelleinrichtung (Quick Setup)** veranlassen.

# **Festlegen des randlosen Drucks**

- **1.** Öffnen des [Druckertreiber-Setup-Fensters](#page-85-0)
- **2.** Festlegen des randlosen Drucks

Wählen Sie **Randlos (Borderless)** in der Liste **Seitenlayout (Page Layout)** auf der Registerkarte **Seite einrichten (Page Setup)** aus.

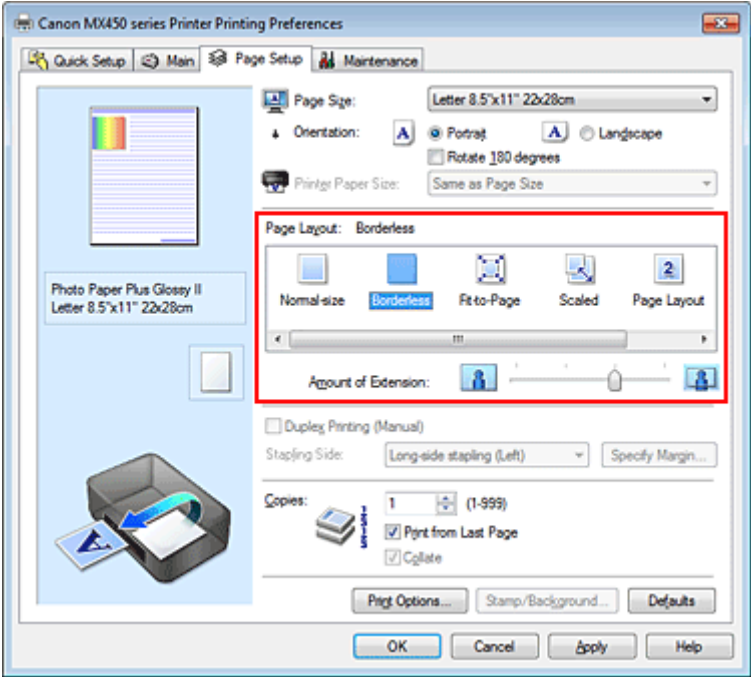

Klicken Sie auf **OK**, wenn die Bestätigungsmeldung angezeigt wird. Wenn eine Meldung erscheint, die zum Ändern des Medientyps auffordert, wählen Sie einen Medientyp in der Liste aus, und klicken Sie auf **OK**.

**3.** Überprüfen des Seitenformats

Überprüfen Sie die Liste **Seitenformat (Page Size)**. Wählen Sie ggf. ein anderes Seitenformat in der Liste aus. Die Liste enthält ausschließlich Seitenformate, die für den randlosen Druck geeignet sind.

#### **4.** Anpassen des Erweiterungsumfangs

Passen Sie den Erweiterungsumfang bei Bedarf mit dem Schieberegler **Erweiterungsumfang (Amount of Extension)** an.

Wenn Sie den Regler nach rechts verschieben, wird der Umfang größer, wenn Sie ihn nach links verschieben, wird er kleiner.

In den meisten Fällen ist es empfehlenswert, den Schieberegler auf die zweite Position von rechts zu stellen.

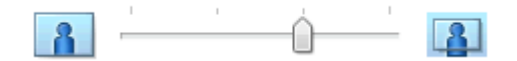

# **Wichtig**

 Wenn der Slider **Erweiterungsumfang (Amount of Extension)** ganz rechts steht, können sich auf der Rückseite des Papiers Verschmierungen zeigen.

#### **5.** Abschließen der Konfiguration

Klicken Sie auf **OK**.

Wenn Sie den Druckvorgang ausführen, werden die Daten ohne Rand auf das Papier gedruckt.

# **Wichtig**

 Wenn ein Seitenformat ausgewählt wird, das nicht für den randlosen Druck verwendet werden kann, wird es automatisch in das für den randlosen Druck gültige Format geändert.

- Wenn **Randlos (Borderless)** ausgewählt ist, sind die Optionen **Druckerpapierformat (Printer Paper Size)**, **Duplexdruck (Manuell) (Duplex Printing (Manual))**, **Heftseite (Stapling Side)** und die Schaltfläche **Stempel/Hintergrund... (Stamp/Background...)** (**Stempel... (Stamp...)**) auf der Registerkarte **Seite einrichten (Page Setup)** nicht verfügbar.
- Wenn **Hochauflösendes Papier (High Resolution Paper)**, **T-Shirt-Transferfolie (T-Shirt Transfers)** oder **Umschlag (Envelope)** in der Liste **Medientyp (Media Type)** auf der Registerkarte **Optionen (Main)** ausgewählt ist, können Sie keinen randlosen Druck durchführen.
- Je nach verwendetem Medientyp für den randlosen Druck kann die Druckqualität oben oder unten auf dem Blatt geringfügig abnehmen, oder das Blatt kann verschmutzt sein.
- Wenn sich das Verhältnis von Höhe zu Breite von den Bilddaten unterscheidet, wird abhängig vom Format des Mediums ein Teil des Bildes möglicherweise nicht gedruckt.

Beschneiden Sie in diesem Fall die Bilddaten mit einer Anwendungssoftware entsprechend dem Papierformat.

### **Hinweis**

- Wenn auf der Registerkarte **Optionen (Main)** für **Medientyp (Media Type)** die Option
- **Normalpapier (Plain Paper)** ausgewählt wurde, wird randloses Drucken nicht empfohlen. Daher wird die Meldung für die Medienauswahl angezeigt.

Wenn Sie normales Papier für Testausdrucke verwenden, wählen Sie **Normalpapier (Plain Paper)**, und klicken Sie auf **OK**.

#### **Erweitern der zu druckenden Bildfläche des Dokuments**

Wenn Sie einen großen Wert für die Erweiterung festlegen, können Sie ohne Probleme randlos drucken. Der Teil des Dokuments, der über den Papierbereich hinausragt, wird jedoch nicht gedruckt. Dies bedeutet, dass Objekte im Randbereich eines Fotos unter Umständen ausgeblendet werden.

Testen Sie den randlosen Druck einmal. Reduzieren Sie den Erweiterungswert, wenn Sie mit dem Ergebnis des randlosen Druckens nicht zufrieden sind. Der Erweiterungsumfang verringert sich, wenn der Schieberegler **Erweiterungsumfang (Amount of Extension)** nach links bewegt wird.

# **Wichtig**

 Wenn der Erweiterungsumfang verringert wird, kann je nach Papiergröße ein unerwünschter Rand auf dem Ausdruck erscheinen.

### **Hinweis**

 Befindet sich der Schieberegler **Erweiterungsumfang (Amount of Extension)** ganz links, werden die Bilddaten nicht beschnitten. Wählen Sie diese Einstellung, wenn Sie die Adressseite einer Postkarte bedrucken, damit die Postleitzahl des Absenders an der richtigen Position gedruckt wird.

 Wenn **Vorschau vor dem Druckvorgang (Preview before printing)** auf der Registerkarte **Optionen (Main)** aktiviert ist, können Sie vor dem Druckvorgang prüfen, ob wirklich kein Rand vorhanden ist.

# <span id="page-21-0"></span>**Anpassen an Seite**

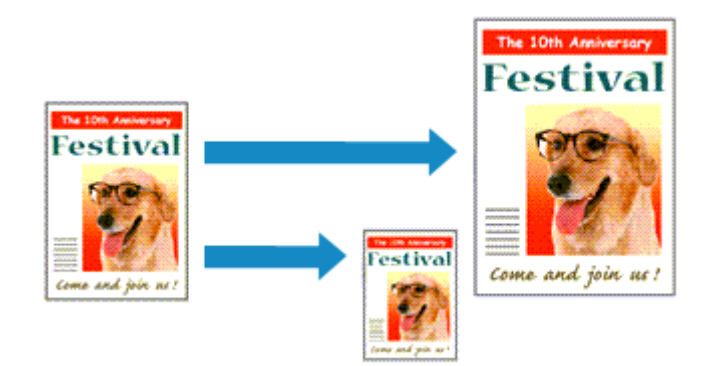

So drucken Sie ein Dokument mit automatisch vergrößerten oder verkleinerten und an die Papiergröße angepassten Seiten:

- **1.** Öffnen des [Druckertreiber-Setup-Fensters](#page-85-0)
- **2.** Festlegen von "An Seite anpassen"

Wählen Sie **An Seite anpassen (Fit-to-Page)** in der Liste **Seitenlayout (Page Layout)** auf der Registerkarte **Seite einrichten (Page Setup)** aus.

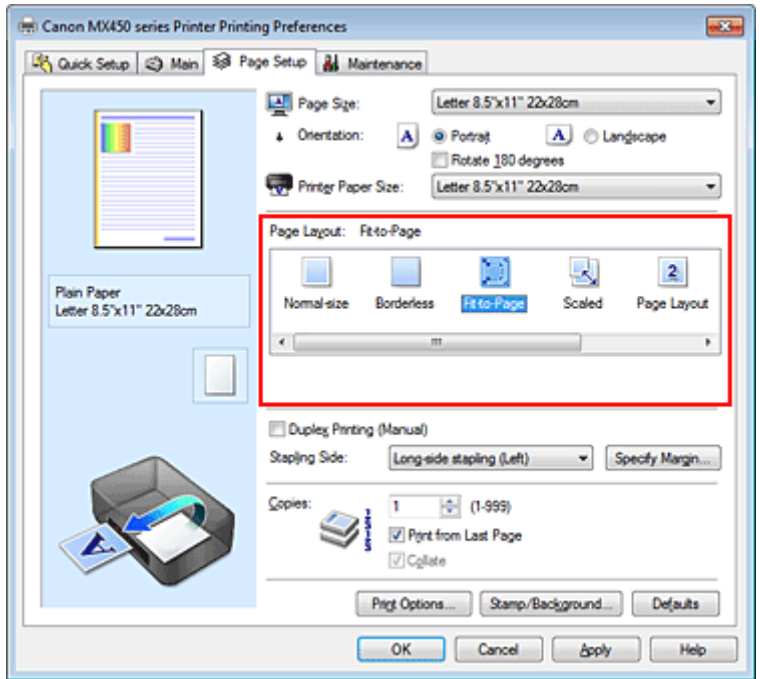

### **3.** Auswählen des Papierformats des Dokuments

Wählen Sie unter **Seitenformat (Page Size)** das Papierformat aus, das in der Anwendungssoftware festgelegt ist.

### **4.** Auswählen des Druckerpapierformats

Wählen Sie in der Liste **Druckerpapierformat (Printer Paper Size)** das in das Gerät eingelegte Papierformat aus.

Wenn das **Druckerpapierformat (Printer Paper Size)** kleiner als der unter **Seitenformat (Page Size)** angegebene Wert ist, wird das Seitenbild verkleinert. Wenn das **Druckerpapierformat (Printer Paper Size)** größer als der unter **Seitenformat (Page Size)** angegebene Wert ist, wird das Seitenbild vergrößert.

Die aktuellen Einstellungen werden im Vorschaufenster auf der linken Seite des Druckertreibers angezeigt.

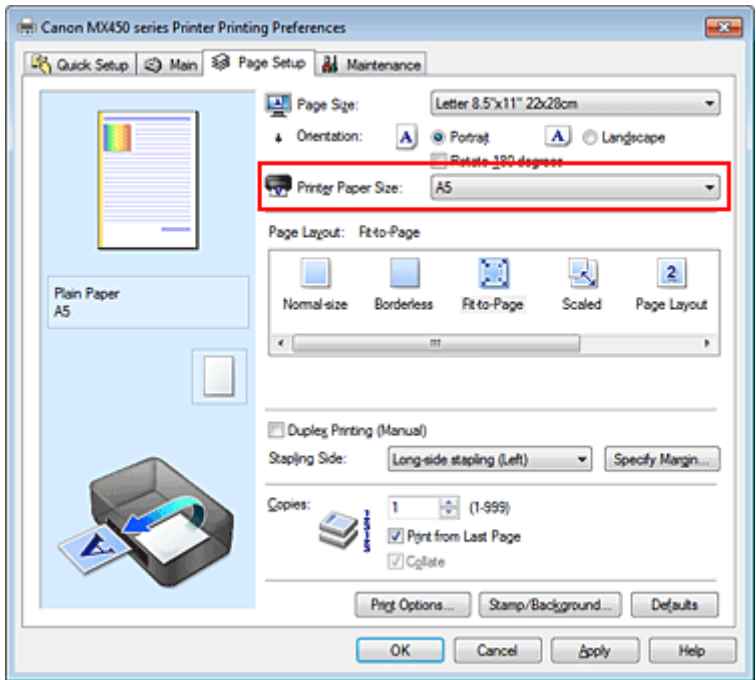

**5.** Abschließen der Konfiguration

Klicken Sie auf **OK**.

Beim Drucken wird das Dokument so vergrößert oder verkleinert, dass es auf die Seite passt.

# <span id="page-23-0"></span>**Zoomdruck**

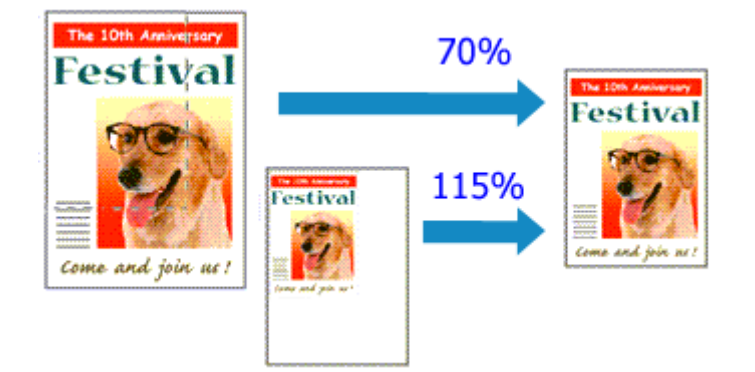

So drucken Sie ein Dokument mit vergrößerten oder verkleinerten Seiten:

**1.** Öffnen des [Druckertreiber-Setup-Fensters](#page-85-0)

# **2.** Einstellen des Zoomdrucks

Wählen Sie **Skaliert (Scaled)** in der Liste **Seitenlayout (Page Layout)** auf der Registerkarte **Seite einrichten (Page Setup)** aus.

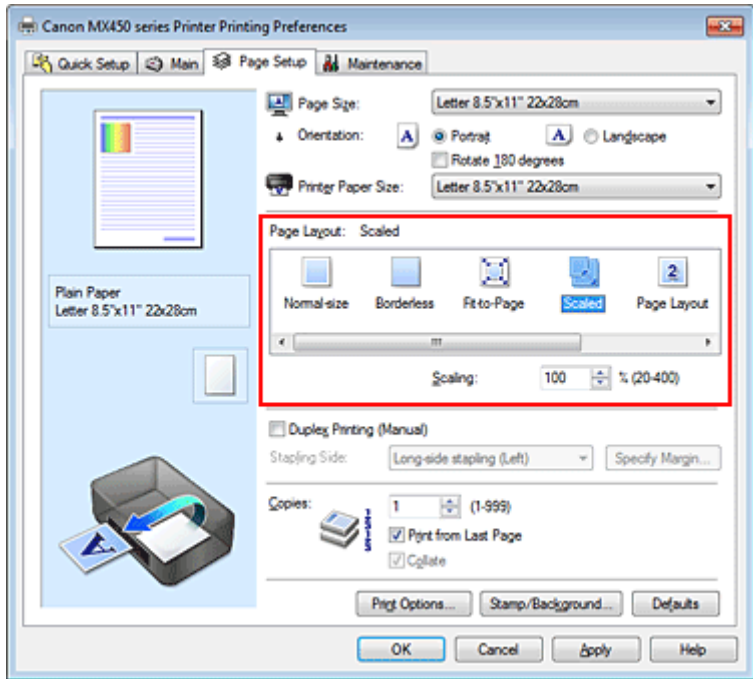

### **3.** Auswählen des Papierformats des Dokuments

Wählen Sie unter **Seitenformat (Page Size)** das Papierformat aus, das in der Anwendungssoftware festgelegt ist.

- **4.** Festlegen der Skalierung mit einer der folgenden Methoden:
	- **• Auswählen eines Druckerpapierformat (Printer Paper Size)**

Wenn das Druckerpapierformat kleiner als das **Seitenformat (Page Size)** ist, wird das Seitenbild verkleinert. Wenn das Druckerpapierformat größer als das **Seitenformat (Page Size)** ist, wird das Seitenbild vergrößert.

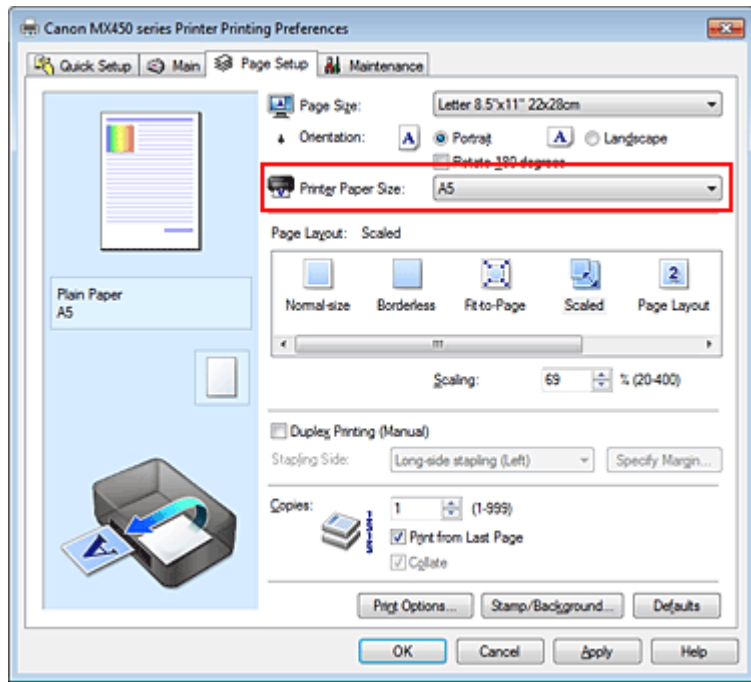

#### **• Festlegen eines Zoomfaktors**

Geben Sie den gewünschten Wert direkt in das Feld **Skalierung (Scaling)** ein.

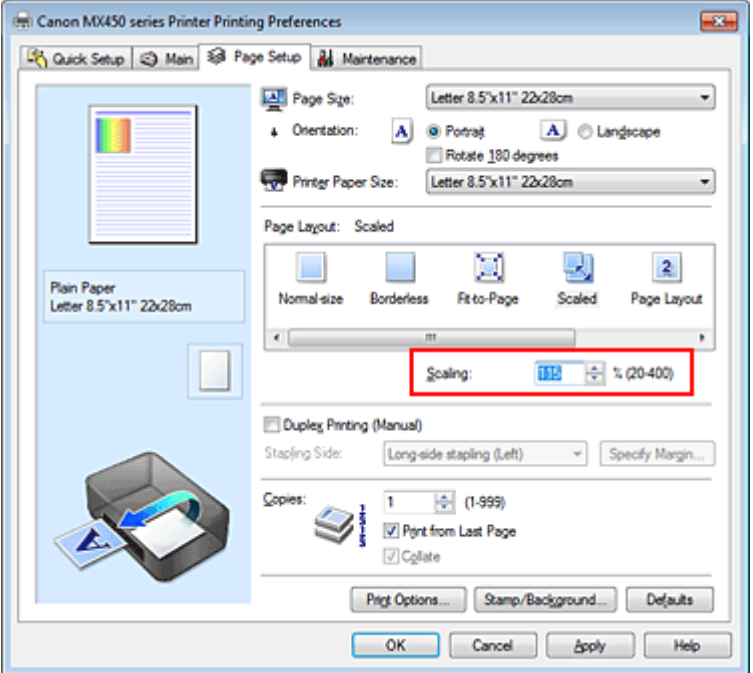

Die aktuellen Einstellungen werden im Vorschaufenster auf der linken Seite des Druckertreibers angezeigt.

#### **5.** Abschließen der Konfiguration

#### Klicken Sie auf **OK**.

Das Dokument wird nun mit dem angegebenen Vergrößerungs- bzw. Verkleinerungsfaktor gedruckt.

#### **Wichtig**

 Wenn die Anwendung, mit der Sie das Original erstellt haben, über eine Funktion zum skalierten Drucken verfügt, nehmen Sie die entsprechenden Einstellungen in Ihrer Anwendung vor. Sie müssen dieselbe Einstellung nicht zusätzlich im Druckertreiber konfigurieren.

### **Hinweis**

Wenn Sie **Skaliert (Scaled)** auswählen, wird der druckbare Bereich dadurch geändert.

# <span id="page-25-0"></span>**Seitenlayoutdruck**

Mit dem Seitenlayoutdruck können Sie mehrere Seiten auf einem Blatt Papier ausdrucken.

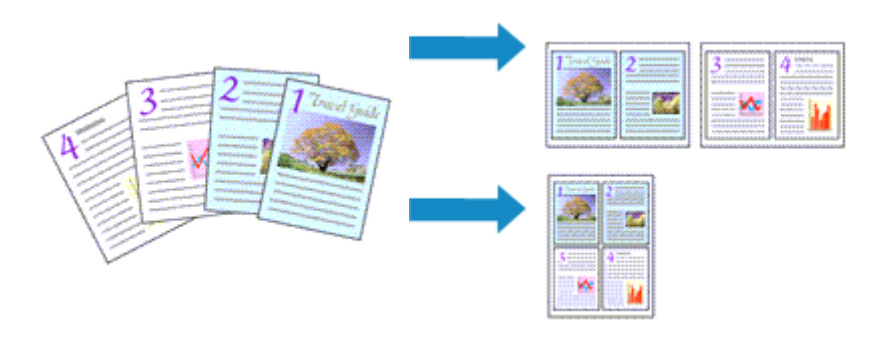

So verwenden Sie die Funktion Seitenlayoutdruck:

- **1.** Öffnen des [Druckertreiber-Setup-Fensters](#page-85-0)
- **2.** Festlegen des Seitenlayoutdrucks

Wählen Sie **Seitenlayout (Page Layout)** in der Liste **Seitenlayout (Page Layout)** auf der Registerkarte **Seite einrichten (Page Setup)** aus. Die aktuellen Einstellungen werden im Vorschaufenster auf der linken Seite des Druckertreibers angezeigt.

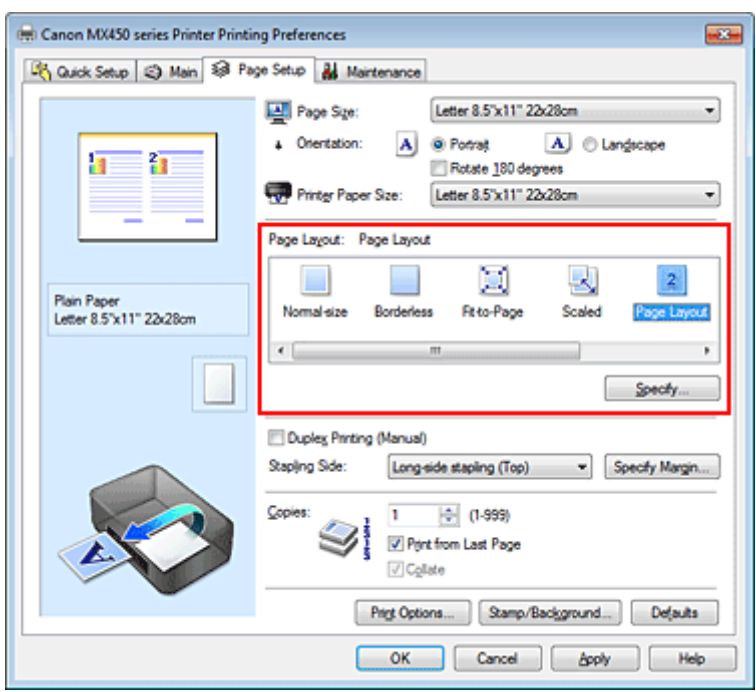

### **3.** Auswählen des Druckerpapierformats

Wählen Sie in der Liste **Druckerpapierformat (Printer Paper Size)** das in das Gerät eingelegte Papierformat aus.

Die Einstellung des Layouts von zwei Seiten des Dokuments von links nach rechts ist abgeschlossen.

**4.** Festlegen der Anzahl der auf einem Blatt zu druckenden Seiten und der **Seitenreihenfolge** 

Klicken Sie bei Bedarf auf **Einstellen... (Specify...)** und nehmen Sie im Dialogfeld **Seitenlayoutdruck (Page Layout Printing)** die folgenden Einstellungen vor. Klicken Sie anschließend auf **OK**.

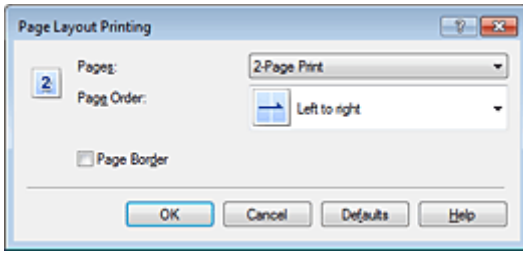

#### **Seiten (Pages)**

Um die Anzahl der auf einem Blatt zu druckenden Seiten zu ändern, wählen Sie die Anzahl in der Liste aus.

#### **Reihenfolge (Page Order)**

Wählen Sie in der Liste eine Positionierungsmethode aus, um die Anordnung der Seiten zu ändern.

#### **Seitenrand (Page Border)**

Um einen Seitenrand um jede Dokumentseite zu drucken, aktivieren Sie dieses Kontrollkästchen.

### **5.** Abschließen der Konfiguration

Klicken Sie auf **OK** auf der Registerkarte **Seite einrichten (Page Setup)**. Beim Drucken des Dokuments wird auf jedem Blatt die angegebene Anzahl an Seiten in der festgelegten Reihenfolge gedruckt.

# <span id="page-27-0"></span>**Druckmodus "Nebeneinander/Poster"**

Die Druckfunktion "Nebeneinander/Poster" vergrößert die Bilddaten, teilt sie auf mehrere Seiten auf und druckt diese Seiten dann auf separate Blätter. Die Seiten können auch zusammen eingefügt werden, um einen großen Druck wie ein Poster zu erstellen.

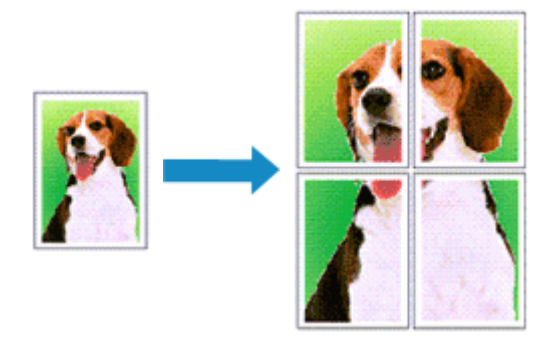

So verwenden Sie die Funktion:

# **Einstellen des Druckmodus "Nebeneinander/Poster"**

- **1.** Öffnen des [Druckertreiber-Setup-Fensters](#page-85-0)
- **2.** Einstellen des Druckmodus "Nebeneinander/Poster"

Wählen Sie **Nebeneinander/Poster (Tiling/Poster)** in der Liste **Seitenlayout (Page Layout)** auf der Registerkarte **Seite einrichten (Page Setup)** aus.

Die aktuellen Einstellungen werden im Vorschaufenster auf der linken Seite des Druckertreibers angezeigt.

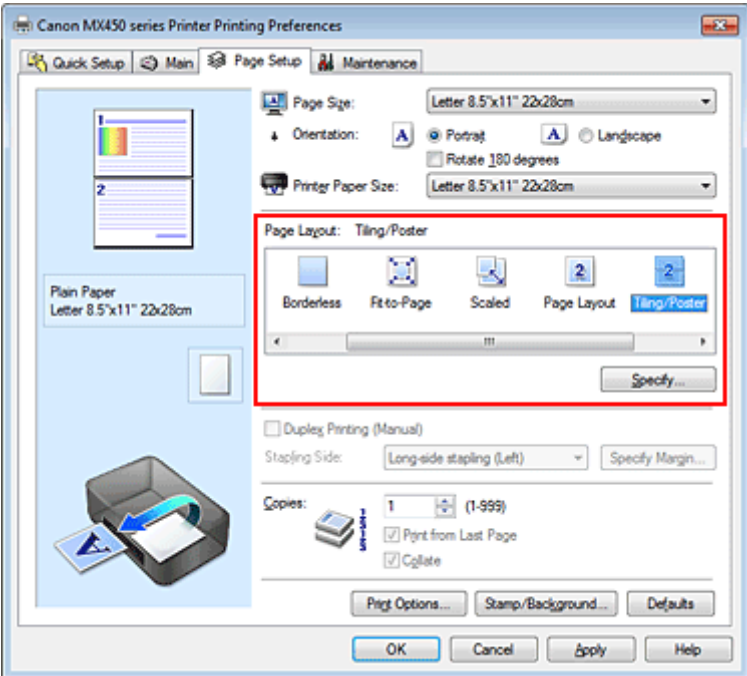

**3.** Auswählen des Druckerpapierformats

Wählen Sie in der Liste **Druckerpapierformat (Printer Paper Size)** das in das Gerät eingelegte Papierformat aus.

Damit ist das Dokument in zwei Teile geteilt und die Vorbereitung für den Druck nebeneinander/als Poster abgeschlossen.

**4.** Festlegen der Anzahl der Bildunterteilungen und der zu druckenden Seiten

Klicken Sie bei Bedarf auf **Einstellen... (Specify...)** und nehmen Sie im Dialogfeld **Nebeneinander/ Posterdruck (Tiling/Poster Printing)** die folgenden Einstellungen vor. Klicken Sie anschließend auf **OK**.

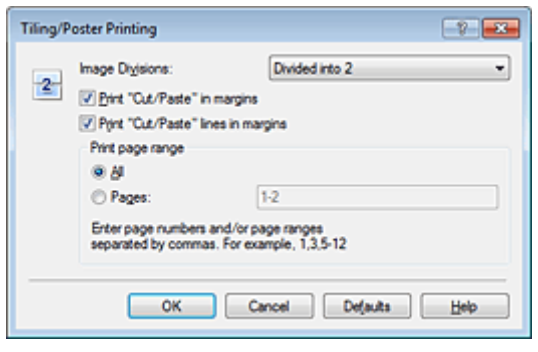

#### **Bildunterteilung (Image Divisions)**

Wählen Sie die gewünschte Unterteilung (vertikal x horizontal) aus. Die Anzahl der für den Druck benötigten Seiten steigt mit der Anzahl der Unterteilungen. Wenn Sie Seiten zusammen einfügen, um ein Poster zu erstellen, können Sie die Anzahl der Bildunterteilungen erhöhen, um ein größeres Poster zu drucken.

#### **Am Rand "Ausschneiden/Einfügen" drucken (Print "Cut/Paste" in margins)**

Deaktivieren Sie dieses Kontrollkästchen, um die Wörter "Ausschneiden" und "Einfügen" nicht zu drucken.

# **Hinweis**

Diese Funktion ist bei Verwendung bestimmter Druckertreiber oder Betriebsumgebungen möglicherweise deaktiviert.

#### **Am Rand "Ausschneiden/Einfügen"-Linien drucken (Print "Cut/Paste" lines in margins)** Deaktivieren Sie dieses Kontrollkästchen, um Schnittlinien nicht zu drucken.

#### **Seitenbereich (Print page range)**

Gibt den Druckbereich an. Wählen Sie im Normalfall **Alles (All)**.

Um nur eine bestimmte Seite noch einmal zu drucken, wählen Sie **Seiten (Pages)**, und geben Sie die Seitennummer der zu druckenden Seite an. Zum Drucken mehrerer Seiten geben Sie den Druckbereich durch Trennen der Seiten mit Kommas oder Eingabe eines Bindestriches zwischen den Seitenzahlen ein.

#### **Hinweis**

 Sie können den Druckbereich auch angeben, indem Sie im Vorschaufenster auf die Seiten klicken.

#### **5.** Abschließen der Konfiguration

Klicken Sie auf **OK** auf der Registerkarte **Seite einrichten (Page Setup)**. Wenn Sie den Druckvorgang ausführen, wird das Dokument beim Drucken auf mehrere Seiten aufgeteilt.

#### **Drucken nur bestimmter Seiten**

Wenn der Ausdruck blass erscheint oder ein Tintenbehälter während des Druckvorgangs leer wird, können Sie nur die entsprechenden Seiten wie folgt erneut drucken:

#### **1.** Einstellen des Druckbereichs

Klicken Sie im Vorschaufenster auf der linken Seite der Registerkarte **Seite einrichten (Page Setup)** auf die Seiten, die nicht gedruckt werden müssen. Die Seiten werden gelöscht und nur die zu druckenden Seiten werden angezeigt.

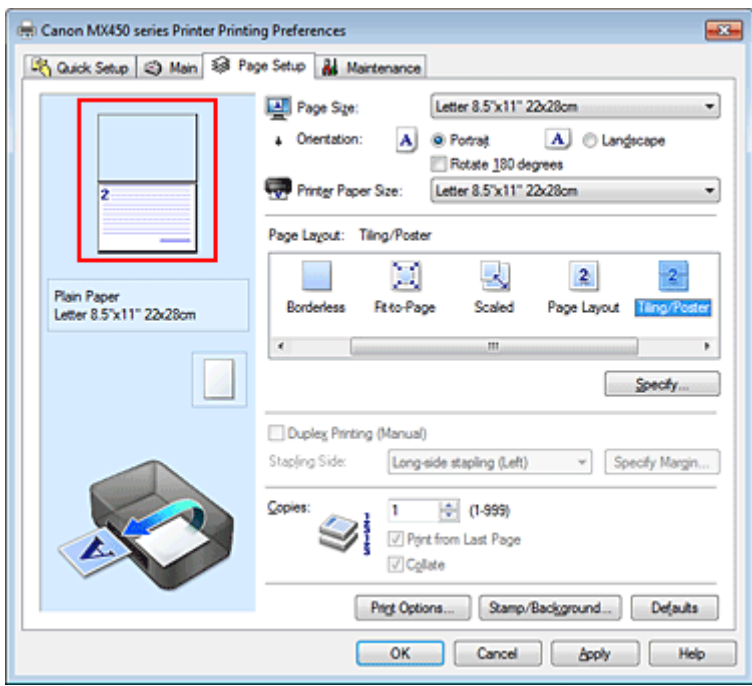

# **Hinweis**

- Klicken Sie auf die gelöschten Seiten, um sie erneut anzuzeigen.
- Klicken Sie mit der rechten Maustaste auf das Vorschaufenster, um **Alle Seiten drucken (Print all pages)** oder **Alle Seiten löschen (Delete all pages)** auszuwählen.

#### **2.** Abschließen der Konfiguration

Wenn Sie die Auswahl der Seiten abgeschlossen haben, klicken Sie auf **OK**. Beim Ausführen des Druckvorgangs werden nur die angegebenen Seiten gedruckt.

#### **Wichtig**

 Da beim Nebeneinander-/Posterdruck die Dokumente vergrößert werden, werden die Druckergebnisse möglicherweise beeinträchtigt.

# <span id="page-30-0"></span>**Broschürendruck**

Mit der Funktion "Broschürendruck" können Sie Broschüren drucken. Daten werden auf beide Seiten des Papiers gedruckt. Bei diesem Druckvorgang wird sichergestellt, dass die gefalteten Broschürenblätter in der richtigen Reihenfolge zusammengelegt und in der Mitte geheftet werden können.

So stellen Sie die Funktion für den Broschürendruck ein:

# **1.** Öffnen des [Druckertreiber-Setup-Fensters](#page-85-0)

#### **2.** Einstellen des Broschürendrucks

Wählen Sie **Broschüre (Booklet)** in der Liste **Seitenlayout (Page Layout)** auf der Registerkarte **Seite einrichten (Page Setup)** aus.

Die aktuellen Einstellungen werden im Vorschaufenster auf der linken Seite des Fensters angezeigt.

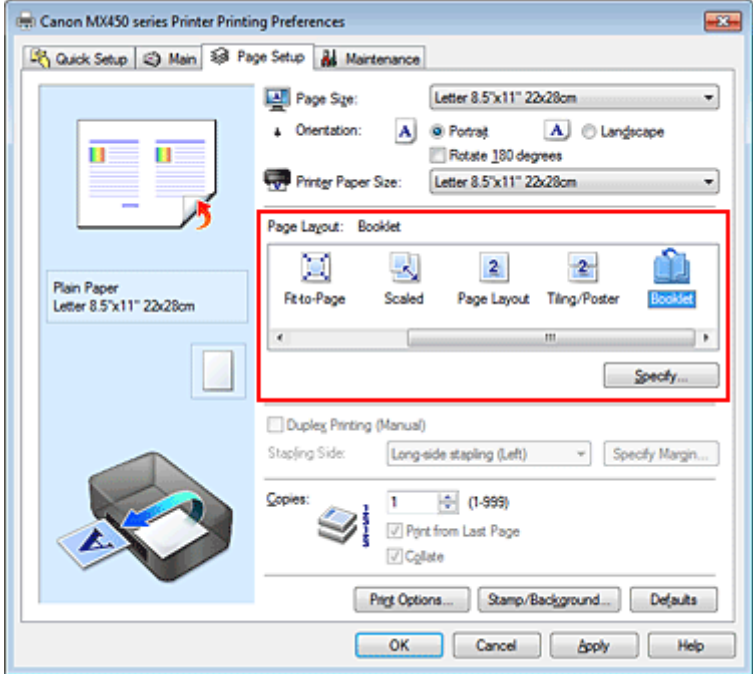

### **3.** Auswählen des Druckerpapierformats

Wählen Sie in der Liste **Druckerpapierformat (Printer Paper Size)** das in das Gerät eingelegte Papierformat aus.

**4.** Festlegen des Rands zum Heften und der Randbreite

Klicken Sie auf **Einstellen... (Specify...)**, legen Sie die folgenden Einstellungen im Dialogfeld **Broschürendruck (Booklet Printing)** fest und klicken Sie anschließend auf **OK**.

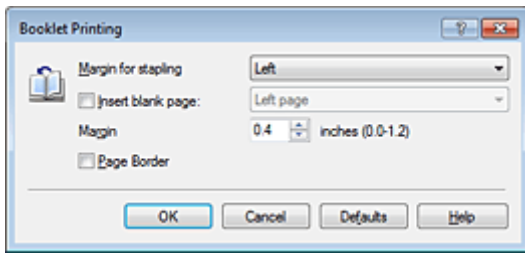

#### **Rand zum Heften (Margin for stapling)**

Wählen Sie für die gedruckte Broschüre die Seite für den Rand zum Heften aus.

#### **Leere Seite einfügen (Insert blank page)**

Um ein Blatt leer zu lassen, aktivieren Sie das Kontrollkästchen und wählen Sie die Seite aus, die leer bleiben soll.

#### **Rand (Margin)**

Geben Sie die Randbreite ein. Die eingegebene Breite ab der Mitte des Blatts wird die Randbreite für eine Seite.

#### **Seitenrand (Page Border)**

Um einen Seitenrand um jede Dokumentseite zu drucken, aktivieren Sie das Kontrollkästchen.

#### **5.** Abschließen der Konfiguration

Klicken Sie auf **OK** auf der Registerkarte **Seite einrichten (Page Setup)**.

Wenn Sie den Druckvorgang ausführen, wird das Dokument auf eine Seite des Papiers gedruckt. Wenn der Druck auf der einen Seite abgeschlossen ist, legen Sie das Papier nach Maßgabe der Meldung richtig ein, und klicken Sie auf **OK**.

Wenn der Druck auf der anderen Seite beendet ist, falten Sie alle Blätter in der Mitte, und heften Sie sie zu einer Broschüre zusammen.

# **Wichtig**

**Broschüre (Booklet)** kann nicht ausgewählt werden, wenn auf der Registerkarte **Optionen (Main)** unter **Medientyp (Media Type)** ein anderer Medientyp als **Normalpapier (Plain Paper)** ausgewählt ist.

### **Hinweis**

 Wenn das Kontrollkästchen **Leere Seite einfügen (Insert blank page)** für den Broschürendruck aktiviert ist, werden Stempel und Hintergrund nicht auf den Leerseiten gedruckt.

# <span id="page-32-0"></span>**Duplexdruck**

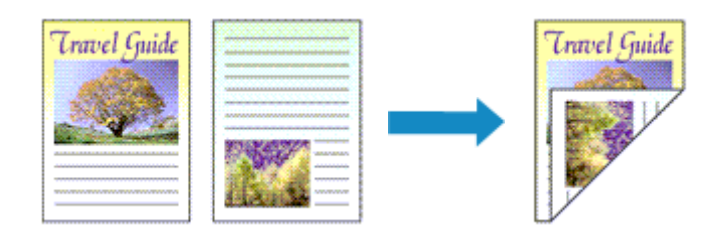

So drucken Sie Daten auf beiden Papierseiten:

Sie können den Duplexdruck unter **Zusätzliche Funktionen (Additional Features)** auf der Registerkarte **Schnelleinrichtung (Quick Setup)** veranlassen.

- **1.** Öffnen des [Druckertreiber-Setup-Fensters](#page-85-0)
- **2.** Festlegen des Duplexdrucks

Aktivieren Sie das Kontrollkästchen **Duplexdruck (Manuell) (Duplex Printing (Manual))** auf der Registerkarte **Seite einrichten (Page Setup)**.

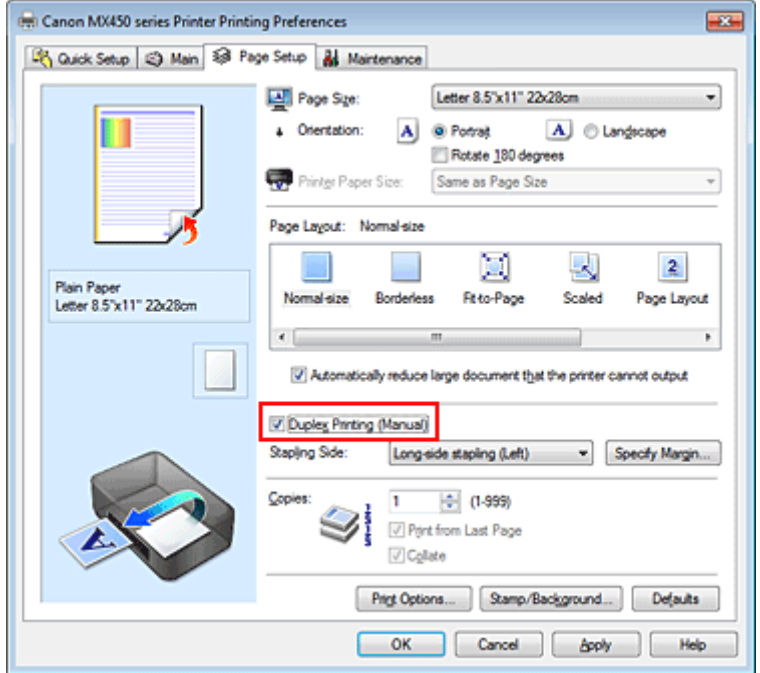

**3.** Auswählen des Layouts

Wählen Sie **Normale Größe (Normal-size)**, **An Seite anpassen (Fit-to-Page)**, **Skaliert (Scaled)** oder **Seitenlayout (Page Layout)** aus der Liste **Seitenlayout (Page Layout)** aus.

**4.** Festlegen der Heftseite

Unter den Einstellungen **Ausrichtung (Orientation)** und **Seitenlayout (Page Layout)** wird automatisch die beste **Heftseite (Stapling Side)** ausgewählt. Wenn Sie die Einstellung ändern möchten, wählen in der Liste eine andere Heftseite aus.

### **5.** Festlegen der Randbreite

Klicken Sie bei Bedarf auf **Rand angeben... (Specify Margin...)** und legen Sie die Randbreite fest. Klicken Sie anschließend auf **OK**.

#### **6.** Abschließen der Konfiguration

Klicken Sie auf **OK** auf der Registerkarte **Seite einrichten (Page Setup)**.

Wenn Sie den Druckvorgang ausführen, wird das Dokument zuerst auf eine Seite des Papiers gedruckt. Nachdem eine Seite gedruckt wurde, legen Sie das Papier entsprechend der Meldung erneut ein.

Klicken Sie dann auf **Druckvorgang starten (Start Printing)**, um die andere Seite zu drucken.

### **Wichtig**

 Wenn auf der Registerkarte **Optionen (Main)** aus der Liste **Medientyp (Media Type)** ein anderer Medientyp als **Normalpapier (Plain Paper)** ausgewählt wird, ist die Option **Duplexdruck (Manuell) (Duplex Printing (Manual))** nicht verfügbar.

 Wenn in der Liste **Randlos (Borderless)** die Option **Nebeneinander/Poster (Tiling/Poster)**, **Broschüre (Booklet)** oder **Seitenlayout (Page Layout)** ausgewählt ist, sind die Optionen **Duplexdruck (Manuell) (Duplex Printing (Manual))** und **Heftseite (Stapling Side)** nicht verfügbar.

#### **Hinweis**

 Sind beim Duplexdruck auf der Rückseite des Papiers Verschmierungen zu sehen, rufen Sie **Bodenplattenreinigung (Bottom Plate Cleaning)** auf der Registerkarte **Wartung (Maintenance)** auf.

# **Verwandte Themen**

- **Reinigen des Geräteinnenraums**
- Ändern des Betriebsmodus des Geräts

# <span id="page-34-0"></span>**Stempel-/Hintergrunddruck**

Die Optionen **Stempel (Stamp)** oder **Hintergrund (Background)** sind bei Verwendung bestimmter Druckertreiber oder Betriebsumgebungen möglicherweise deaktiviert.

Mit der Funktion **Stempel (Stamp)** können Sie einen Stempeltext oder eine Bitmap über oder unter Dokumentdaten drucken. Überdies können auch das Datum, die Uhrzeit und der Benutzername gedruckt werden. Die Funktion **Hintergrund (Background)** ermöglicht es, Dokumentdaten mit einer Illustration zu hinterlegen.

So verwenden Sie die Funktion zum Drucken von Stempeln und Hintergründen:

# **Drucken von Stempeln**

"VERTRAULICH", "WICHTIG" und andere in Firmen oft verwendete Stempeltexte sind vorgespeichert.

- **1.** Öffnen des [Druckertreiber-Setup-Fensters](#page-85-0)
- **2.** Klicken auf **Stempel/Hintergrund... (Stamp/Background...)** (**Stempel... (Stamp...)**) auf der Registerkarte **Seite einrichten (Page Setup)**

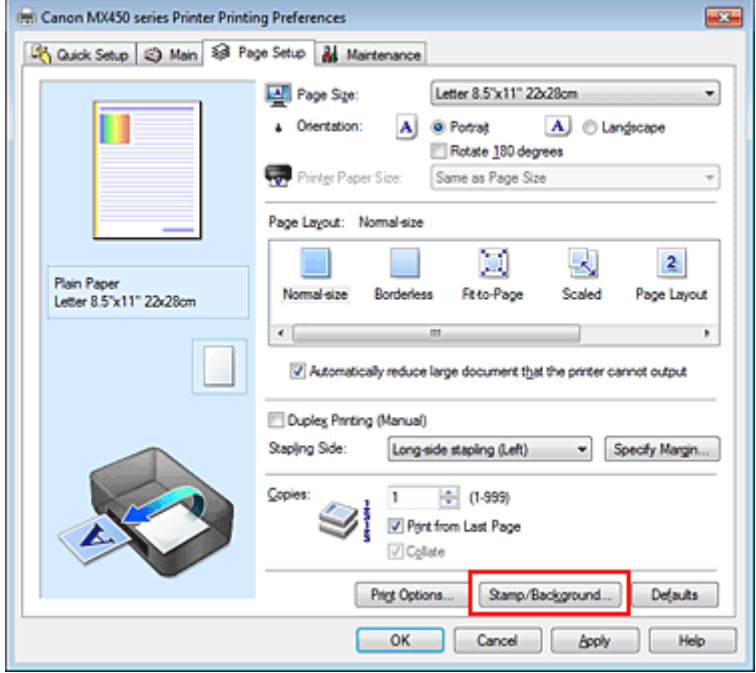

Das Dialogfeld **Stempel/Hintergrund (Stamp/Background)** (**Stempel (Stamp)**) wird geöffnet.

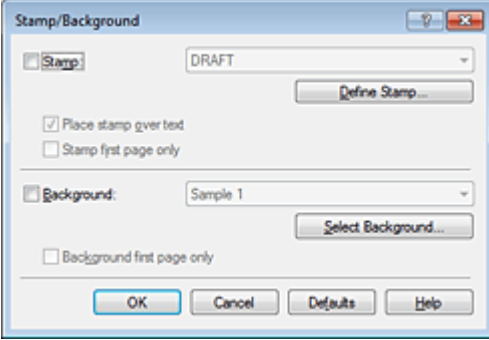

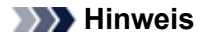

 Bei Verwendung des XPS-Druckertreibers wird die Schaltfläche **Stempel/Hintergrund... (Stamp/Background...)** zur Schaltfläche **Stempel... (Stamp...)** und es kann nur die Stempelfunktion verwendet werden.

#### **3.** Auswählen eines Stempels

Aktivieren Sie das Kontrollkästchen **Stempel (Stamp)**, und wählen Sie den zu verwendenden Stempel aus der Liste aus.

Die aktuellen Einstellungen werden im Vorschaufenster auf der linken Seite der Registerkarte **Seite einrichten (Page Setup)** angezeigt.

#### **4.** Festlegen der Stempeldetails

Nehmen Sie bei Bedarf die folgenden Einstellungen vor und klicken Sie auf **OK**.

#### **Schaltfläche Stempel definieren... (Define Stamp...)**

Klicken Sie zum Ändern des Stempeltexts, der Bitmap oder Position hierauf (siehe "[Speichern eines](#page-37-0) [Stempels](#page-37-0)").

#### **Über Text stempeln (Place stamp over text)**

Aktivieren Sie dieses Kontrollkästchen, um den Stempel auf die Vorderseite des Dokuments zu drucken.

#### **Hinweis**

- Der Stempel wird nun im Vordergrund gedruckt, da er in den Bereichen, in denen Stempel- und Dokumentdaten überlappen, über die Dokumentdaten gedruckt wird. Wenn das Kontrollkästchen nicht aktiviert ist, wird der Stempel hinter die Dokumentdaten gedruckt und kann, je nach verwendeter Anwendungssoftware, in den überlappenden Bereichen verdeckt werden.
- Die Option **Über Text stempeln (Place stamp over text)** kann nicht zusammen mit dem XPS-Druckertreiber verwendet werden.

Bei Verwendung des XPS-Druckers wird der Stempel normalerweise im Vordergrund des Dokuments gedruckt.

#### **Halbdurchsichtigen Stempel drucken (Print semitransparent stamp)**

Aktivieren Sie dieses Kontrollkästchen, um einen halbdurchsichtigen Stempel auf die Vorderseite des Dokuments zu drucken.

Diese Funktion ist nur bei Verwendung des XP-Druckertreibers verfügbar.

#### **Nur erste Seite stempeln (Stamp first page only)**

Aktivieren Sie dieses Kontrollkästchen, um den Stempel nur auf die erste Seite des Dokuments zu drucken.

**5.** Abschließen der Konfiguration

Klicken Sie auf **OK** auf der Registerkarte **Seite einrichten (Page Setup)**. Wenn Sie den Druckvorgang ausführen, werden die Daten mit dem angegebenen Stempel gedruckt.

#### **Drucken eines Hintergrunds**

Zwei Bitmapdateien sind als Muster bereits vorgespeichert.

- **1.** Öffnen des [Druckertreiber-Setup-Fensters](#page-85-0)
- **2.** Klicken auf **Stempel/Hintergrund... (Stamp/Background...)** auf der Registerkarte **Seite einrichten (Page Setup)**

Das Dialogfeld **Stempel/Hintergrund (Stamp/Background)** wird geöffnet.

**3.** Auswählen des Hintergrunds

Aktivieren Sie das Kontrollkästchen **Hintergrund (Background)**, und wählen Sie den zu verwendenden Hintergrund in der Liste aus. Die aktuellen Einstellungen werden im Vorschaufenster auf der linken Seite der Registerkarte **Seite einrichten (Page Setup)** angezeigt.
### **4.** Festlegen der Hintergrunddetails

Nehmen Sie bei Bedarf die folgenden Einstellungen vor und klicken Sie auf **OK**.

#### **Schaltfläche Hintergrund auswählen... (Select Background...)**

Klicken Sie auf dieses Kontrollkästchen, um einen anderen Hintergrund zu verwenden oder das Layout oder die Dichte eines Hintergrunds zu ändern (siehe "[Speichern von Bilddaten zur](#page-40-0) [Verwendung als Hintergrund"](#page-40-0)).

#### **Hintergrund nur erste Seite (Background first page only)**

Aktivieren Sie dieses Kontrollkästchen, um den Hintergrund nur auf die erste Seite des Dokuments zu drucken.

### **5.** Abschließen der Konfiguration

Klicken Sie auf **OK** auf der Registerkarte **Seite einrichten (Page Setup)**. Wenn Sie den Druckvorgang ausführen, werden die Daten mit dem angegebenen Hintergrund gedruckt.

# **Wichtig**

 Ist **Randlos (Borderless)** ausgewählt, ist die Schaltfläche **Stempel/Hintergrund... (Stamp/ Background...)** (**Stempel... (Stamp...)**) nicht verfügbar.

## **Hinweis**

 Wenn das Kontrollkästchen **Leere Seite einfügen (Insert blank page)** für den Broschürendruck aktiviert ist, werden Stempel und Hintergrund nicht auf den Leerseiten gedruckt.

### **Verwandte Themen**

- **[Speichern eines Stempels](#page-37-0)**
- **[Speichern von Bilddaten zur Verwendung als Hintergrund](#page-40-0)**

# <span id="page-37-0"></span>**Speichern eines Stempels**

Diese Funktion ist bei Verwendung bestimmter Druckertreiber oder Betriebsumgebungen möglicherweise deaktiviert.

Sie können einen neuen Stempel erstellen und speichern. Sie können auch einen vorhandenen Stempel beliebig ändern und in geänderter Form erneut speichern. Nicht benötigte Stempel können jederzeit gelöscht werden.

So speichern Sie einen neuen Stempel:

## **Speichern eines neuen Stempels**

- **1.** Öffnen des [Druckertreiber-Setup-Fensters](#page-85-0)
- **2.** Klicken auf **Stempel/Hintergrund... (Stamp/Background...)** (**Stempel... (Stamp...)**) auf der Registerkarte **Seite einrichten (Page Setup)**

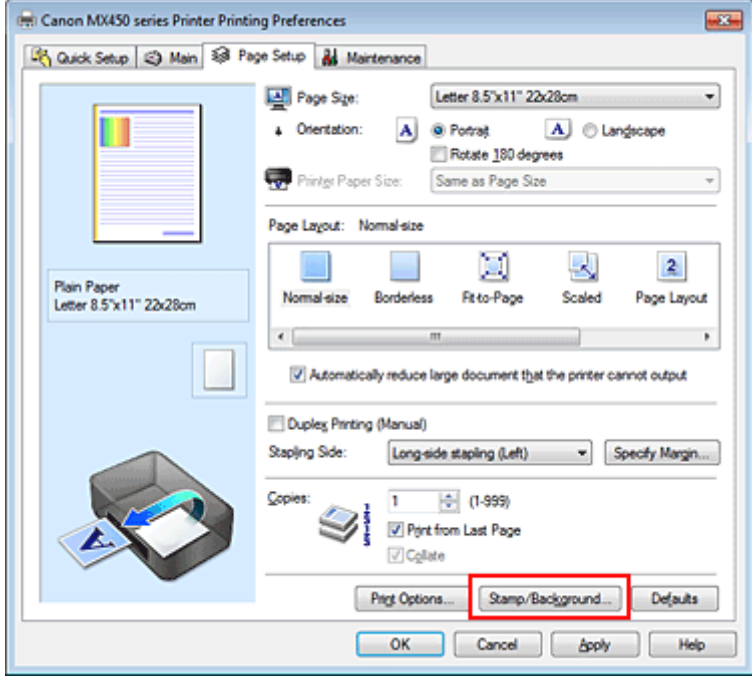

Das Dialogfeld **Stempel/Hintergrund (Stamp/Background)** (**Stempel (Stamp)**) wird geöffnet.

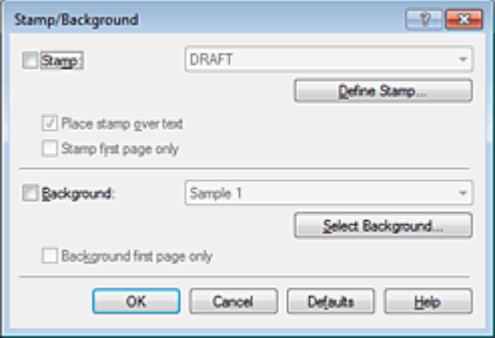

# **Hinweis**

 Bei Verwendung des XPS-Druckertreibers wird die Schaltfläche **Stempel/Hintergrund... (Stamp/Background...)** zur Schaltfläche **Stempel... (Stamp...)** und es kann nur die Stempelfunktion verwendet werden.

# **3.** Klicken auf **Stempel definieren... (Define Stamp...)**

Das Dialogfeld **Stempeleinstellungen (Stamp Settings)** wird geöffnet.

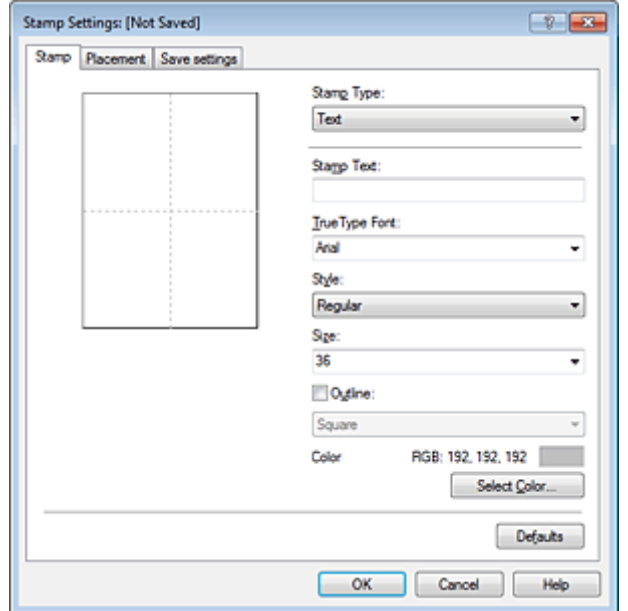

**4.** Konfigurieren des Stempels im Vorschaufenster

#### **• Registerkarte Stempel (Stamp)**

Wählen Sie je nach dem beabsichtigten Zweck **Text**, **Bitmap** oder **Datum/Uhrzeit/Benutzername (Date/Time/User Name)** unter **Stempeltyp (Stamp Type)**.

- **•** Damit Sie einen Stempel vom Typ **Text** speichern können, müssen die Zeichen in das Feld **Stempeltext (Stamp Text)** eingetragen sein. Ändern Sie bei Bedarf die Einstellungen **TrueType-Schriftart (TrueType Font)**, **Stil (Style)**, **Größe (Size)** und **Kontur (Outline)**. Die Farbe des Stempels können Sie durch Klicken auf **Farbe wählen... (Select Color...)** auswählen.
- **•** Klicken Sie bei **Bitmap** auf **Datei auswählen... (Select File...)**, und wählen Sie die zu verwendende Bitmapdatei (.bmp) aus. Ändern Sie bei Bedarf die Einstellungen für **Größe (Size)** und **Transparente weiße Fläche (Transparent white area)**.
- **•** Als **Datum/Uhrzeit/Benutzername (Date/Time/User Name)** werden unter **Stempeltext (Stamp Text)** das Datum und die Uhrzeit der Druckobjekterstellung sowie der Benutzername angezeigt. Ändern Sie bei Bedarf die Einstellungen **TrueType-Schriftart (TrueType Font)**, **Stil (Style)**, **Größe (Size)** und **Kontur (Outline)**. Die Farbe des Stempels können Sie durch Klicken auf **Farbe wählen... (Select Color...)** auswählen.

#### **Wichtig**

**Stempeltext (Stamp Text)** ist nicht verfügbar, wenn **Datum/Uhrzeit/Benutzername (Date/ Time/User Name)** ausgewählt ist.

#### **• Registerkarte Position (Placement)**

Wählen Sie die Stempelposition in der Liste **Position** aus. Sie können auch **Benutzerdefiniert (Custom)** in der Liste **Position** auswählen und die Koordinaten für **X-Position** und **Y-Position** festlegen.

Sie können die Stempelposition auch ändern, indem Sie den Stempel im Vorschaufenster an eine andere Position ziehen.

Um den Stempelpositionswinkel zu ändern, geben Sie einen Wert in das Feld **Ausrichtung (Orientation)** ein.

### **Wichtig**

**Ausrichtung (Orientation)** kann nicht geändert werden, wenn auf der Registerkarte **Stempel (Stamp)** für **Stempeltyp (Stamp Type)** die Option **Bitmap** ausgewählt wurde.

## **5.** Speichern des Stempels

Klicken Sie auf die Registerkarte **Einstellungen speichern (Save settings)** und geben Sie einen Titel in das Feld **Titel (Title)** ein. Klicken Sie anschließend auf **Speichern (Save)**. Klicken Sie auf **OK**, wenn die Bestätigungsmeldung angezeigt wird.

#### **Hinweis**

 Am Anfang oder Ende eines Titels können keine Leerzeichen, Tabulatoren oder Zeilenwechsel eingegeben werden.

**6.** Abschließen der Konfiguration

Klicken Sie auf **OK**. Das Dialogfeld **Stempel/Hintergrund (Stamp/Background)** (**Stempel (Stamp)**) wird erneut geöffnet. Der gespeicherte Titel wird in der Liste **Stempel (Stamp)** angezeigt.

# **Ändern und Speichern von Stempeleinstellungen**

**1.** Auswählen des Stempels, für den die Einstellungen geändert werden sollen

Aktivieren Sie das Kontrollkästchen **Stempel (Stamp)** im Dialogfeld **Stempel/Hintergrund (Stamp/ Background)** (**Stempel (Stamp)**). Wählen Sie dann in der Liste den Titel des zu ändernden Stempels aus.

- **2.** Klicken auf **Stempel definieren... (Define Stamp...)** Das Dialogfeld **Stempeleinstellungen (Stamp Settings)** wird geöffnet.
- **3.** Konfigurieren des Stempels im Vorschaufenster
- **4.** Speichern des Stempels mit Überschreiben

Klicken Sie auf der Registerkarte **Einstellungen speichern (Save settings)** auf **Überschreibung speichern (Save overwrite)**. Wenn Sie den Stempel unter einem anderen Titel speichern möchten, geben Sie in das Feld **Titel (Title)** einen neuen Titel ein, und klicken Sie auf **Speichern (Save)**. Klicken Sie auf **OK**, wenn die Bestätigungsmeldung angezeigt wird.

## **5.** Abschließen der Konfiguration

Klicken Sie auf **OK**. Das Dialogfeld **Stempel/Hintergrund (Stamp/Background)** (**Stempel (Stamp)**) wird erneut geöffnet. Der gespeicherte Titel wird in der Liste **Stempel (Stamp)** angezeigt.

## **Löschen nicht mehr benötigter Stempel**

**1.** Klicken Sie im Dialogfeld **Stempel/Hintergrund (Stamp/Background)** (**Stempel (Stamp)**) auf **Stempel definieren... (Define Stamp...)**.

Das Dialogfeld **Stempeleinstellungen (Stamp Settings)** wird geöffnet.

**2.** Auswählen des zu löschenden Stempels

Wählen Sie in der Liste **Stempel (Stamps)** auf der Registerkarte **Einstellungen speichern (Save settings)** den Titel des zu löschenden Stempels aus. Klicken Sie anschließend auf **Löschen (Delete)**. Klicken Sie auf **OK**, wenn die Bestätigungsmeldung angezeigt wird.

**3.** Abschließen der Konfiguration

Klicken Sie auf **OK**. Das Dialogfeld **Stempel/Hintergrund (Stamp/Background)** (**Stempel (Stamp)**) wird erneut geöffnet.

# <span id="page-40-0"></span>**Speichern von Bilddaten zur Verwendung als Hintergrund**

Diese Funktion ist bei Verwendung bestimmter Druckertreiber oder Betriebsumgebungen möglicherweise deaktiviert.

Sie können eine Bitmapdatei (.bmp) wählen und diese als neuen Hintergrund speichern. Sie können auch einen vorhandenen Hintergrund ändern und in geänderter Form speichern. Ein nicht benötigter Hintergrund kann gelöscht werden.

So speichern Sie die als Hintergrund zu verwendenden Bilddaten:

## **Speichern eines neuen Hintergrunds**

- **1.** Öffnen des [Druckertreiber-Setup-Fensters](#page-85-0)
- **2.** Klicken auf **Stempel/Hintergrund... (Stamp/Background...)** auf der Registerkarte **Seite einrichten (Page Setup)**

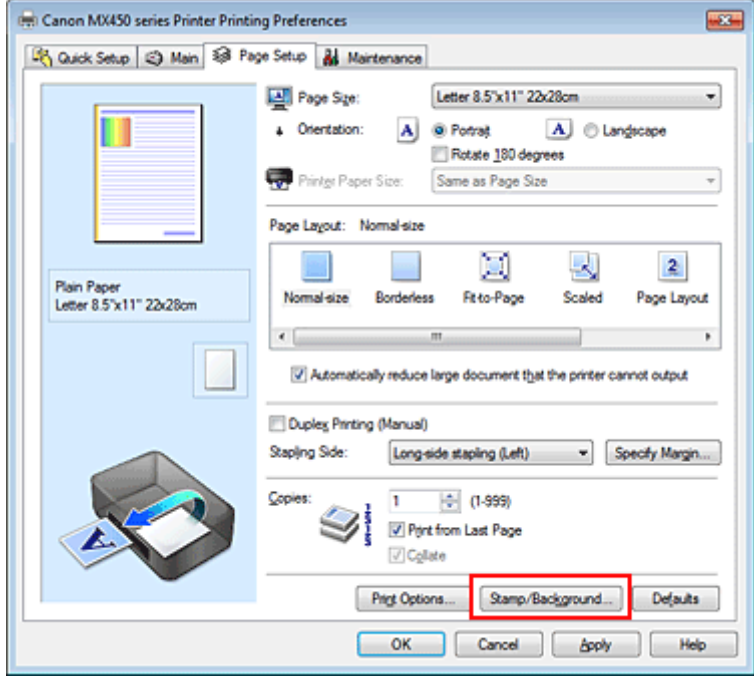

Das Dialogfeld **Stempel/Hintergrund (Stamp/Background)** wird geöffnet.

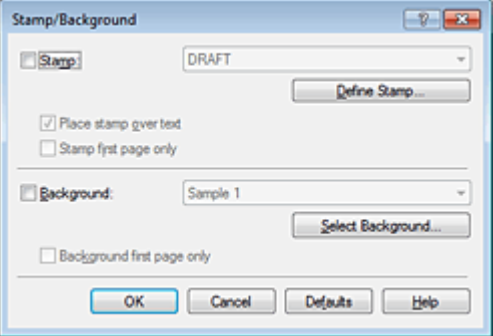

#### **Hinweis**

 Bei Verwendung des XPS-Druckertreibers wird die Schaltfläche **Stempel/Hintergrund... (Stamp/Background...)** zur Schaltfläche **Stempel... (Stamp...)**, und die Schaltfläche **Hintergrund (Background)** kann nicht verwendet werden.

# **3.** Klicken auf **Hintergrund auswählen... (Select Background...)**

Das Dialogfeld **Hintergrundeinstellungen (Background Settings)** wird geöffnet.

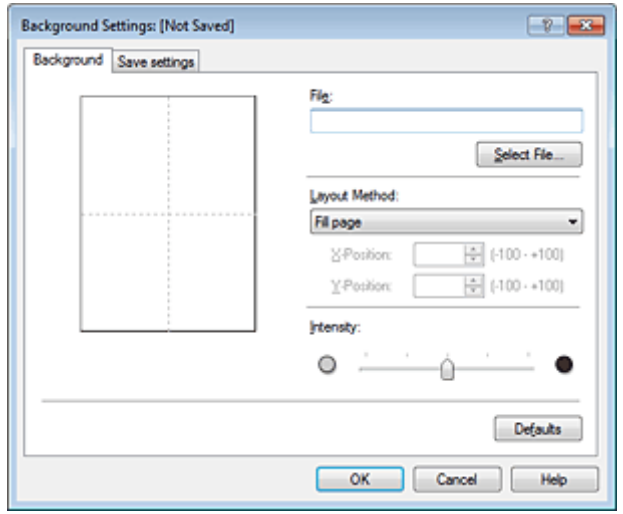

**4.** Die Bilddaten auswählen, die für den Hintergrund registriert werden sollen Klicken Sie auf **Datei auswählen... (Select File...)**. Wählen Sie die gewünschte Bitmapdatei (.bmp)

aus, und klicken Sie auf **Öffnen (Open)**.

**5.** Vornehmen der folgenden Einstellungen, während das Vorschaufenster angezeigt wird

#### **Layoutmethode (Layout Method)**

Legen Sie fest, wie die als Hintergrund verwendeten Bilddaten auf das Papier gedruckt werden sollen. Wenn Sie **Benutzerdefiniert (Custom)** auswählen, können Sie die Koordinaten für **X-Position** und **Y-Position** angeben.

Sie können die Hintergrundposition auch ändern, indem Sie das Bild im Vorschaufenster an eine andere Stelle ziehen.

#### **Intensität (Intensity)**

Legen Sie die Intensität der Hintergrundbilddaten mit dem Schieberegler **Intensität (Intensity)** fest. Wenn Sie den Schieberegler nach rechts verschieben, wird der Hintergrund dunkler, wenn Sie ihn nach links verschieben, wird der Hintergrund heller. Zum Drucken des Hintergrunds mit Original-Bitmap-Intensität bewegen Sie den Schieberegler ganz nach rechts.

#### **6.** Speichern des Hintergrunds

Klicken Sie auf die Registerkarte **Einstellungen speichern (Save settings)** und geben Sie einen Titel in das Feld **Titel (Title)** ein. Klicken Sie anschließend auf **Speichern (Save)**. Klicken Sie auf **OK**, wenn die Bestätigungsmeldung angezeigt wird.

#### **Hinweis**

 Am Anfang oder Ende eines Titels können keine Leerzeichen, Tabulatoren oder Zeilenwechsel eingegeben werden.

#### **7.** Abschließen der Konfiguration

Klicken Sie auf **OK**, dann wird das Dialogfeld **Stempel/Hintergrund (Stamp/Background)** wieder angezeigt.

Der gespeicherte Titel erscheint in der Liste **Hintergrund (Background)**.

## **Ändern und Speichern von Hintergrundeinstellungen**

**1.** Auswählen des Hintergrunds, für den die Einstellungen geändert werden sollen

Aktivieren Sie das Kontrollkästchen **Hintergrund (Background)** im Dialogfeld **Stempel/Hintergrund (Stamp/Background)**. Wählen Sie dann in der Liste den Titel des zu ändernden Hintergrunds aus.

# **2.** Klicken auf **Hintergrund auswählen... (Select Background...)**

Das Dialogfeld **Hintergrundeinstellungen (Background Settings)** wird geöffnet.

- **3.** Festlegen jedes Elements auf der Registerkarte **Hintergrund (Background)**, während das Vorschaufenster angezeigt wird
- **4.** Speichern des Hintergrunds

Klicken Sie auf der Registerkarte **Einstellungen speichern (Save settings)** auf **Überschreibung speichern (Save overwrite)**. Wenn Sie den Hintergrund unter einem anderen Titel speichern möchten, geben Sie in das Feld **Titel (Title)** einen neuen Titel ein, und klicken Sie auf **Speichern (Save)**.

Klicken Sie auf **OK**, wenn die Bestätigungsmeldung angezeigt wird.

### **5.** Abschließen der Konfiguration

Klicken Sie auf **OK**, dann wird das Dialogfeld **Stempel/Hintergrund (Stamp/Background)** wieder angezeigt.

Der gespeicherte Titel erscheint in der Liste **Hintergrund (Background)**.

# **Löschen eines nicht mehr benötigten Hintergrunds**

**1.** Klicken auf **Hintergrund auswählen... (Select Background...)** im Dialogfeld **Stempel/Hintergrund (Stamp/Background)**

Das Dialogfeld **Hintergrundeinstellungen (Background Settings)** wird geöffnet.

**2.** Wählen Sie den zu löschenden Hintergrund aus

Wählen Sie in der Liste **Hintergründe (Backgrounds)** auf der Registerkarte **Einstellungen speichern (Save settings)** den Titel des zu löschenden Hintergrunds aus. Klicken Sie anschließend auf **Löschen (Delete)**. Klicken Sie auf **OK**, wenn die Bestätigungsmeldung angezeigt wird.

#### **3.** Abschließen der Konfiguration

Klicken Sie auf **OK**, dann wird das Dialogfeld **Stempel/Hintergrund (Stamp/Background)** wieder angezeigt.

# **Einrichten des Umschlagdrucks**

Wenn Sie den XPS-Druckertreiber verwenden, ersetzen Sie beim Lesen dieser Informationen "Canon IJ-Statusmonitor" durch "Canon IJ XPS-Statusmonitor".

Details zum Einlegen von Umschlägen in das Gerät finden Sie unter "Einlegen von Papier". So verwenden Sie die Funktion zum Drucken von Umschlägen:

# **1.** Öffnen des [Druckertreiber-Setup-Fensters](#page-85-0)

### **2.** Auswählen des Medientyps

Wählen Sie die Option **Umschlag (Envelope)** unter **Häufig verwendete Einstellungen (Commonly Used Settings)** auf der Registerkarte **Schnelleinrichtung (Quick Setup)**.

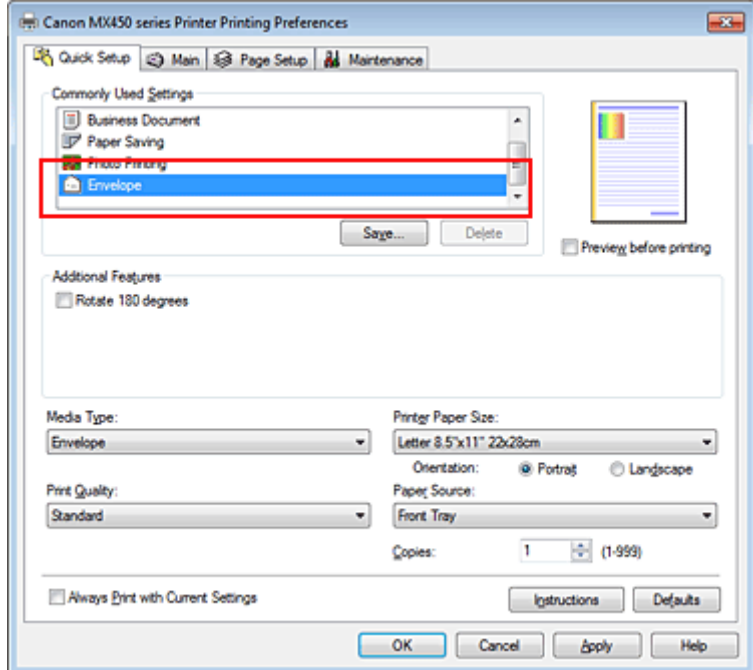

# **3.** Auswählen des Papierformats

Wenn das Dialogfeld **Umschlagformateinstellung (Envelope Size Setting)** angezeigt wird, wählen Sie **Umschlag #10 (Comm. Env. #10)**, **Umschlag DL (DL Env.)**, **Youkei 4 105x235mm** oder **Youkei 6 98x190mm** aus, und klicken Sie dann auf **OK**.

**4.** Einstellen der Ausrichtung

Um den Empfänger horizontal zu drucken, wählen Sie **Querformat (Landscape)** als **Ausrichtung (Orientation)** aus.

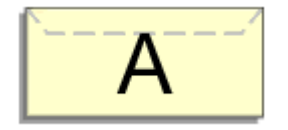

**5.** Auswählen der Druckqualität

Wählen Sie die Option **Hoch (High)** oder **Standard** aus, die hinsichtlich **Druckqualität (Print Quality)** Ihrem Zweck am besten entspricht.

**6.** Abschließen der Konfiguration

# **Wichtig**

Wenn Sie den Umschlag drucken, werden Anleitungsmeldungen angezeigt.

Wenn Sie die Anleitungsmeldungen ausblenden möchten, aktivieren Sie das Kontrollkästchen **Diese Meldung nicht mehr anzeigen (Do not show this message again)**.

Wenn Sie die Anleitung wieder einblenden möchten, klicken Sie auf die Schaltfläche **Druckerstatus anzeigen... (View Printer Status...)** auf der Registerkarte **Wartung (Maintenance)**, und starten Sie den Canon IJ-Statusmonitor.

Klicken Sie anschließend im Menü **Optionen (Option)** unter **Anleitungsmeldung anzeigen (Display Guide Message)** auf **Drucken von Umschlägen (Envelope Printing)**, um die Einstellung zu aktivieren.

# **Bedrucken von Postkarten**

Details zum Einlegen von Postkarten in das Gerät finden Sie unter "Einlegen von Papier". In diesem Abschnitt wird die Vorgehensweise für den Postkartendruck beschrieben.

- **1.** Öffnen des [Druckertreiber-Setup-Fensters](#page-85-0)
- **2.** Auswählen häufig verwendeter Einstellungen

Zeigen Sie die Registerkarte **Schnelleinrichtung (Quick Setup)** an, und wählen Sie **Standard** für **Häufig verwendete Einstellungen (Commonly Used Settings)** aus.

**3.** Auswählen des Medientyps

Wählen Sie **Hagaki A**, **Ink Jet Hagaki**, **Hagaki K** oder **Hagaki** als Einstellung für **Medientyp (Media Type)** aus.

# **Wichtig**

Das Gerät kann nicht auf Postkarten drucken, die mit Fotos oder Etiketten versehen sind.

- Wenn Sie die Seiten von Postkarten separat bedrucken, erzielen Sie ein besseres
- Druckergebnis, wenn Sie zuerst die Mitteilungsseite und anschließend die Adressseite drucken.

#### **4.** Auswählen des Papierformats

Wählen Sie **Hagaki 100x148mm** oder **Hagaki 2 200x148mm** als Einstellung für **Druckerpapierformat (Printer Paper Size)** aus.

# **Wichtig**

- Antwortkarten können nur verwendet werden, wenn sie über den Computer gedruckt werden.
- Setzen Sie beim Drucken einer Antwortkarte das Papierformat über die Anwendungssoftware oder den Druckertreiber stets auf **Hagaki 2 200x148mm**.
- Falten Sie die Antwortkarte nicht. Bei einer Knickfalte kann das Gerät die Postkarte nicht ordnungsgemäß einziehen, was zu einem Papierstau oder versetzt gedruckten Zeilen führen kann.
- Der randlose Druck ist bei Antwortkarten nicht verfügbar.

## **5.** Festlegen der Ausrichtung für den Druckvorgang

Um die Adresse horizontal zu drucken, setzen Sie **Ausrichtung (Orientation)** auf **Querformat (Landscape)**.

**6.** Auswählen der Druckqualität

Wählen Sie für **Druckqualität (Print Quality)** je nach Zweck entweder **Hoch (High)** oder **Standard** aus.

**7.** Abschließen der Konfiguration

Klicken Sie auf **OK**. Beim Ausführen des Druckvorgangs werden die Daten auf die Postkarte gedruckt.

# **Wichtig**

Beim Postkartendruck wird eine Anleitungsmeldung angezeigt.

Wenn die Anleitungsmeldung angezeigt wird, können Sie **Diese Meldung nicht mehr anzeigen (Do not show this message again)** auswählen, um die Anzeige von Anleitungsmeldungen zu deaktivieren.

Wenn Sie die Anleitungsmeldungen wieder anzeigen möchten, öffnen Sie die Registerkarte **Wartung (Maintenance)**, und klicken Sie auf **Druckerstatus anzeigen... (View Printer Status...)**, um den Canon IJ-Statusmonitor zu starten.

Wählen Sie **Anleitungsmeldung anzeigen (Display Guide Message)** im Menü **Optionen (Option)**, und klicken Sie auf **Hagaki-Druck (Hagaki Printing)**, um die Einstellung zu aktivieren.

 Wenn Sie andere Medien als Postkarten bedrucken, legen Sie die Medien jeweils entsprechend der Verwendung ein, und klicken Sie auf **Druckvorgang starten (Start Printing)**.

# <span id="page-47-0"></span>**Anzeigen der Druckergebnisse vor dem Drucken**

Wenn Sie den XPS-Druckertreiber verwenden, ersetzen Sie beim Lesen dieser Informationen "Canon IJ-Vorschau" durch "Canon IJ XPS-Vorschau".

Sie können das Druckergebnis vor dem Drucken anzeigen und prüfen.

So zeigen Sie das Druckergebnis vor dem Drucken an:

Sie können die Anzeige der Druckergebnisse auf der Registerkarte **Schnelleinrichtung (Quick Setup)** konfigurieren.

## **1.** Öffnen des [Druckertreiber-Setup-Fensters](#page-85-0)

## **2.** Einstellen der Vorschau

Aktivieren Sie das Kontrollkästchen **Vorschau vor dem Druckvorgang (Preview before printing)** auf der Registerkarte **Optionen (Main)**.

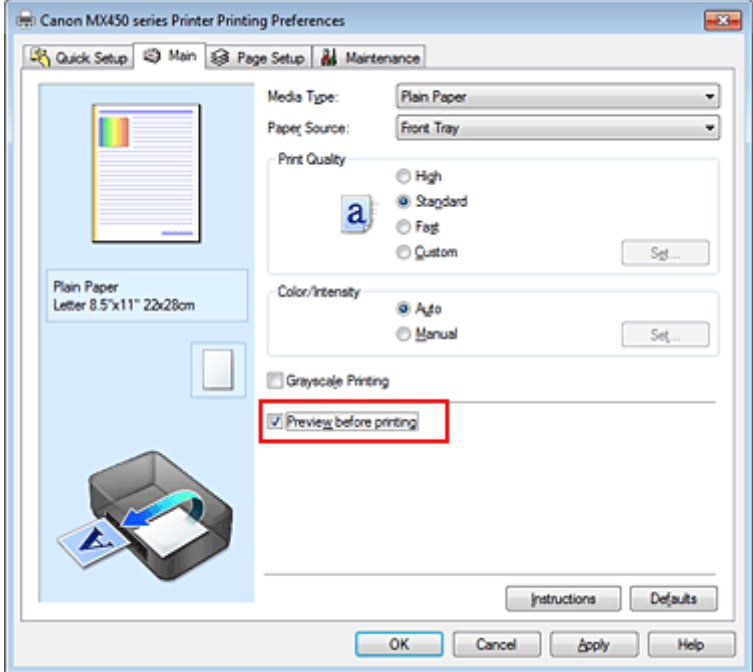

### **3.** Abschließen der Konfiguration

Klicken Sie auf **OK**.

Wenn Sie den Druckvorgang starten, wird die Canon IJ-Vorschau geöffnet, und die Druckergebnisse werden angezeigt.

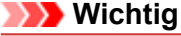

 Im Dialogfeld **Manuelle Farbeinstellung (Manual Color Adjustment)** auf der Registerkarte **Farbeinstellung (Color Adjustment)** befindet sich das Kontrollkästchen **Muster für Farbanpassung drucken (Print a pattern for color adjustment)**. Wenn dieses Kontrollkästchen aktiviert ist, ist die Option **Vorschau vor dem Druckvorgang (Preview before printing)** nicht verfügbar.

### **Verwandtes Thema**

[Canon IJ-Vorschau](#page-89-0)

# **Festlegen des Papierformats (benutzerdefiniertes Format)**

Sie können Höhe und Breite des Papiers angeben, wenn das Papierformat nicht im Menü **Seitenformat (Page Size)** verfügbar ist. Ein solches Papierformat wird "benutzerdefiniertes Format" genannt.

So richten Sie ein benutzerdefiniertes Papierformat ein:

Sie können benutzerdefinierte Formate auch unter **Druckerpapierformat (Printer Paper Size)** auf der Registerkarte **Schnelleinrichtung (Quick Setup)** konfigurieren.

#### **1.** Festlegen des benutzerdefinierten Formats in der Anwendungssoftware

Geben Sie das gewünschte benutzerdefinierte Format mit der entsprechenden Funktion Ihrer Anwendungssoftware an.

### **Wichtig**

 Wenn Sie in der Anwendungssoftware, mit der Sie Ihr Dokument erstellt haben, Werte für die Höhe und Breite angeben können, legen Sie diese Werte in der Anwendung fest. Wenn Sie diese Werte in der Anwendungssoftware nicht angeben können, legen Sie die Werte im Druckertreiber fest.

# **2.** Öffnen des [Druckertreiber-Setup-Fensters](#page-85-0)

#### **3.** Auswählen des Papierformats

Wählen Sie **Benutzerdefiniert... (Custom...)** unter **Seitenformat (Page Size)** auf der Registerkarte **Seite einrichten (Page Setup)** aus.

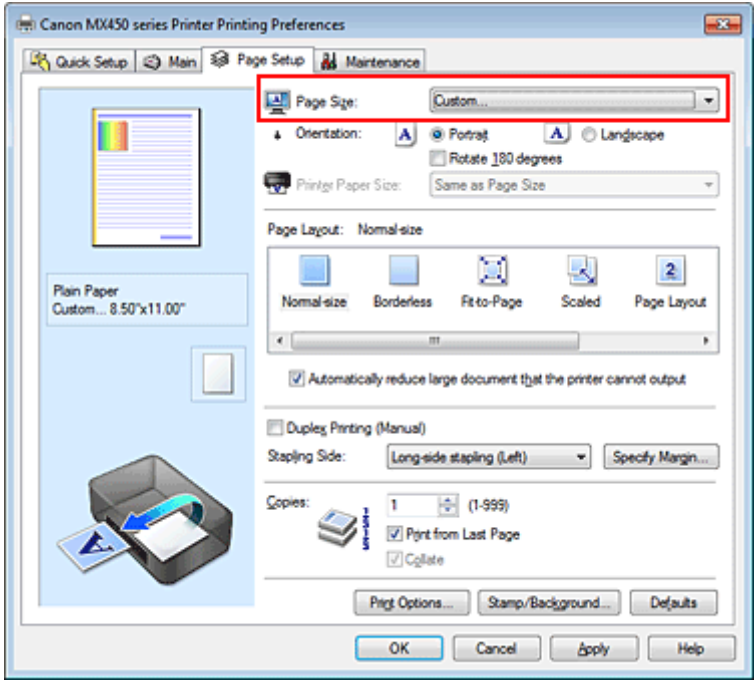

Das Dialogfeld **Benutzerdefiniertes Papierformat (Custom Paper Size)** wird angezeigt.

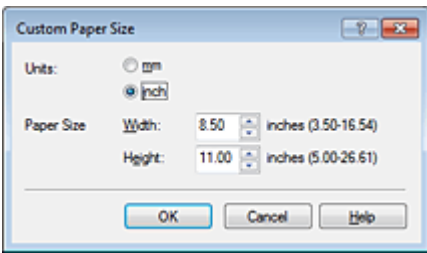

# **4.** Festlegen des benutzerdefinierten Druckpapierformats

Legen Sie **Einheiten (Units)** fest und geben Sie **Breite (Width)** und **Höhe (Height)** des zu verwendenden Papiers an. Klicken Sie anschließend auf **OK**.

## **5.** Abschließen der Konfiguration

Klicken Sie auf **OK** auf der Registerkarte **Seite einrichten (Page Setup)**. Wenn Sie den Druckvorgang ausführen, werden die Daten mit dem angegebenen Papierformat gedruckt.

# **Bearbeiten des Druckdokuments oder erneutes Drucken aus dem Druckverlauf**

Diese Funktion ist bei Verwendung des IJ-Standarddruckertreibers nicht verfügbar.

Im Canon IJ XPS-Vorschaufenster können Sie das Druckdokument bearbeiten oder den Dokumentdruckverlauf abrufen, um das Dokument zu drucken.

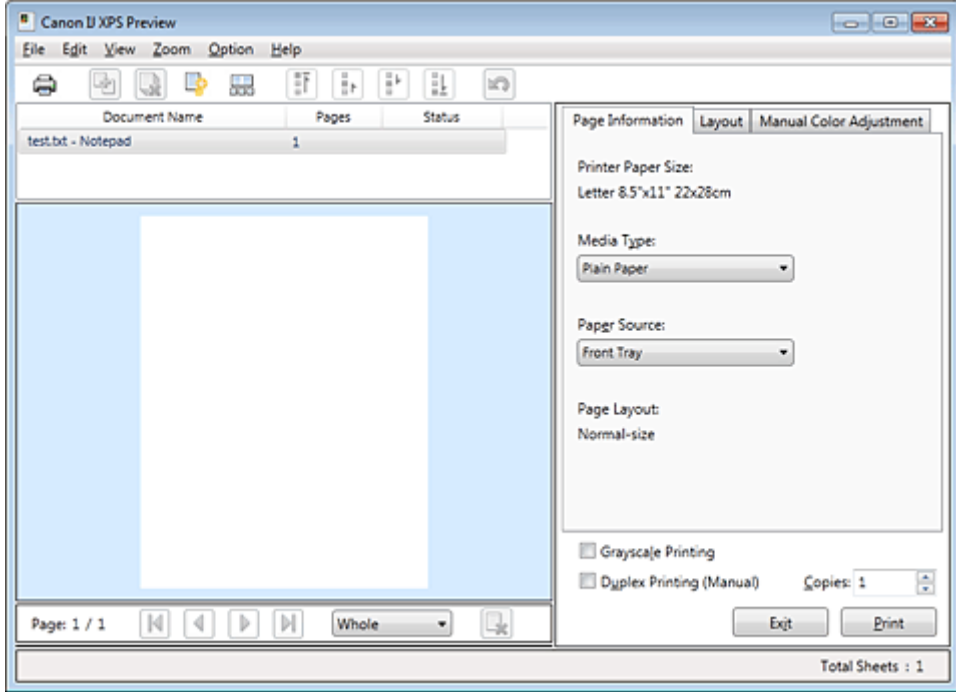

So verwenden Sie die Canon IJ XPS-Vorschau:

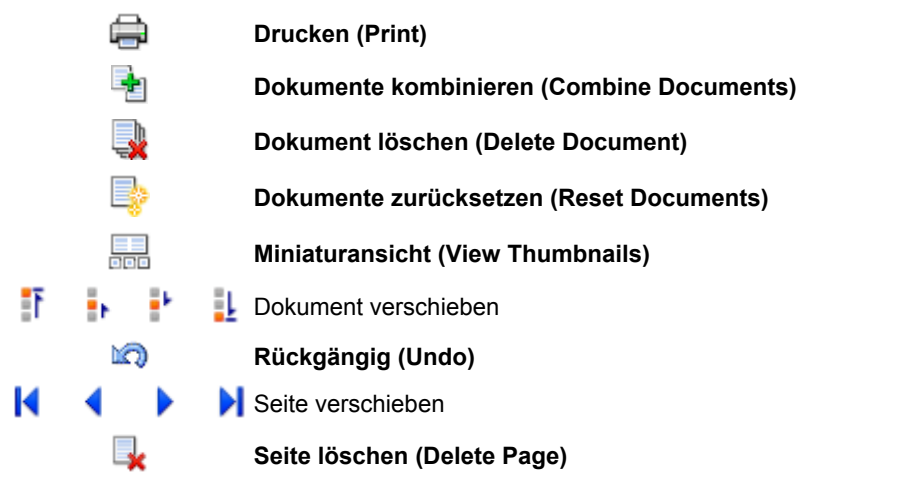

# **Hinweis**

Klicken Sie auf **Miniaturansicht (View Thumbnails)**, um alle Druckseiten des Druckdokuments anzuzeigen, die Sie in der Liste **Dokumentname (Document Name)** ausgewählt haben.

Klicken Sie zum Ausblenden der Druckseiten erneut auf **Miniaturansicht (View Thumbnails)**. Durch Klicken auf **Rückgängig (Undo)** werden die soeben vorgenommenen Änderungen widerrufen.

### **Bearbeiten und Drucken eines Druckdokuments**

Beim Drucken mehrerer Dokumente oder Seiten können Sie Dokumente verbinden, die Druckreihenfolge der Dokumente oder Seiten ändern und Dokumente oder Seiten löschen.

### **1.** Öffnen des [Druckertreiber-Setup-Fensters](#page-85-0)

#### **2.** Einstellen der Vorschau

Aktivieren Sie das Kontrollkästchen **Vorschau vor dem Druckvorgang (Preview before printing)** auf der Registerkarte **Optionen (Main)**.

#### **3.** Abschließen der Konfiguration

Klicken Sie auf **OK**. Die Canon IJ XPS-Vorschau zeigt vor dem Drucken das zu erwartende Ergebnis an.

#### **4.** Bearbeiten von Druckdokumenten und Druckseiten

#### **• Verbinden von Druckdokumenten**

Sie können mehrere Druckdokumente zu einem einzigen Dokument verbinden. Halten Sie zum Auswählen mehrerer Druckdokumente die Strg-Taste gedrückt, und klicken Sie auf die zu verbindenden Dokumente, oder halten Sie die Umschalttaste gedrückt, und verwenden Sie die Nach-oben- oder Nach-unten-Pfeiltaste.

Sie können auch in einen leeren Bereich der Dokumentliste klicken und durch Ziehen mit der Maus mehrere Dokumente auswählen.

Indem Sie Druckdokumente verbinden, können Sie verhindern, dass beim Duplexdruck oder Seitenlayoutdruck leere Seiten eingefügt werden.

Wählen Sie in der Liste **Dokumentname (Document Name)** die Dokumente, die Sie verbinden möchten. Wählen Sie im Menü **Bearbeiten (Edit)** unter **Dokumente (Documents)** die Option **Dokumente kombinieren (Combine Documents)**, um die Dokumente in der aufgeführten Reihenfolge zu verbinden. Wenn Sie Dokumente verbinden, werden die vor dem Verbinden ausgewählten Dokumente aus der Liste gelöscht, und das verbundene Dokument wird zur Liste hinzugefügt.

#### **• Ändern der Reihenfolge von Druckdokumenten oder Druckseiten**

- **•** Um die Reihenfolge der Druckdokumente zu ändern, wechseln Sie zur Liste **Dokumentname (Document Name)**, und wählen Sie das zu verschiebende Druckdokument aus. Wählen Sie dann im Menü **Bearbeiten (Edit)** unter **Dokumente (Documents)** die Option **Dokument verschieben (Move Document)**, und wählen Sie das entsprechende Element aus. Die Druckreihenfolge der Dokumente kann auch durch Klicken und Ziehen verändert werden.
- **•** Um die Reihenfolge der Druckseiten zu ändern, klicken Sie im Menü **Optionen (Option)** auf **Miniaturansicht (View Thumbnails)**, und wählen Sie die zu verschiebende Druckseite aus. Wählen Sie dann im Menü **Bearbeiten (Edit)** unter **Seiten (Pages)** die Option **Seite verschieben (Move Page)**, und wählen Sie das entsprechende Element aus. Die Druckreihenfolge der Seiten kann auch durch Klicken und Ziehen verändert werden.

#### **• Löschen von Druckdokumenten und Druckseiten**

- **•** Zum Löschen eines Druckdokuments wählen Sie das Zieldokument in der Liste **Dokumentname (Document Name)** aus und wählen dann im Menü **Bearbeiten (Edit)** die Option **Dokumente (Documents)** und danach **Dokument löschen (Delete Document)**.
- **•** Klicken Sie zum Löschen einer Druckseite im Menü **Optionen (Option)** auf **Miniaturansicht (View Thumbnails)**, und wählen Sie die zu löschende Druckseite aus. Wählen Sie dann im Menü **Bearbeiten (Edit)** unter **Seiten (Pages)** die Option **Seite löschen (Delete Page)**.

#### **• Wiederherstellung von Druckseiten**

Seiten, die mit **Seite löschen (Delete Page)** gelöscht wurden, lassen sich wiederherstellen. Aktivieren Sie zum Wiederherstellen von Seiten das Kontrollkästchen **Gelöschte Seiten anzeigen (View Deleted Pages)** im Menü **Optionen (Option)**, und wählen Sie die wiederherzustellenden Seiten aus der Miniaturansicht aus. Wählen Sie dann im Menü **Bearbeiten (Edit)** den Befehl **Seiten (Pages)** und dann **Seite wiederherstellen (Restore Page)**.

Nachdem Sie die Druckdokumente oder Druckseiten bearbeitet haben, können Sie die Druckeinstellungen auf den Registerkarten **Seiteninformationen (Page Information)**, **Layout** und **Manuelle Farbeinstellung (Manual Color Adjustment)** wie gewünscht ändern.

# **Wichtig**

- Um die zum Verbinden ausgewählten Dokumente in der Liste anzuzeigen, öffnen Sie die Vorschau, und führen Sie den Druckvorgang erneut aus.
- Um den ursprünglichen Zustand der Druckdokumente vor der Bearbeitung in der Vorschau wiederherzustellen, wählen Sie im Menü **Bearbeiten (Edit)** unter **Dokumente (Documents)** die Option **Dokumente zurücksetzen (Reset Documents)**.
- Wenn die Druckeinstellungen der zu verbindenden Dokumente unterschiedlich sind, wird möglicherweise eine Meldung angezeigt.
- Überprüfen Sie diese Meldung, bevor Sie die Dokumente verbinden.
- Wenn die Ausgabepapierformate der zu verbindenden Dokumente unterschiedlich sind und ein Duplexdruck oder Seitenlayoutdruck durchgeführt werden soll, gibt der Drucker für bestimmte Druckseiten möglicherweise nicht das erwartete Druckergebnis aus.
- Überprüfen Sie vor dem Drucken die Vorschau.
- Je nach den Druckeinstellungen des Druckdokuments sind einige Funktionen in der Canon IJ XPS-Vorschau möglicherweise nicht verfügbar.

## **Hinweis**

 Sie können Namen unter **Dokumentname (Document Name)** durch einen beliebigen Namen ersetzen.

# **5.** Drucken

Klicken Sie auf **Drucken (Print)**.

Wenn Sie den Druckvorgang ausführen, verwendet der Drucker die angegebenen Einstellungen zum Drucken der Daten.

# **Erneutes Drucken aus dem Druckverlauf**

Wenn Sie im Menü **Datei (File)** auf **Druckverlauf speichern (Save Print History)** klicken, um diese Einstellung zu aktivieren, wird das aus der Vorschau gedruckte Dokument gespeichert, und Sie können das Dokument mit denselben Einstellungen erneut drucken.

## **1.** Anzeigen des Druckverlaufs

Wählen Sie **Start** -> **Alle Programme (All Programs)** -> "Druckername" -> **Anzeigen des Druckverlaufs XPS (View Print History XPS)**. Das gespeicherte Druckdokument wird in der Vorschau angezeigt.

## **Wichtig**

 Um die Anzahl der Einträge im Druckverlauf zu begrenzen, klicken Sie im Menü **Datei (File)** auf **Verlaufseingabelimit (History Entry Limit)**.

 Wenn die Anzahl der zulässigen Einträge überschritten wird, werden die Einträge des Druckverlaufs beginnend beim ältesten Eintrag gelöscht.

## **2.** Auswählen eines Druckdokuments

Wählen Sie in der Liste **Dokumentname (Document Name)** das Dokument, das Sie drucken möchten.

# **3.** Drucken

Klicken Sie auf **Drucken (Print)**.

## **Verwandtes Thema**

[Anzeigen der Druckergebnisse vor dem Drucken](#page-47-0)

# **Ändern der Druckqualität und Korrigieren der Bilddaten**

- [Registerkarte "Optionen"](#page-54-0)
- [Festlegen der Druckqualität \(Benutzerdefiniert\)](#page-55-0)
- [Drucken von Farbdokumenten in Schwarzweiß](#page-57-0)
- **[Festlegen der Farbkorrektur](#page-59-0)**
- [Optimaler Fotodruck von Bilddaten](#page-61-0)
- [Anpassen der Farben mit dem Druckertreiber](#page-62-0)
- [Drucken mit ICC-Profilen](#page-64-0)
- **[Anpassen der Farbbalance](#page-67-0)**
- [Anpassen der Farbbalance mit Farbmustern \(Druckertreiber\)](#page-69-0)
- [Einstellen der Helligkeit](#page-73-0)
- [Anpassen der Intensität](#page-75-0)
- [Einstellen des Kontrasts](#page-77-0)
- [Anpassen von Intensität/Kontrast mit Farbmustern \(Druckertreiber\)](#page-79-0)

# <span id="page-54-0"></span>**Registerkarte "Optionen"**

Auf der Registerkarte **Optionen (Main)** können Sie grundlegende Druckeinstellungen wie die Druckqualität und Farbeinstellungen festlegen.

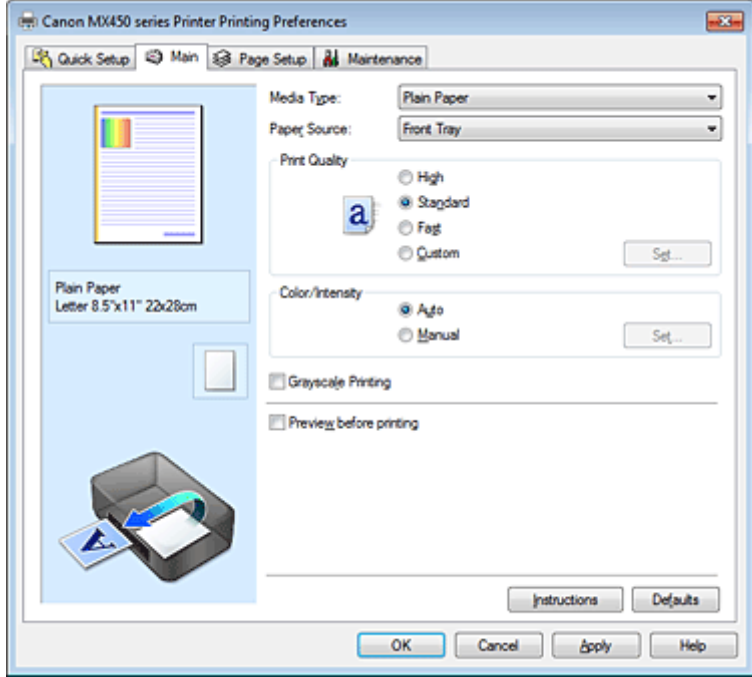

### **Funktionen**

- [Festlegen der Druckqualität \(Benutzerdefiniert\)](#page-55-0)
- **[Anpassen der Farbbalance](#page-67-0)**
- **[Einstellen der Helligkeit](#page-73-0)**
- **[Anpassen der Intensität](#page-75-0)**
- [Einstellen des Kontrasts](#page-77-0)
- [Anpassen der Farbbalance mit Farbmustern \(Druckertreiber\)](#page-69-0)
- [Anpassen von Intensität/Kontrast mit Farbmustern \(Druckertreiber\)](#page-79-0)
- **[Festlegen der Farbkorrektur](#page-59-0)**
- [Anpassen der Farben mit dem Druckertreiber](#page-62-0)
- [Drucken mit ICC-Profilen](#page-64-0)
- [Drucken von Farbdokumenten in Schwarzweiß](#page-57-0)
- [Anzeigen der Druckergebnisse vor dem Drucken](#page-47-0)

# <span id="page-55-0"></span>**Festlegen der Druckqualität (Benutzerdefiniert)**

Die Druckqualität kann unter **Benutzerdefiniert (Custom)** festgelegt werden.

So legen Sie die Druckqualität fest:

### **1.** Öffnen des [Druckertreiber-Setup-Fensters](#page-85-0)

### **2.** Auswählen der Druckqualität

Wählen Sie auf der Registerkarte **Optionen (Main)** unter **Benutzerdefiniert (Custom)** die Option **Druckqualität (Print Quality)** aus. Klicken Sie anschließend auf **Einstellen... (Set...)**.

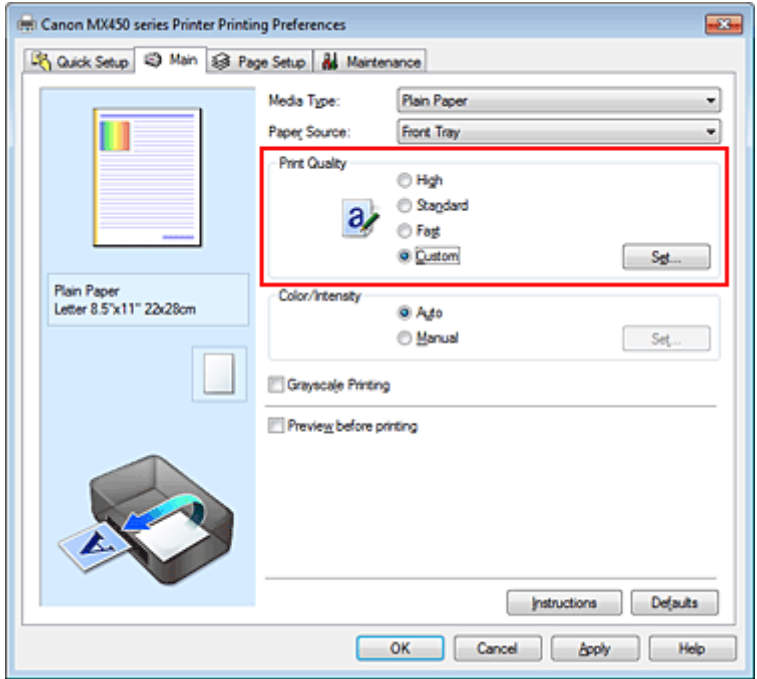

Das Dialogfeld **Benutzerdefiniert (Custom)** wird geöffnet.

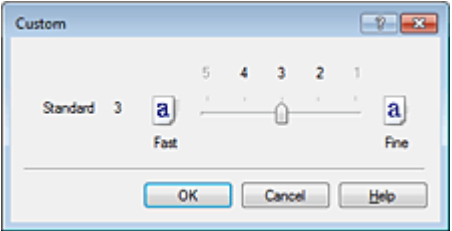

## **3.** Festlegen der Druckqualität

Bewegen Sie den Schieberegler an die gewünschte Position und klicken Sie auf **OK**.

**4.** Abschließen der Konfiguration

Klicken Sie auf der Registerkarte **Optionen (Main)** auf **OK**. Wenn Sie den Druckvorgang ausführen, werden die Bilddaten mit der ausgewählten Druckqualität gedruckt.

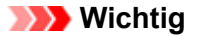

 Bestimmte Druckqualitätsoptionen sind je nach den unter **Medientyp (Media Type)** gewählten Einstellungen nicht verfügbar.

## **Verwandte Themen**

- [Festlegen der Farbkorrektur](#page-59-0)
- [Anpassen der Farbbalance](#page-67-0)
- [Einstellen der Helligkeit](#page-73-0)
- [Anpassen der Intensität](#page-75-0)
- [Einstellen des Kontrasts](#page-77-0)

# <span id="page-57-0"></span>**Drucken von Farbdokumenten in Schwarzweiß**

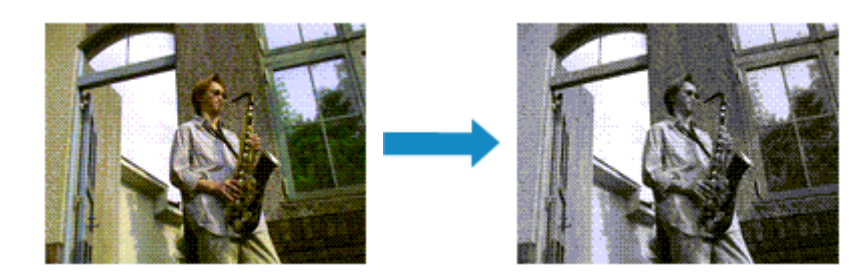

So drucken Sie ein farbiges Dokument schwarzweiß:

Sie können das Drucken von Graustufen unter **Zusätzliche Funktionen (Additional Features)** auf der Registerkarte **Schnelleinrichtung (Quick Setup)** veranlassen.

**1.** Öffnen des [Druckertreiber-Setup-Fensters](#page-85-0)

### **2.** Festlegen des Druckens von Graustufen

Aktivieren Sie das Kontrollkästchen **Graustufen drucken (Grayscale Printing)** auf der Registerkarte **Optionen (Main)**.

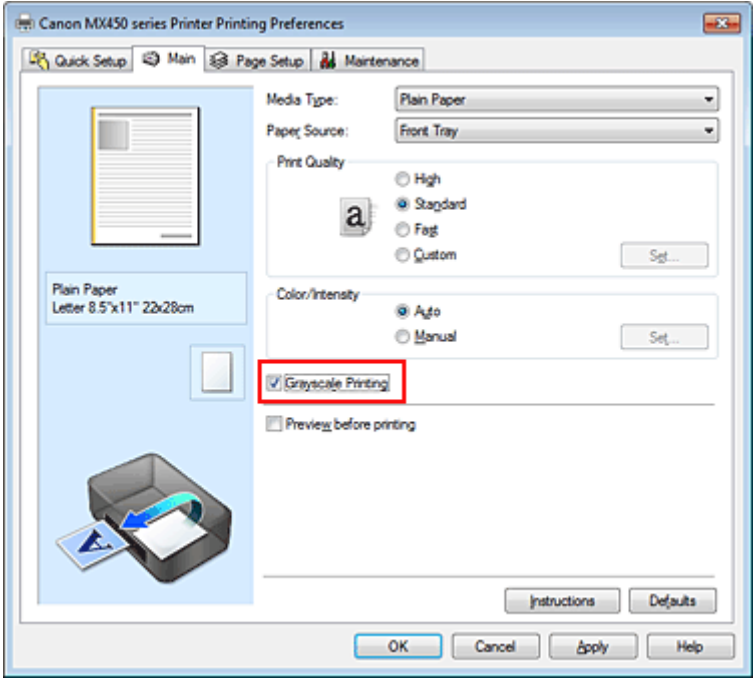

## **3.** Abschließen der Konfiguration

#### Klicken Sie auf **OK**.

Wenn Sie den Druckvorgang ausführen, wird das Dokument in ein Graustufendokument umgewandelt. So können Sie ein Farbdokument schwarzweiß drucken.

## **Wichtig**

 Wenn das Kontrollkästchen **Graustufen drucken (Grayscale Printing)** aktiviert ist, verarbeitet der Druckertreiber die Bilddaten als sRGB-Daten. In diesem Fall können die gedruckten Farben von den Original-Bilddaten abweichen.

Wenn Sie die Funktion zum Drucken von Graustufen zum Drucken von Adobe RGB-Daten verwenden, konvertieren Sie die Daten mit einer Anwendungssoftware in sRGB-Daten.

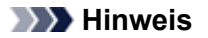

 Bei der Funktion **Graustufen drucken (Grayscale Printing)** werden neben der schwarzen Tinte u. U. auch die Farbtinten verwendet.

# <span id="page-59-0"></span>**Festlegen der Farbkorrektur**

Sie können die Farbkorrekturmethode festlegen, die dem zu druckenden Dokument entspricht. Normalerweise passt der Druckertreiber die Farben mithilfe von Canon Digital Photo Color an, damit die Daten mit den Farbtönen gedruckt werden, die von den meisten Menschen bevorzugt werden. Diese Methode ist zum Drucken von sRGB-Daten geeignet.

Wählen Sie **ICM** (**ICC Profilabgleich (ICC Profile Matching)**), wenn Sie den Farbraum (Adobe RGB oder sRGB) der Bilddaten beim Drucken effizient nutzen möchten. Wählen Sie **Keine (None)**, wenn Sie das ICC-Druckprofil mit einer Anwendungssoftware angeben wollen.

So legen Sie die Methode der Farbkorrektur fest:

Sie können die Farbkorrektur auch auf der Registerkarte **Schnelleinrichtung (Quick Setup)** einstellen, indem Sie zunächst **Fotodruck (Photo Printing)** unter **Häufig verwendete Einstellungen (Commonly Used Settings)** und anschließend **Farbe/Intensität Manuelle Einstellung (Color/Intensity Manual Adjustment)** unter **Zusätzliche Funktionen (Additional Features)** wählen.

**1.** Öffnen des [Druckertreiber-Setup-Fensters](#page-85-0)

### **2.** Auswählen der manuellen Farbeinstellung

Wählen Sie auf der Registerkarte **Optionen (Main)** unter **Farbe/Intensität (Color/Intensity)** die Option **Manuell (Manual)**. Klicken Sie anschließend auf **Einstellen... (Set...)**.

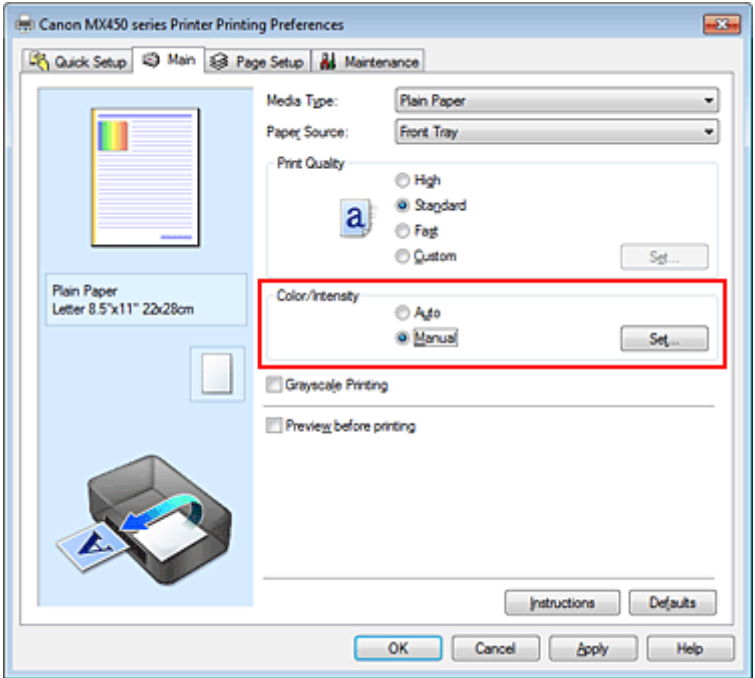

Das Dialogfeld **Manuelle Farbeinstellung (Manual Color Adjustment)** wird geöffnet.

#### **3.** Auswählen der Farbkorrektur

Klicken Sie auf die Registerkarte **Abstimmung (Matching)** und wählen Sie aus den folgenden Werten für **Farbkorrektur (Color Correction)** den aus, der Ihrem Zweck entspricht. Klicken Sie anschließend auf **OK**.

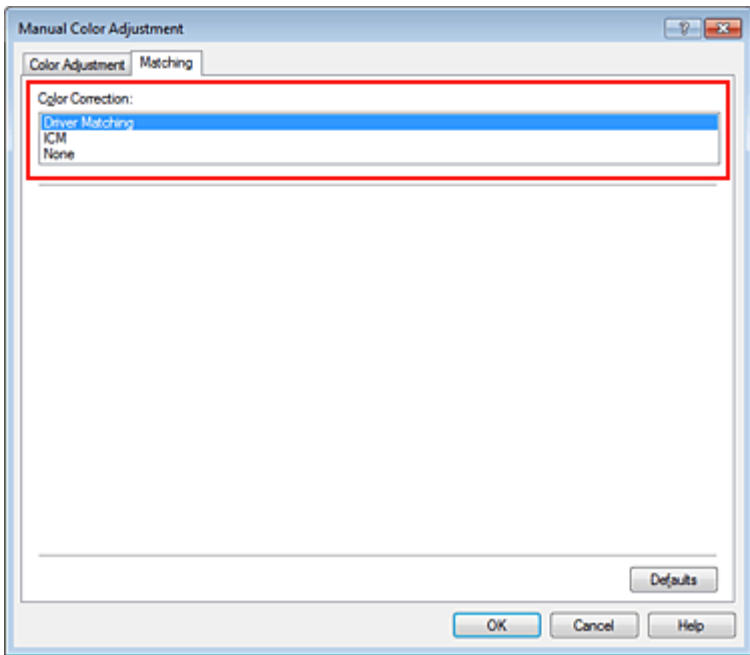

#### **Treiberabgleich (Driver Matching)**

Wenn Sie Canon Digital Photo Color verwenden, können Sie sRGB-Daten in den Farbtönen drucken, die von den meisten Personen bevorzugt werden.

#### **ICM (ICC Profilabgleich (ICC Profile Matching))**

Passt die Farben während des Druckens mithilfe eines ICC-Profils an. Geben Sie das zu verwendende Eingabeprofil an.

#### **Keine (None)**

Der Druckertreiber nimmt keine Farbkorrektur vor. Wählen Sie diesen Wert, wenn Sie in einer Anwendungssoftware zum Drucken ein von Ihnen erstelltes ICC-Druckprofil angegeben haben.

#### **4.** Abschließen der Konfiguration

Klicken Sie auf der Registerkarte **Optionen (Main)** auf **OK**. Wenn Sie den Druckvorgang ausführen, werden die Dokumentdaten mit der angegebenen Farbkorrektur gedruckt.

## **Wichtig**

 Wenn ICM in der Anwendungssoftware deaktiviert ist, steht **ICM** unter **Farbkorrektur (Color Correction)** nicht zur Verfügung, und der Drucker kann die Bilddaten möglicherweise nicht ordnungsgemäß drucken.

 Wenn das Kontrollkästchen **Graustufen drucken (Grayscale Printing)** auf der Registerkarte **Optionen (Main)** aktiviert ist, ist die Option **Farbkorrektur (Color Correction)** nicht verfügbar.

### **Verwandte Themen**

- [Optimaler Fotodruck von Bilddaten](#page-61-0)
- [Anpassen der Farben mit dem Druckertreiber](#page-62-0)
- [Drucken mit ICC-Profilen](#page-64-0)

# <span id="page-61-0"></span>**Optimaler Fotodruck von Bilddaten**

Beim Drucken von Bildern, die mit einer Digitalkamera aufgenommen wurden, entsteht gelegentlich der Eindruck, dass sich die Farbtöne auf dem Ausdruck von den Farbtönen im eigentlichen Bild oder von den auf dem Bildschirm angezeigten Farbtönen unterscheiden.

Um Druckergebnisse zu erhalten, die den gewünschten Farbtönen möglichst ähnlich sind, müssen Sie ein Druckverfahren wählen, das sich für die Anwendungssoftware bzw. Ihre Anforderungen am besten eignet.

#### **Farbmanagement**

Geräte wie Digitalkameras, Scanner, Monitore und Drucker handhaben Farben unterschiedlich. Das Farbmanagement (Farbabgleich) ist eine Methode, mit der geräteabhängige Farben als allgemeiner Farbraum verwaltet werden.

In Windows ist ein Farbmanagementsystem namens "ICM" in das Betriebssystem integriert. Adobe RGB und sRGB werden in der Regel als allgemeine Farbräume verwendet. Adobe RGB verfügt über einen breiteren Farbraum als sRGB.

ICC-Profile konvertieren geräteabhängige "Farben" in allgemeine Farbräume. Mithilfe eines ICC-Profils und des Farbmanagements können Sie den Farbraum der Bilddaten innerhalb des vom Drucker unterstützten Farbreproduktionsbereichs erweitern.

### **Für Bilddaten geeignetes Druckverfahren auswählen**

Das empfohlene Druckverfahren hängt von dem Farbraum (Adobe RGB oder sRGB) der Bilddaten oder der zu verwendenden Anwendungssoftware ab.

Es gibt zwei typische Druckverfahren.

Ermitteln Sie den Farbraum (Adobe RGB oder sRGB) der Bilddaten sowie die zu verwendende Anwendungssoftware und wählen Sie das für Ihren Zweck geeignete Druckverfahren.

#### **[Anpassen der Farben mit dem Druckertreiber](#page-62-0)**

Beschreibt die Prozedur zum Drucken von sRGB-Daten mithilfe der Farbkorrekturfunktion des Druckertreibers.

#### • **So drucken Sie unter Verwendung von Canon Digital Photo Color**

Helligkeit, die mit einer Anwendungssoftware eingestellt wurde.

Der Drucker druckt die Daten in den Farbtönen, die von den meisten Menschen bevorzugt werden. Dabei werden die Farben der ursprünglichen Bilddaten reproduziert und dreidimensionale Effekte sowie scharfe Kontraste erzeugt.

#### • **So drucken Sie direkt unter Zuweisung der Bearbeitungsergebnisse einer Anwendungssoftware**

Beim Drucken stellt der Drucker auch kleinste Farbdifferenzen zwischen dunklen und hellen Bereichen dar, ohne die dunkelsten und hellsten Bereiche selbst zu verändern. Beim Drucken berücksichtigt der Drucker das Ergebnis der Optimierung, also z. B. die veränderte

#### **[Drucken mit ICC-Profilen](#page-64-0)**

Beschreibt das Verfahren zum Drucken unter Verwendung des Farbraums von Adobe RGB oder sRGB. Sie können mit einem allgemeinen Farbraum drucken, indem Sie Anwendungssoftware und Druckertreiber so einrichten, dass das Farbmanagement dem ICC-Eingabeprofil der Bilddaten entspricht. Die Methode zum Einrichten des Druckertreibers ist je nach verwendeter Anwendungssoftware unterschiedlich.

# <span id="page-62-0"></span>**Anpassen der Farben mit dem Druckertreiber**

Sie können die Farbkorrekturfunktion des Druckertreibers angeben, um durch die Verwendung von Canon Digital Photo Color sRGB-Daten mit den Farbtönen zu drucken, die von den meisten Menschen bevorzugt werden.

Verwenden Sie beim Drucken aus einer Anwendungssoftware, die ICC-Profile identifizieren kann und deren Angabe erlaubt, die Anwendungssoftware zur Angabe eines ICC-Druckprofil und der Einstellungen für das Farbmanagement.

So passen Sie die Farben mit dem Druckertreiber an:

- **1.** Öffnen des [Druckertreiber-Setup-Fensters](#page-85-0)
- **2.** Auswählen der manuellen Farbeinstellung

Wählen Sie auf der Registerkarte **Optionen (Main)** unter **Farbe/Intensität (Color/Intensity)** die Option **Manuell (Manual)**. Klicken Sie anschließend auf **Einstellen... (Set...)**. Das Dialogfeld **Manuelle Farbeinstellung (Manual Color Adjustment)** wird geöffnet.

#### **3.** Auswählen der Farbkorrektur

Klicken Sie auf die Registerkarte **Abstimmung (Matching)** und wählen Sie **Treiberabgleich (Driver Matching)** für **Farbkorrektur (Color Correction)**.

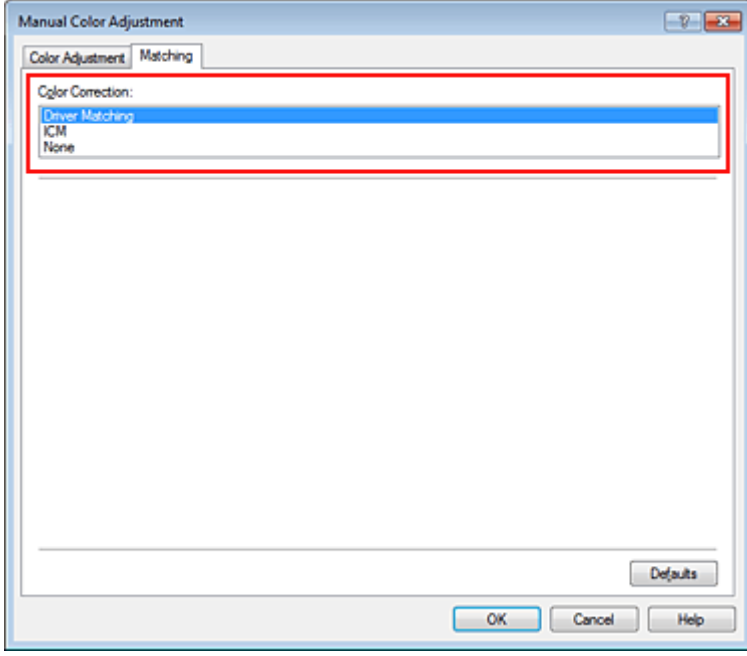

**4.** Einstellen weiterer Elemente

Klicken Sie ggf. auf die Registerkarte **Farbeinstellung (Color Adjustment)**, und passen Sie die Farbbalance (**Cyan**, **Magenta** und **Gelb (Yellow)**) sowie die Einstellungen für **Helligkeit (Brightness)**, **Intensität (Intensity)** und **Kontrast (Contrast)** an. Klicken Sie anschließend auf **OK**.

**5.** Abschließen der Konfiguration

Klicken Sie auf der Registerkarte **Optionen (Main)** auf **OK**. Wenn Sie den Druckvorgang ausführen, passt der Druckertreiber die Farben beim Druck der Daten an.

### **Verwandte Themen**

[Festlegen der Druckqualität \(Benutzerdefiniert\)](#page-55-0)

- [Festlegen der Farbkorrektur](#page-59-0)
- [Anpassen der Farbbalance](#page-67-0)
- [Einstellen der Helligkeit](#page-73-0)
- [Anpassen der Intensität](#page-75-0)
- [Einstellen des Kontrasts](#page-77-0)

# <span id="page-64-0"></span>**Drucken mit ICC-Profilen**

Wenn für die Bilddaten ein ICC-Eingabeprofil angegeben ist, können Sie mit dem Farbraum (Adobe RGB oder sRGB) der Daten effektiv drucken.

Die Methode zum Einrichten des Druckertreibers ist je nach verwendeter Anwendungssoftware unterschiedlich.

#### **Angeben eines ICC-Profils in der Anwendungssoftware und Drucken der Daten**

Wenn Sie die Bearbeitungsergebnisse von Adobe Photoshop, Canon Digital Photo Professional oder einer anderen Anwendungssoftware drucken, mit der Sie ICC-Eingabeprofile und ICC-Druckprofile angeben können, können Sie den Farbraum des in den Bilddaten angegebenen ICC-Druckprofils beim Drucken optimal nutzen.

Geben Sie für diese Druckmethode mit der Anwendungssoftware die Farbmanagementeinstellungen sowie ICC-Eingabeprofil und ICC-Druckprofil in den Bilddaten an.

Beim Drucken mit einem ICC-Druckprofil, das Sie selbst in Ihrer Anwendungssoftware erstellt haben, müssen Sie die Farbmanagementeinstellungen in der Anwendungssoftware vornehmen. Eine Anleitung enthält das Handbuch der verwendeten Anwendungssoftware.

## **1.** Öffnen des [Druckertreiber-Setup-Fensters](#page-85-0)

#### **2.** Auswählen der manuellen Farbeinstellung

Wählen Sie auf der Registerkarte **Optionen (Main)** unter **Farbe/Intensität (Color/Intensity)** die Option **Manuell (Manual)**. Klicken Sie anschließend auf **Einstellen... (Set...)**. Das Dialogfeld **Manuelle Farbeinstellung (Manual Color Adjustment)** wird geöffnet.

## **3.** Auswählen der Farbkorrektur

Klicken Sie auf die Registerkarte **Abstimmung (Matching)** und wählen Sie **Keine (None)** für **Farbkorrektur (Color Correction)** aus.

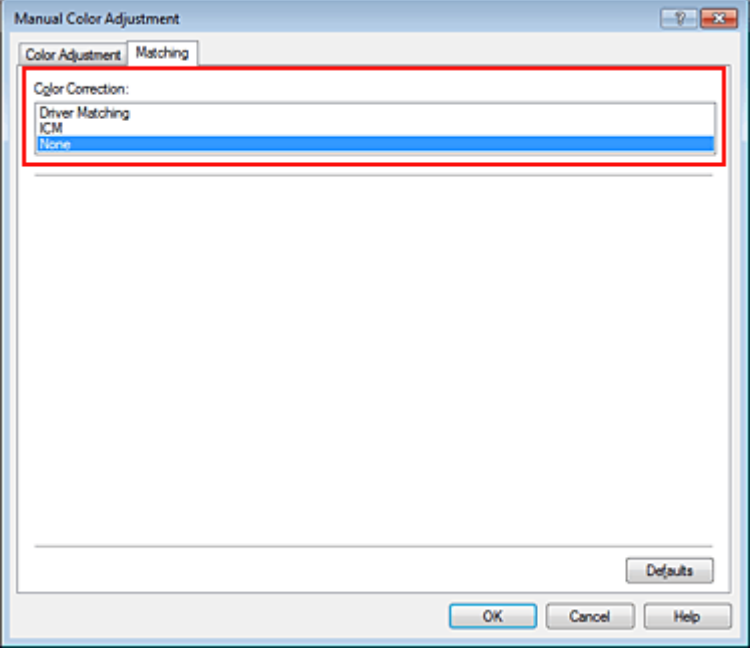

**4.** Einstellen weiterer Elemente

Klicken Sie ggf. auf die Registerkarte **Farbeinstellung (Color Adjustment)**, und passen Sie die Farbbalance (**Cyan**, **Magenta** und **Gelb (Yellow)**) sowie die Einstellungen für **Helligkeit (Brightness)**, **Intensität (Intensity)** und **Kontrast (Contrast)** an. Klicken Sie anschließend auf **OK**. **5.** Abschließen der Konfiguration

Klicken Sie auf der Registerkarte **Optionen (Main)** auf **OK**. Wenn Sie den Druckvorgang ausführen, verwendet das Gerät den Farbraum der Bilddaten.

### **Angeben eines ICC-Profils mit dem Druckertreiber und Drucken der Daten**

Drucken Sie aus einer Anwendungssoftware, die keine ICC-Eingabeprofile identifizieren kann oder die Angabe nur eines Profils unter Verwendung des Farbraums erlaubt, der in dem ICC-Profil (sRGB) definiert ist, das in den Daten angegeben wurde. Beim Drucken von Adobe RGB-Daten können Sie die Daten auch dann mit dem Adobe RGB-Farbraum drucken, wenn die Anwendungssoftware Adobe RGB nicht unterstützt.

- **1.** Öffnen des [Druckertreiber-Setup-Fensters](#page-85-0)
- **2.** Auswählen der manuellen Farbeinstellung

Wählen Sie auf der Registerkarte **Optionen (Main)** unter **Farbe/Intensität (Color/Intensity)** die Option **Manuell (Manual)**. Klicken Sie anschließend auf **Einstellen... (Set...)**. Das Dialogfeld **Manuelle Farbeinstellung (Manual Color Adjustment)** wird geöffnet.

**3.** Auswählen der Farbkorrektur

Klicken Sie auf die Registerkarte **Abstimmung (Matching)**, und wählen Sie **ICM** (**ICC Profilabgleich (ICC Profile Matching)**) für **Farbkorrektur (Color Correction)**.

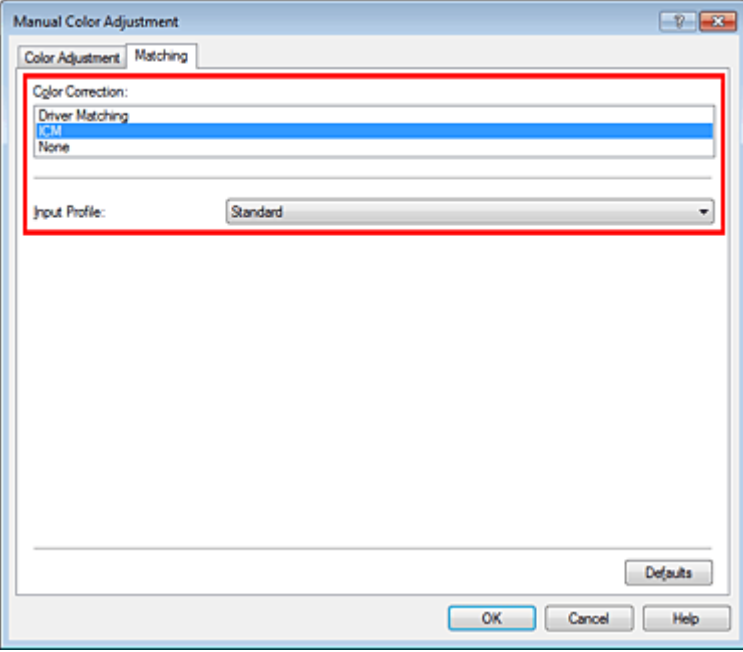

**4.** Auswählen des Eingabeprofils

Wählen Sie ein **Eingabeprofil (Input Profile)**, das dem Farbraum der Bilddaten entspricht.

**• Für sRGB-Daten oder Daten ohne ICC-Eingabeprofil:**

Wählen Sie **Standard**.

**• Für Adobe RGB-Daten:**

Wählen Sie **Adobe RGB (1998)**.

#### **Wichtig**

- Wenn die Anwendungssoftware ein Eingabeprofil angibt, hat dieses Vorrang vor der Eingabeprofileinstellung des Druckertreibers.
- Wenn keine ICC-Eingabeprofile auf Ihrem Computer installiert sind, wird **Adobe RGB (1998)** nicht angezeigt.

**5.** Einstellen weiterer Elemente

Klicken Sie ggf. auf die Registerkarte **Farbeinstellung (Color Adjustment)**, und passen Sie die Farbbalance (**Cyan**, **Magenta** und **Gelb (Yellow)**) sowie die Einstellungen für **Helligkeit (Brightness)**, **Intensität (Intensity)** und **Kontrast (Contrast)** an. Klicken Sie anschließend auf **OK**.

**6.** Abschließen der Konfiguration

Klicken Sie auf der Registerkarte **Optionen (Main)** auf **OK**. Wenn Sie den Druckvorgang ausführen, verwendet das Gerät den Farbraum der Bilddaten.

# **Verwandte Themen**

- [Festlegen der Druckqualität \(Benutzerdefiniert\)](#page-55-0)
- **[Festlegen der Farbkorrektur](#page-59-0)**
- **[Anpassen der Farbbalance](#page-67-0)**
- [Einstellen der Helligkeit](#page-73-0)
- [Anpassen der Intensität](#page-75-0)
- [Einstellen des Kontrasts](#page-77-0)

# <span id="page-67-0"></span>**Anpassen der Farbbalance**

Sie können die Farbtöne beim Drucken anpassen.

Da diese Funktion die Farbbalance der Druckausgabe durch Veränderung des Tintenmenge jeder einzelnen Farbe anpasst, ändert sich auch die Farbbalance des Dokuments insgesamt. Verwenden Sie die Anwendungssoftware, wenn Sie die Farbbalance grundlegend ändern wollen. Verwenden Sie den Druckertreiber nur für kleine Korrekturen der Farbbalance.

Im folgenden Beispiel wurde mithilfe der Farbbalance Cyan intensiviert und Gelb abgeschwächt, sodass die Farben insgesamt gleichmäßiger werden.

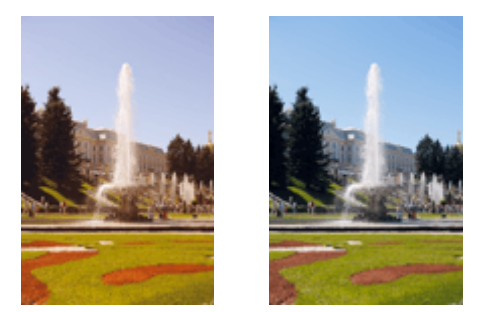

Keine Anpassung Anpassen der Farbbalance

So passen Sie die Farbbalance an:

Sie können die Farbbalance auch auf der Registerkarte **Schnelleinrichtung (Quick Setup)** einstellen, indem Sie zunächst **Fotodruck (Photo Printing)** unter **Häufig verwendete Einstellungen (Commonly Used Settings)** und anschließend **Farbe/Intensität Manuelle Einstellung (Color/Intensity Manual Adjustment)** unter **Zusätzliche Funktionen (Additional Features)** einstellen.

- **1.** Öffnen des [Druckertreiber-Setup-Fensters](#page-85-0)
- **2.** Auswählen der manuellen Farbeinstellung

Wählen Sie auf der Registerkarte **Optionen (Main)** unter **Farbe/Intensität (Color/Intensity)** die Option **Manuell (Manual)**. Klicken Sie anschließend auf **Einstellen... (Set...)**.

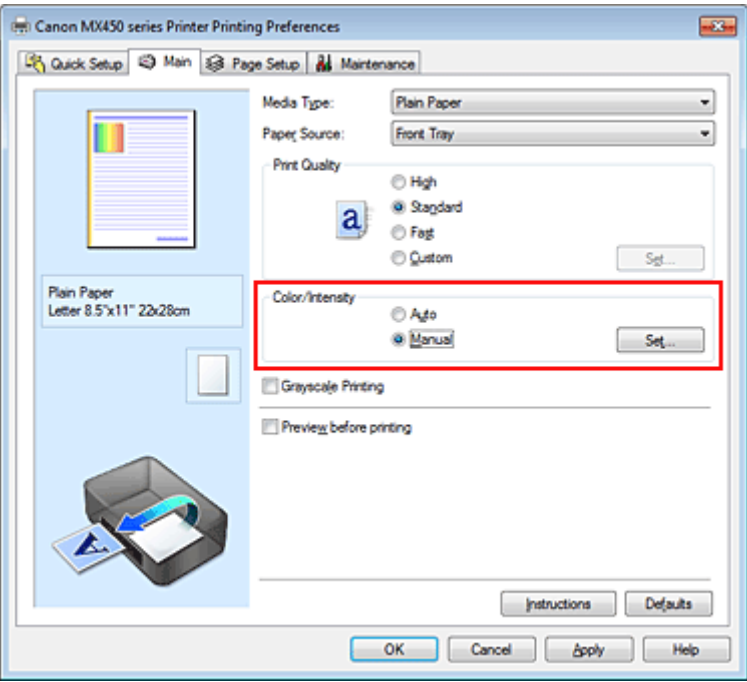

Das Dialogfeld **Manuelle Farbeinstellung (Manual Color Adjustment)** wird geöffnet.

**3.** Anpassen der Farbbalance

Es gibt separate Schieberegler für **Cyan**, **Magenta** und **Gelb (Yellow)**. Jede Farbe wird betont, wenn der entsprechende Regler nach rechts geschoben wird, und schwächer, wenn der Regler nach links geschoben wird. Wenn Cyan reduziert wird, wird beispielsweise Rot betont.

Sie können auch direkt einen Wert für den Schieberegler eingeben. Geben Sie einen Wert zwischen -50 und 50 ein. Die aktuellen Einstellungen werden im Vorschaufenster auf der linken Seite des Druckertreibers angezeigt.

Klicken Sie nach dem Anpassen der Farben auf **OK**.

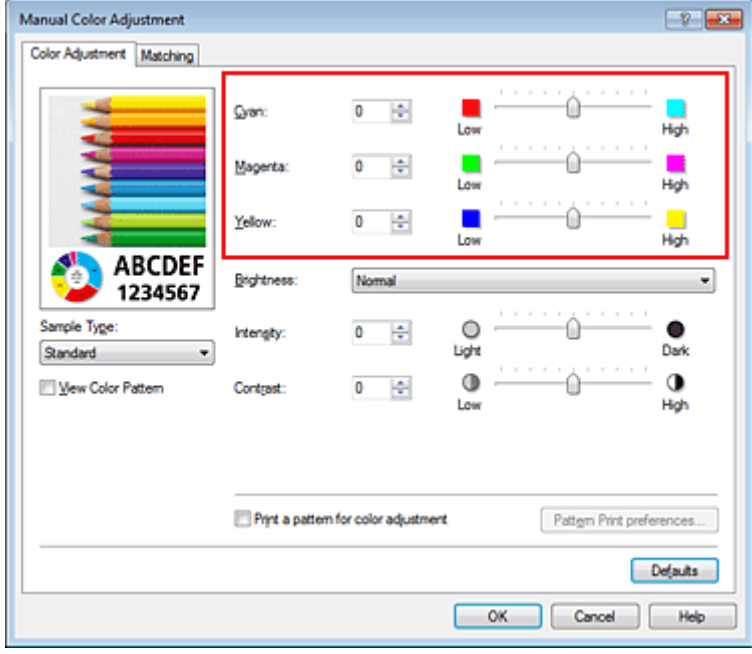

# **Wichtig**

Schieben Sie den Schieberegler langsam in die gewünschte Richtung.

### **4.** Abschließen der Konfiguration

Klicken Sie auf der Registerkarte **Optionen (Main)** auf **OK**. Wenn Sie den Druckvorgang ausführen, wird das Dokument mit der angepassten Farbbalance gedruckt.

## **Wichtig**

 Wenn das Kontrollkästchen **Graustufen drucken (Grayscale Printing)** auf der Registerkarte **Optionen (Main)** aktiviert ist, stehen **Cyan**, **Magenta** und **Gelb (Yellow)** nicht zur Verfügung.

## **Verwandte Themen**

- [Festlegen der Druckqualität \(Benutzerdefiniert\)](#page-55-0)
- **[Festlegen der Farbkorrektur](#page-59-0)**
- [Anpassen der Farbbalance mit Farbmustern \(Druckertreiber\)](#page-69-0)
- **[Einstellen der Helligkeit](#page-73-0)**
- **[Anpassen der Intensität](#page-75-0)**
- [Einstellen des Kontrasts](#page-77-0)
- [Anpassen von Intensität/Kontrast mit Farbmustern \(Druckertreiber\)](#page-79-0)

# <span id="page-69-0"></span>**Anpassen der Farbbalance mit Farbmustern (Druckertreiber)**

Sie können die Druckergebnisse eines Musterdrucks prüfen und die Farbbalance anpassen. Wenn Sie die Farbbalance oder Intensität/Kontrast eines Dokuments ändern, werden die Anpassungsergebnisse über die Musterdruckfunktion zusammen mit den Anpassungswerten in einer Liste gedruckt.

Im Folgenden finden Sie die Vorgehensweise zum Anpassen der Farbbalance durch Prüfen des Musters.

- **1.** Öffnen des [Druckertreiber-Setup-Fensters](#page-85-0)
- **2.** Auswählen der manuellen Farbeinstellung

Wählen Sie auf der Registerkarte **Optionen (Main)** unter **Farbe/Intensität (Color/Intensity)** die Option **Manuell (Manual)**. Klicken Sie anschließend auf **Einstellen... (Set...)**.

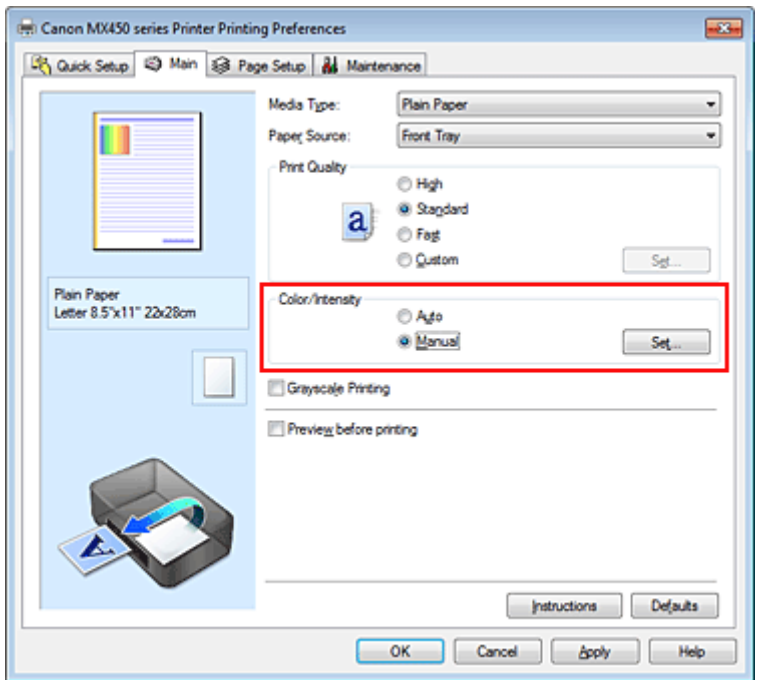

Das Dialogfeld **Manuelle Farbeinstellung (Manual Color Adjustment)** wird geöffnet.

**3.** Auswählen des Musterdrucks

Aktivieren Sie das Kontrollkästchen **Muster für Farbanpassung drucken (Print a pattern for color adjustment)** auf der Registerkarte **Farbeinstellung (Color Adjustment)**, und klicken Sie auf **Musterdruck-Einstellungen... (Pattern Print preferences...)**.

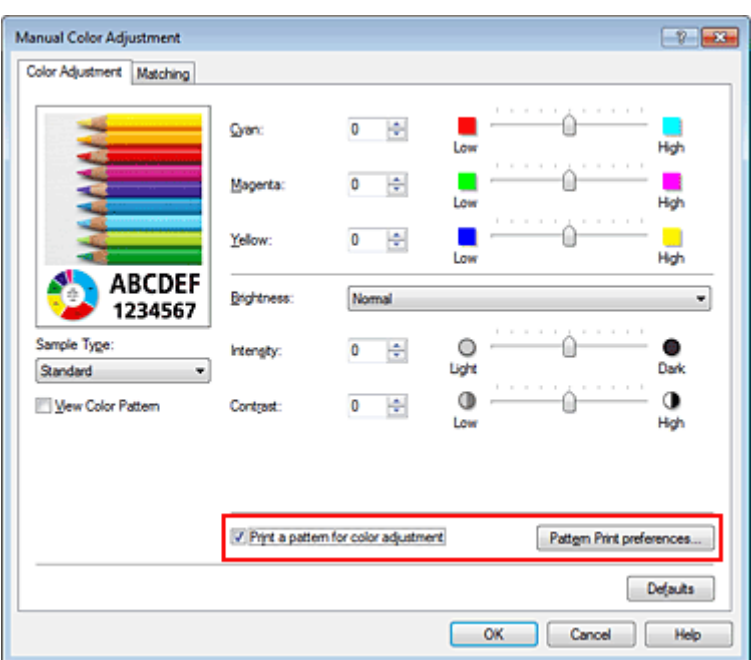

## **4.** Festlegen des Musterdrucks

Wenn das Dialogfeld **Musterdruck (Pattern Print)** geöffnet wird, legen Sie die folgenden Elemente fest, und klicken Sie dann auf **OK**.

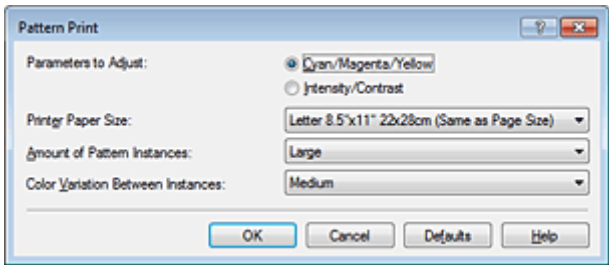

**Anzupassende Parameter (Parameters to Adjust)** Wählen Sie **Cyan/Magenta/Gelb (Cyan/Magenta/Yellow)**.

### **Wichtig**

 Wenn das Kontrollkästchen **Graustufen drucken (Grayscale Printing)** auf der Registerkarte **Optionen (Main)** aktiviert ist, ist **Cyan/Magenta/Gelb (Cyan/Magenta/Yellow)** nicht verfügbar.

#### **Druckerpapierformat (Printer Paper Size)**

Wählen Sie das Papierformat, das für den Musterdruck verwendet werden soll.

#### **Hinweis**

 Abhängig von dem auf der Registerkarte **Seite einrichten (Page Setup)** ausgewählten Papierformat stehen einige Formate möglicherweise nicht zur Auswahl.

#### **Anzahl Musterinstanzen (Amount of Pattern Instances)**

Wählen Sie **Größte (Largest)**, **Groß (Large)** oder **Klein (Small)**, um die Anzahl der zu druckenden Muster festzulegen.

#### **Hinweis**

**Größte (Largest)** und **Groß (Large)** stehen nicht zur Auswahl, wenn bestimmte Papierformate oder Ausgabepapierformate gewählt wurden.

**Farbabweichung zwischen Instanzen (Color Variation Between Instances)** Legen Sie den Umfang der Farbänderung zwischen angrenzenden Mustern fest.

#### **Hinweis**

**Groß (Large)** ist ungefähr doppelt so groß wie **Mittel (Medium)**, und **Klein (Small)** ist ungefähr halb so groß wie **Mittel (Medium)**.

## **5.** Prüfen der Druckergebnisse des Musterdrucks

Wählen Sie **OK** auf der Registerkarte **Farbeinstellung (Color Adjustment)**, um das Dialogfeld **Manuelle Farbeinstellung (Manual Color Adjustment)** zu schließen. Wählen Sie **OK** auf der Registerkarte **Optionen (Main)**, und führen Sie den Druckvorgang aus. Das Gerät druckt ein Muster, bei dem die von Ihnen festgelegte Farbbalance den mittleren Wert darstellt.

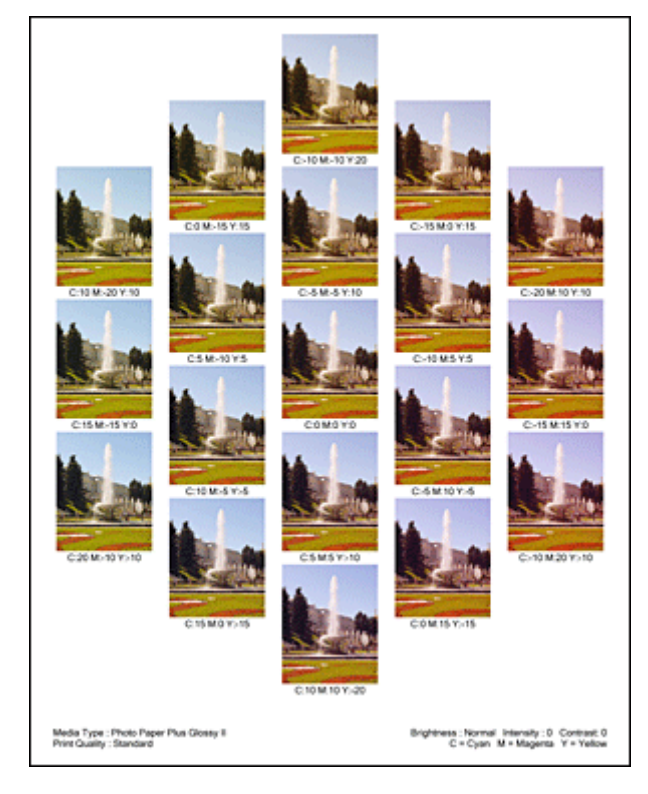

# **Wichtig**

 In der Regel werden die Muster mit den Farbbalanceeinstellungen als Mittenwerte gedruckt. Wenn jedoch auf der Registerkarte **Wartung (Maintenance)** für **Tintenpatroneneinstellungen (Ink Cartridge Settings)** die Option **Nur Schwarz (Black Only)** ausgewählt wurde, werden die Farbbalanceeinstellungen nicht für den Musterdruck übernommen.

## **6.** Anpassen der Farbbalance

Prüfen Sie die Druckergebnisse, und wählen Sie das Bild aus, das Ihnen am besten gefällt. Geben Sie anschließend die Zahlen für die Farbbalance, die sich unter diesem Bild befinden, auf der Registerkarte **Farbeinstellung (Color Adjustment)** in die Felder **Cyan**, **Magenta** und **Gelb (Yellow)** ein.

Deaktivieren Sie das Kontrollkästchen **Muster für Farbanpassung drucken (Print a pattern for color adjustment)**, und klicken Sie auf **OK**.
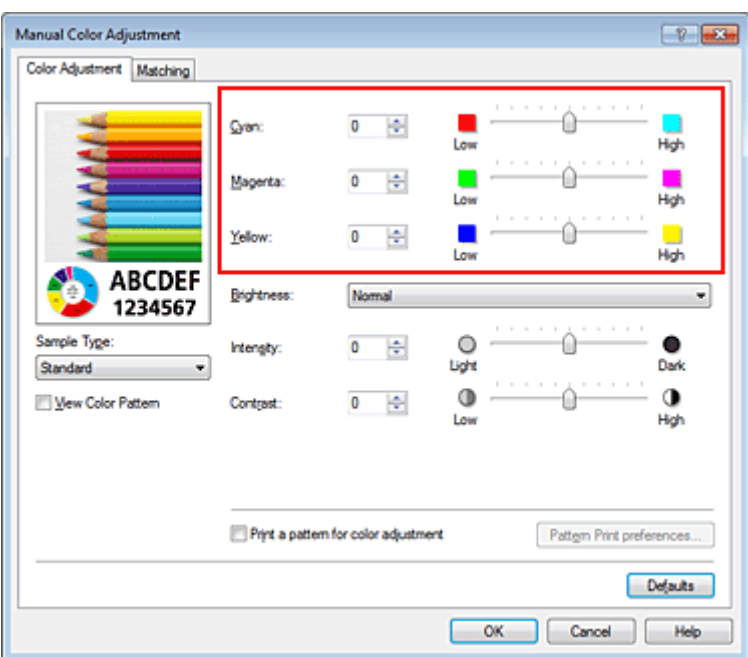

#### **Hinweis**

 Sie können die Farbbalance auch auf der Registerkarte **Schnelleinrichtung (Quick Setup)** einstellen, indem Sie zunächst **Fotodruck (Photo Printing)** unter **Häufig verwendete Einstellungen (Commonly Used Settings)** und anschließend **Farbe/Intensität Manuelle Einstellung (Color/Intensity Manual Adjustment)** unter **Zusätzliche Funktionen (Additional Features)** einstellen.

#### **7.** Abschließen der Konfiguration

Klicken Sie auf der Registerkarte **Optionen (Main)** auf **OK**. Wenn Sie den Druckvorgang ausführen, wird das Dokument mit der Farbbalance gedruckt, die durch die Musterdruckfunktion angepasst wurde.

### **Wichtig**

 Wenn das Kontrollkästchen **Muster für Farbanpassung drucken (Print a pattern for color adjustment)** auf der Registerkarte **Farbeinstellung (Color Adjustment)** aktiviert ist, sind die folgenden Optionen abgeblendet und können nicht festgelegt werden:

**Vorschau vor dem Druckvorgang (Preview before printing)** auf der Registerkarte **Optionen (Main)**

**Heftseite (Stapling Side)** und **Rand angeben... (Specify Margin...)** auf der Registerkarte **Seite einrichten (Page Setup)** (Wenn **Duplexdruck (Manuell) (Duplex Printing (Manual))** festgelegt ist, kann nur **Heftseite (Stapling Side)** ausgewählt werden.)

 Sie können nur ein Muster drucken, wenn die Einstellung **Seitenlayout (Page Layout)** auf der Registerkarte **Seite einrichten (Page Setup) Normale Größe (Normal-size)** oder **Randlos (Borderless)** lautet.

 Wenn das Kontrollkästchen **Graustufen drucken (Grayscale Printing)** auf der Registerkarte **Optionen (Main)** aktiviert ist, stehen **Cyan**, **Magenta** und **Gelb (Yellow)** nicht zur Verfügung.

Die Verfügbarkeit dieser Funktion ist von der verwendeten Anwendungssoftware abhängig.

- **[Anpassen der Farbbalance](#page-67-0)**
- **[Anpassen der Intensität](#page-75-0)**
- [Einstellen des Kontrasts](#page-77-0)
- [Anpassen von Intensität/Kontrast mit Farbmustern \(Druckertreiber\)](#page-79-0)

## <span id="page-73-0"></span>**Einstellen der Helligkeit**

Sie können die Helligkeit der Bilddaten beim Drucken ändern.

Diese Funktion ändert nicht reines Weiß oder reines Schwarz, sondern nur die Helligkeit der dazwischen liegenden Farben.

Die folgenden Beispiele zeigen das Druckergebnis bei Änderung der Helligkeitseinstellung.

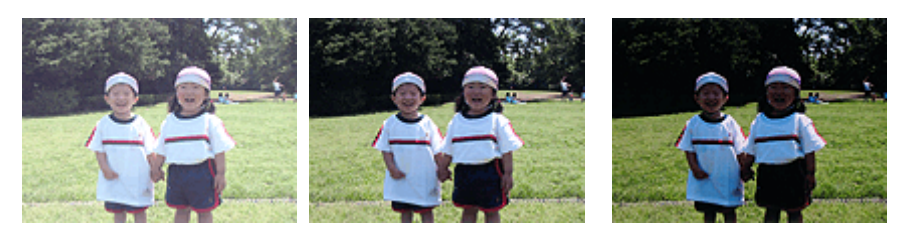

**Hell (Light)** ist ausgewählt **Normal** ist ausgewählt **Dunkel (Dark)** ist ausgewählt

So passen Sie die Helligkeit an:

Sie können die Helligkeit auch auf der Registerkarte **Schnelleinrichtung (Quick Setup)** einstellen, indem Sie zunächst **Fotodruck (Photo Printing)** unter **Häufig verwendete Einstellungen (Commonly Used Settings)** und anschließend **Farbe/Intensität Manuelle Einstellung (Color/Intensity Manual Adjustment)** unter **Zusätzliche Funktionen (Additional Features)** wählen.

**1.** Öffnen des [Druckertreiber-Setup-Fensters](#page-85-0)

#### **2.** Auswählen der manuellen Farbeinstellung

Wählen Sie auf der Registerkarte **Optionen (Main)** unter **Farbe/Intensität (Color/Intensity)** die Option **Manuell (Manual)**. Klicken Sie anschließend auf **Einstellen... (Set...)**.

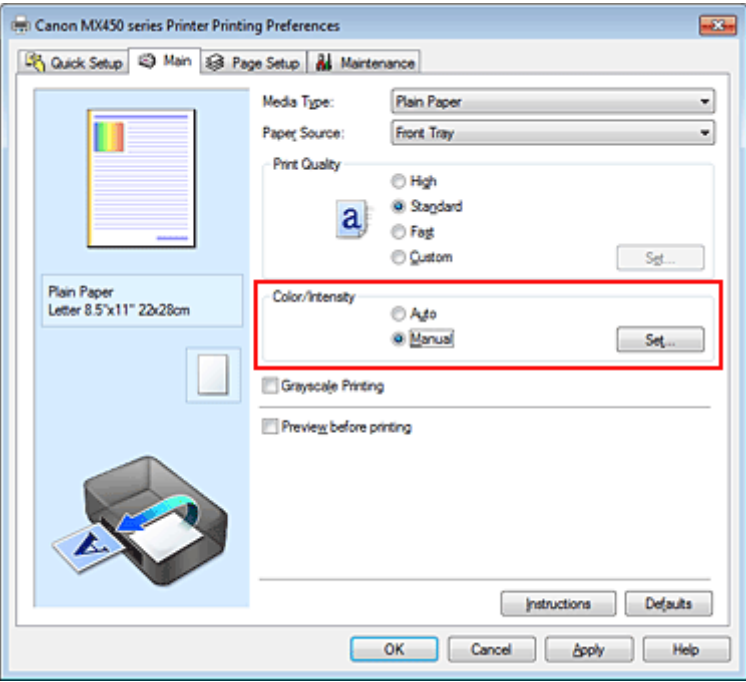

Das Dialogfeld **Manuelle Farbeinstellung (Manual Color Adjustment)** wird geöffnet.

**3.** Einstellen der Helligkeit

Wählen Sie unter **Helligkeit (Brightness)** die Option **Hell (Light)**, **Normal** oder **Dunkel (Dark)** und klicken Sie auf **OK**. Die aktuellen Einstellungen werden im Vorschaufenster auf der linken Seite des Druckertreibers angezeigt.

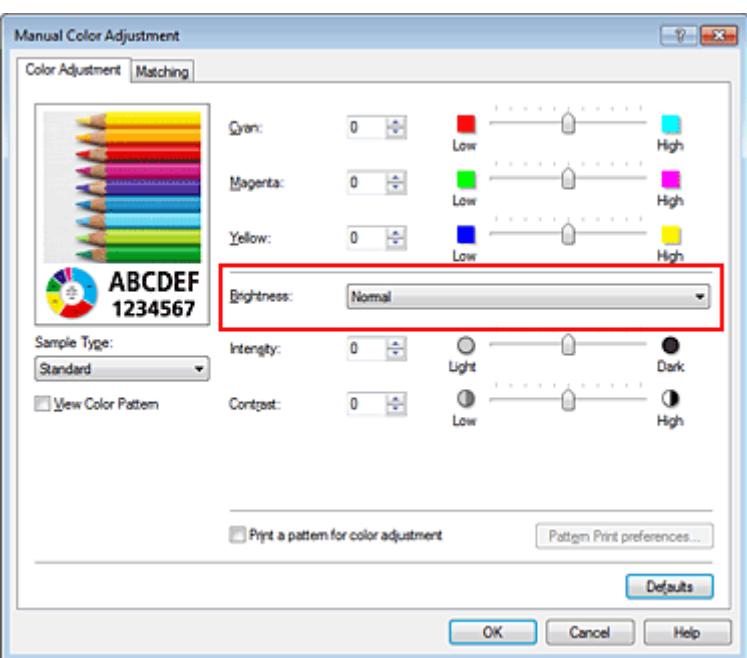

### **4.** Abschließen der Konfiguration

Klicken Sie auf der Registerkarte **Optionen (Main)** auf **OK**. Wenn Sie den Druckvorgang ausführen, werden die Daten mit der eingestellten Helligkeit gedruckt.

- [Festlegen der Druckqualität \(Benutzerdefiniert\)](#page-55-0)
- [Festlegen der Farbkorrektur](#page-59-0)
- **[Anpassen der Farbbalance](#page-67-0)**
- [Anpassen der Intensität](#page-75-0)
- [Einstellen des Kontrasts](#page-77-0)

## <span id="page-75-0"></span>**Anpassen der Intensität**

Sie können Bilddaten für den Ausdruck abschwächen (aufhellen) oder verstärken (dunkler machen). Im folgenden Beispiel wurde die Intensität erhöht, so dass alle Farben intensiver gedruckt werden.

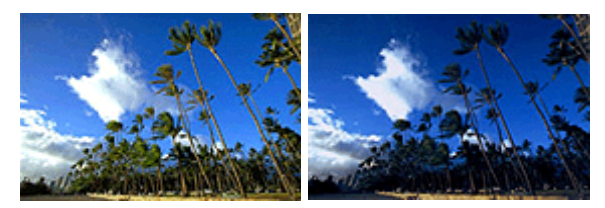

Keine Anpassung Höhere Intensität

So passen Sie die Intensität an:

Sie können die Intensität auch auf der Registerkarte **Schnelleinrichtung (Quick Setup)** einstellen, indem Sie zunächst **Fotodruck (Photo Printing)** unter **Häufig verwendete Einstellungen (Commonly Used Settings)** und anschließend **Farbe/Intensität Manuelle Einstellung (Color/Intensity Manual Adjustment)** unter **Zusätzliche Funktionen (Additional Features)** wählen.

### **1.** Öffnen des [Druckertreiber-Setup-Fensters](#page-85-0)

**2.** Auswählen der manuellen Farbeinstellung

Wählen Sie auf der Registerkarte **Optionen (Main)** unter **Farbe/Intensität (Color/Intensity)** die Option **Manuell (Manual)**. Klicken Sie anschließend auf **Einstellen... (Set...)**.

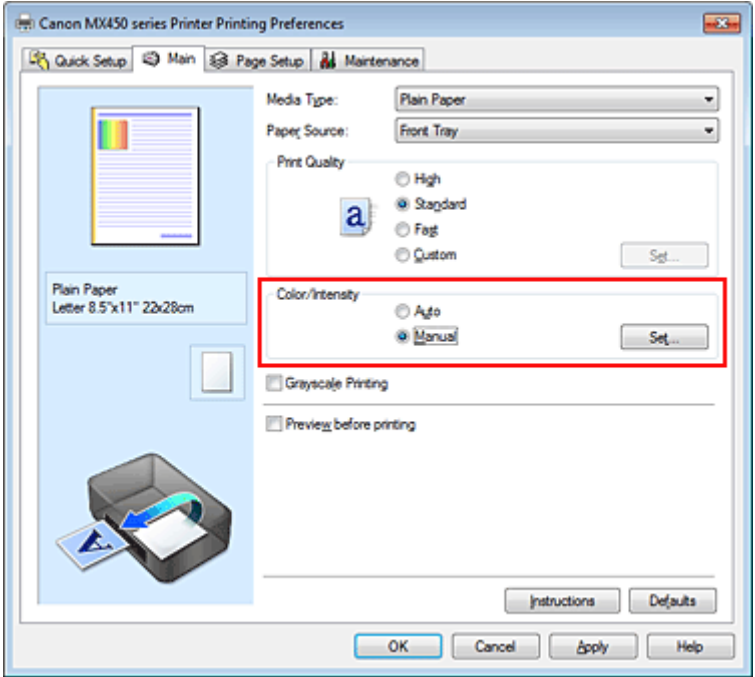

Das Dialogfeld **Manuelle Farbeinstellung (Manual Color Adjustment)** wird geöffnet.

#### **3.** Anpassen der Intensität

Ziehen Sie den Schieberegler **Intensität (Intensity)** nach rechts, um die Farben zu verstärken (dunkler erscheinen zu lassen). Ziehen Sie den Schieberegler nach links, um die Farben abzuschwächen (heller erscheinen zu lassen).

Sie können auch direkt einen Wert für den Schieberegler eingeben. Geben Sie einen Wert zwischen -50 und 50 ein. Die aktuellen Einstellungen werden im Vorschaufenster auf der linken Seite des Druckertreibers angezeigt.

Klicken Sie nach dem Anpassen der Farben auf **OK**.

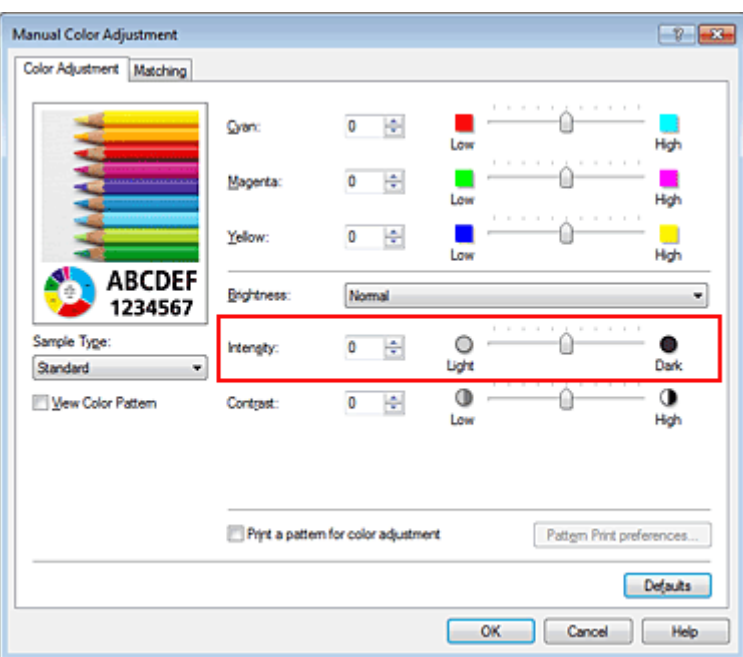

## **Wichtig**

Schieben Sie den Schieberegler langsam in die gewünschte Richtung.

**4.** Abschließen der Konfiguration

Klicken Sie auf der Registerkarte **Optionen (Main)** auf **OK**. Wenn Sie den Druckvorgang ausführen, werden die Bilddaten mit der angepassten Intensität gedruckt.

- [Festlegen der Druckqualität \(Benutzerdefiniert\)](#page-55-0)
- **[Festlegen der Farbkorrektur](#page-59-0)**
- **[Anpassen der Farbbalance](#page-67-0)**
- [Anpassen der Farbbalance mit Farbmustern \(Druckertreiber\)](#page-69-0)
- [Einstellen der Helligkeit](#page-73-0)
- [Einstellen des Kontrasts](#page-77-0)
- [Anpassen von Intensität/Kontrast mit Farbmustern \(Druckertreiber\)](#page-79-0)

## <span id="page-77-0"></span>**Einstellen des Kontrasts**

Sie können den Bildkontrast während des Druckvorgangs anpassen.

Erhöhen Sie den Kontrast, um die Unterschiede zwischen den hellen und dunklen Bereichen von Bildern stärker hervorzuheben. Verringern Sie den Kontrast, wenn die Unterschiede zwischen den hellen und dunklen Bereichen von Bildern nicht so deutlich sein sollen.

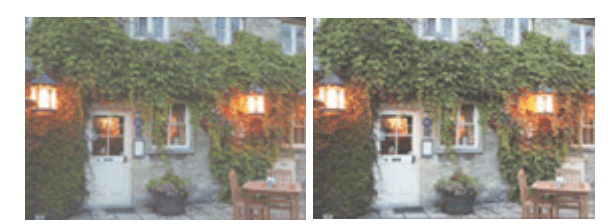

Keine Anpassung Kontrast einstellen

So passen Sie den Kontrast an:

Sie können den Kontrast auch auf der Registerkarte **Schnelleinrichtung (Quick Setup)** einstellen, indem Sie zunächst **Fotodruck (Photo Printing)** unter **Häufig verwendete Einstellungen (Commonly Used Settings)** und anschließend **Farbe/Intensität Manuelle Einstellung (Color/Intensity Manual Adjustment)** unter **Zusätzliche Funktionen (Additional Features)** wählen.

**1.** Öffnen des [Druckertreiber-Setup-Fensters](#page-85-0)

#### **2.** Auswählen der manuellen Farbeinstellung

Wählen Sie auf der Registerkarte **Optionen (Main)** unter **Farbe/Intensität (Color/Intensity)** die Option **Manuell (Manual)**. Klicken Sie anschließend auf **Einstellen... (Set...)**.

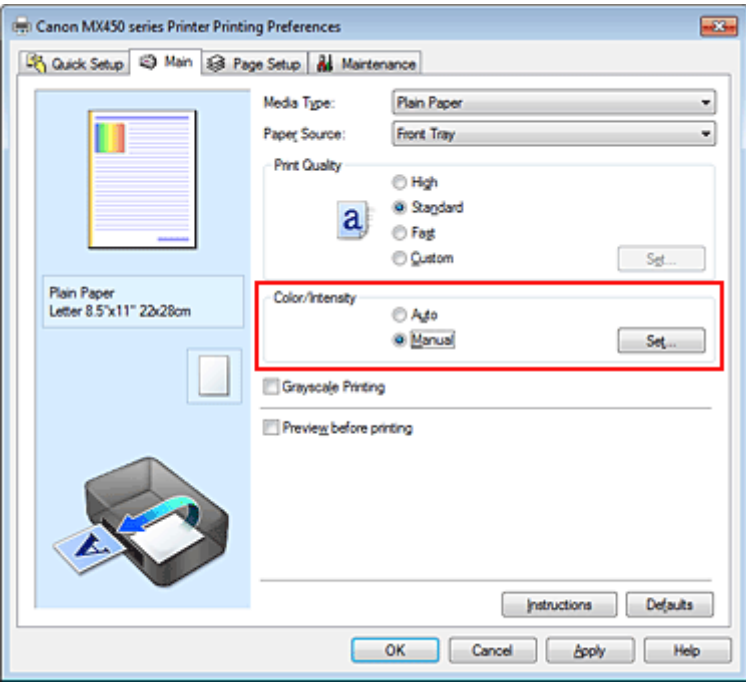

Das Dialogfeld **Manuelle Farbeinstellung (Manual Color Adjustment)** wird geöffnet.

**3.** Kontrast einstellen

Wenn Sie den Schieberegler **Kontrast (Contrast)** nach rechts verschieben, wird der Kontrast verstärkt, wenn Sie ihn nach links verschieben, wird der Kontrast verringert. Sie können auch direkt einen Wert für den Schieberegler eingeben. Geben Sie einen Wert zwischen -50 und 50 ein. Die aktuellen Einstellungen werden im Vorschaufenster auf der linken Seite des Druckertreibers angezeigt.

Klicken Sie nach dem Anpassen der Farben auf **OK**.

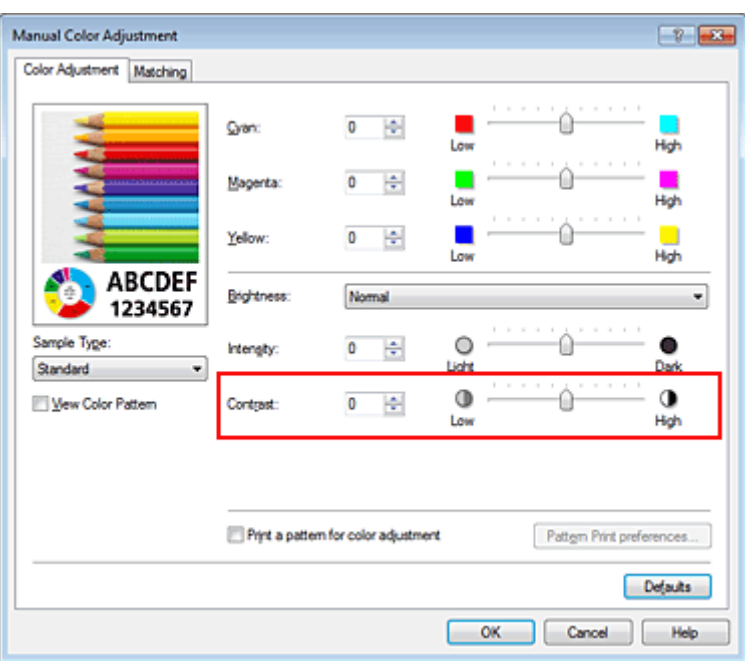

## **Wichtig**

Schieben Sie den Schieberegler langsam in die gewünschte Richtung.

**4.** Abschließen der Konfiguration

Klicken Sie auf der Registerkarte **Optionen (Main)** auf **OK**. Wenn Sie den Druckvorgang ausführen, wird das Bild mit dem angepassten Kontrast gedruckt.

- [Festlegen der Druckqualität \(Benutzerdefiniert\)](#page-55-0)
- [Festlegen der Farbkorrektur](#page-59-0)
- **[Anpassen der Farbbalance](#page-67-0)**
- [Anpassen der Farbbalance mit Farbmustern \(Druckertreiber\)](#page-69-0)
- [Einstellen der Helligkeit](#page-73-0)
- **[Anpassen der Intensität](#page-75-0)**
- [Anpassen von Intensität/Kontrast mit Farbmustern \(Druckertreiber\)](#page-79-0)

## <span id="page-79-0"></span>**Anpassen von Intensität/Kontrast mit Farbmustern (Druckertreiber)**

Sie können die Druckergebnisse eines Musterdrucks prüfen und Intensität/Kontrast anpassen. Wenn Sie die Farbbalance oder Intensität/Kontrast eines Dokuments ändern, werden die Anpassungsergebnisse über die Musterdruckfunktion zusammen mit den Anpassungswerten in einer Liste gedruckt.

Im Folgenden finden Sie die Vorgehensweise zum Anpassen von Intensität/Kontrast durch Prüfen des Musters.

**1.** Öffnen des [Druckertreiber-Setup-Fensters](#page-85-0)

### **2.** Auswählen der manuellen Farbeinstellung

Wählen Sie auf der Registerkarte **Optionen (Main)** unter **Farbe/Intensität (Color/Intensity)** die Option **Manuell (Manual)**. Klicken Sie anschließend auf **Einstellen... (Set...)**.

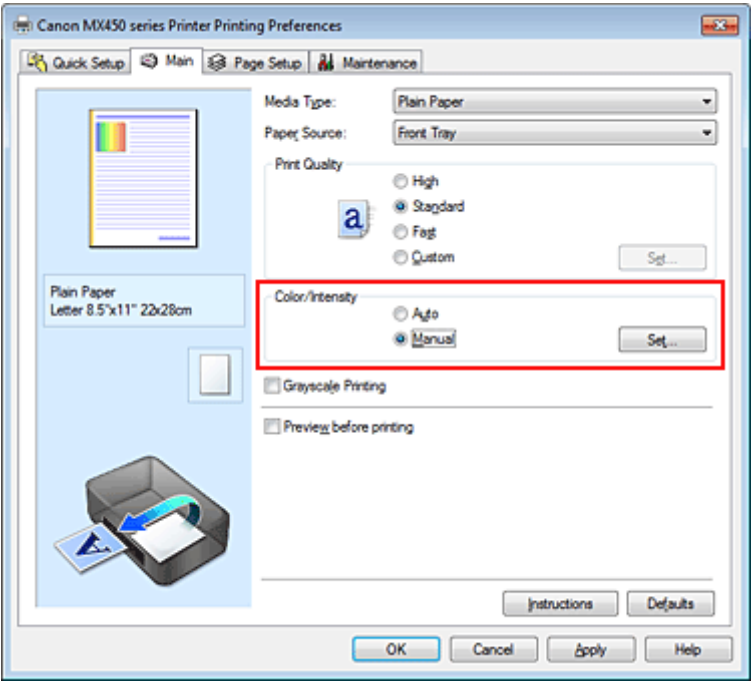

Das Dialogfeld **Manuelle Farbeinstellung (Manual Color Adjustment)** wird geöffnet.

**3.** Auswählen des Musterdrucks

Aktivieren Sie das Kontrollkästchen **Muster für Farbanpassung drucken (Print a pattern for color adjustment)** auf der Registerkarte **Farbeinstellung (Color Adjustment)**, und klicken Sie auf **Musterdruck-Einstellungen... (Pattern Print preferences...)**.

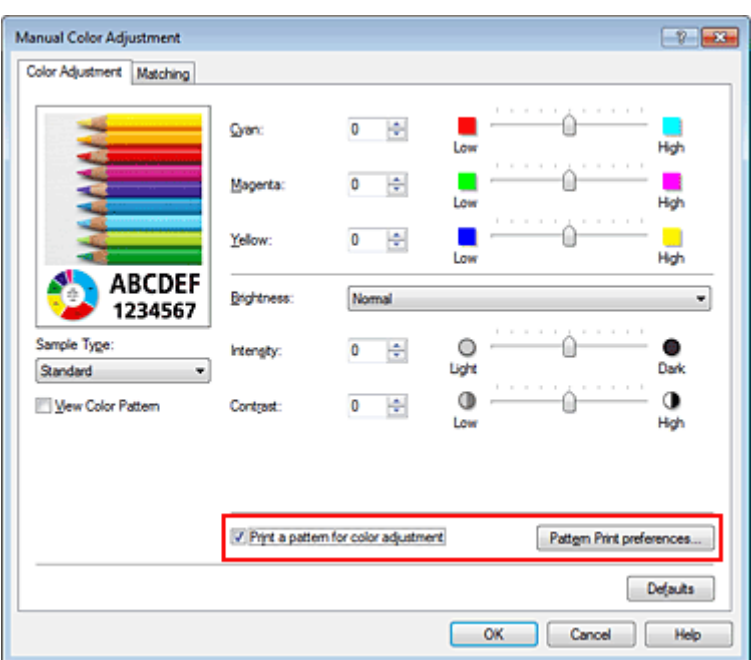

#### **4.** Festlegen des Musterdrucks

Wenn das Dialogfeld **Musterdruck (Pattern Print)** geöffnet wird, legen Sie die folgenden Elemente fest, und klicken Sie dann auf **OK**.

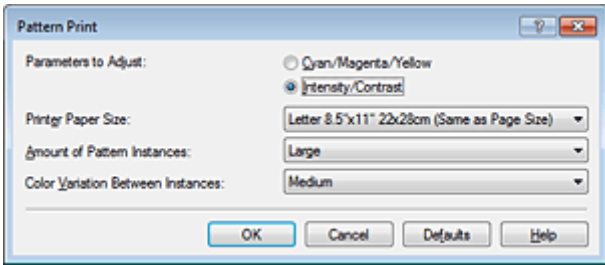

#### **Anzupassende Parameter (Parameters to Adjust)** Wählen Sie **Intensität/Kontrast (Intensity/Contrast)**.

#### **Druckerpapierformat (Printer Paper Size)**

Wählen Sie das Papierformat, das für den Musterdruck verwendet werden soll.

#### **Hinweis**

 Abhängig von dem auf der Registerkarte **Seite einrichten (Page Setup)** ausgewählten Papierformat stehen einige Formate möglicherweise nicht zur Auswahl.

#### **Anzahl Musterinstanzen (Amount of Pattern Instances)**

Wählen Sie **Größte (Largest)**, **Groß (Large)** oder **Klein (Small)**, um die Anzahl der zu druckenden Muster festzulegen.

#### **Hinweis**

**Größte (Largest)** und **Groß (Large)** stehen nicht zur Auswahl, wenn bestimmte Papierformate oder Ausgabepapierformate gewählt wurden.

#### **Farbabweichung zwischen Instanzen (Color Variation Between Instances)**

Legen Sie den Umfang der Farbänderung zwischen angrenzenden Mustern fest.

#### **Hinweis**

**Groß (Large)** ist ungefähr doppelt so groß wie **Mittel (Medium)**, und **Klein (Small)** ist ungefähr halb so groß wie **Mittel (Medium)**.

**5.** Prüfen der Druckergebnisse des Musterdrucks

Wählen Sie **OK** auf der Registerkarte **Farbeinstellung (Color Adjustment)**, um das Dialogfeld **Manuelle Farbeinstellung (Manual Color Adjustment)** zu schließen.

Wählen Sie **OK** auf der Registerkarte **Optionen (Main)**, und führen Sie den Druckvorgang aus. Das Gerät druckt ein Muster, bei dem die von Ihnen vorgenommene Einstellung für Intensität/Kontrast den mittleren Wert darstellt.

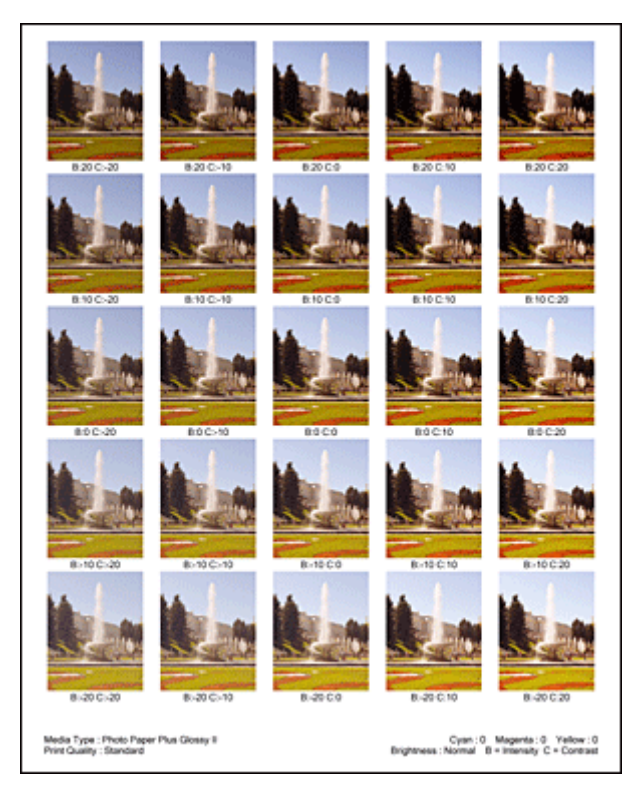

#### **6.** Anpassen von Intensität/Kontrast

Prüfen Sie die Druckergebnisse, und wählen Sie das Bild aus, das Ihnen am besten gefällt. Geben Sie anschließend die Zahlen für Intensität und Kontrast, die sich unter diesem Bild befinden, auf der Registerkarte **Farbeinstellung (Color Adjustment)** in die Felder **Intensität (Intensity)** und **Kontrast (Contrast)** ein.

Deaktivieren Sie das Kontrollkästchen **Muster für Farbanpassung drucken (Print a pattern for color adjustment)**, und klicken Sie auf **OK**.

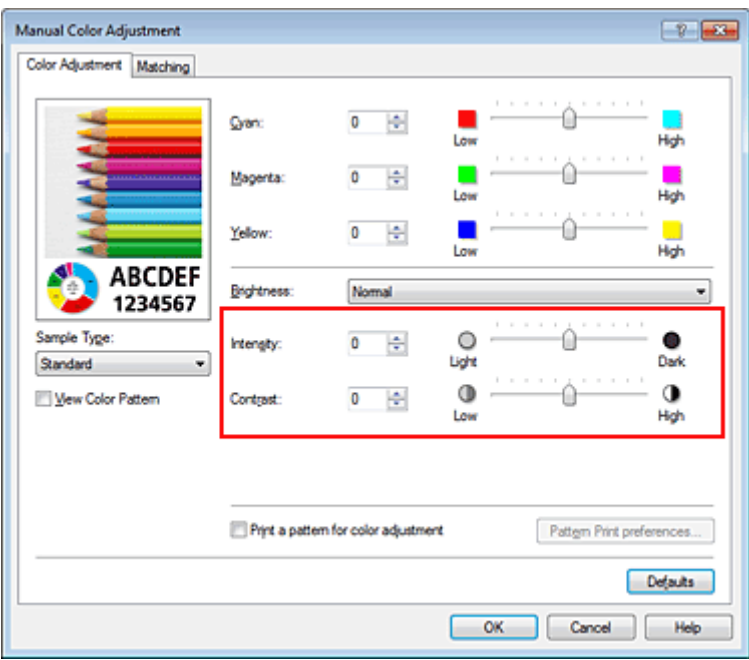

#### **Hinweis**

 Sie können Intensität/Kontrast auch auf der Registerkarte **Schnelleinrichtung (Quick Setup)** angeben, indem Sie zunächst **Fotodruck (Photo Printing)** unter **Häufig verwendete**

### **7.** Abschließen der Konfiguration

Klicken Sie auf der Registerkarte **Optionen (Main)** auf **OK**. Wenn Sie den Druckvorgang ausführen, wird das Dokument mit den durch die Musterdruckfunktion angepassten Einstellungen für Intensität/Kontrast gedruckt.

### **Wichtig**

 Wenn das Kontrollkästchen **Muster für Farbanpassung drucken (Print a pattern for color adjustment)** auf der Registerkarte **Farbeinstellung (Color Adjustment)** aktiviert ist, sind die folgenden Optionen abgeblendet und können nicht festgelegt werden:

**Vorschau vor dem Druckvorgang (Preview before printing)** auf der Registerkarte **Optionen (Main)**

**Heftseite (Stapling Side)** und **Rand angeben... (Specify Margin...)** auf der Registerkarte **Seite einrichten (Page Setup)** (Wenn **Duplexdruck (Manuell) (Duplex Printing (Manual))** festgelegt ist, kann nur **Heftseite (Stapling Side)** ausgewählt werden.)

 Sie können nur ein Muster drucken, wenn die Einstellung **Seitenlayout (Page Layout)** auf der Registerkarte **Seite einrichten (Page Setup) Normale Größe (Normal-size)** oder **Randlos (Borderless)** lautet.

Die Verfügbarkeit dieser Funktion ist von der verwendeten Anwendungssoftware abhängig.

- **[Anpassen der Farbbalance](#page-67-0)**
- [Anpassen der Farbbalance mit Farbmustern \(Druckertreiber\)](#page-69-0)
- **[Anpassen der Intensität](#page-75-0)**
- [Einstellen des Kontrasts](#page-77-0)

# **Überblick über den Druckertreiber**

- **[Canon IJ-Druckertreiber](#page-84-0)**
- [Öffnen des Druckertreiber-Setup-Fensters](#page-85-0)
- [Registerkarte Wartung](#page-86-0)
- **[Canon IJ-Statusmonitor](#page-87-0)**
- [Überprüfen des Tintenstatus mithilfe des Computers](#page-88-0)
- **[Canon IJ-Vorschau](#page-89-0)**
- [Löschen nicht benötigter Druckaufträge](#page-90-0)
- [Nutzungshinweise \(Druckertreiber\)](#page-91-0)

## <span id="page-84-0"></span>**Canon IJ-Druckertreiber**

Der Canon IJ-Druckertreiber (im Folgenden bezeichnet als Druckertreiber) ist eine Softwarekomponente, die auf Ihrem Computer installiert wird. Sie wird zum Drucken von Daten auf diesem Gerätbenötigt.

Der Druckertreiber wandelt die von Ihrer Anwendungssoftware erstellten Druckdaten in Daten um, die vom Drucker interpretiert werden können, und sendet diese Daten an den Drucker.

Da unterschiedliche Modelle jeweils andere Formate der Druckdaten unterstützen, benötigen Sie einen Druckertreiber für das von Ihnen verwendete Modell.

#### **Druckertreibertypen**

Unter Windows Vista SP1 oder höher können Sie zusätzlich zum normalen Druckertreiber den XPS-Druckertreiber installieren.

Der XPS-Druckertreiber kann zum Drucken aus Anwendungen verwendet werden, die den XPS-Druck unterstützen.

#### **Wichtig**

 Damit der XPS-Druckertreiber verwendet werden kann, muss der Standarddruckertreiber auf dem Computer installiert sein.

#### **Installieren des Druckertreibers**

- Zur Installation des normalen Druckertreibers legen Sie die im Lieferumfang des Geräts enthaltene Installations-CD-ROM ein und wählen unter **Setup erneut starten (Start Setup Again)** die Option zum Installieren des Treibers aus.
- Zur Installation des XPS-Druckertreibers legen Sie die im Lieferumfang des Geräts enthaltene Installations-CD-ROM ein und wählen unter **Software hinzufügen (Add Software)** die Option **XPS-Treiber (XPS Driver)** aus.

#### **Auswählen des Druckertreibers**

Um den Druckertreiber festzulegen, öffnen Sie das Dialogfeld **Drucken (Print)** der verwendeten Anwendungssoftware, und wählen Sie für den normalen Druckertreiber "XXX Printer" (wobei "XXX" dem Modellnamen entspricht) oder für den XPS-Druckertreiber "XXX Printer XPS" (wobei "XXX" dem Modellnamen entspricht) aus.

#### **Verwenden der Hilfe des Druckertreibers**

Sie können die Hilfefunktion im Druckertreiber-Setup-Fenster aufrufen.

• **So zeigen Sie alle Beschreibungen eines Registers an...**

Klicken Sie auf der jeweiligen Registerkarte auf die Schaltfläche **Hilfe (Help)**. Es wird ein Dialogfeld mit einer Beschreibung für jedes Element auf der Registerkarte angezeigt. Sie können auch auf die Verknüpfung in der Beschreibung eines Elements klicken, um eine Beschreibung des verknüpften Dialogfelds aufzurufen.

• **So zeigen Sie eine Beschreibung eines Elements an...**

Klicken Sie mit der rechten Maustaste auf das Element, für das Sie weitere Informationen benötigen, und klicken Sie anschließend auf **Direkthilfe (What's This?)**.

Sie können auch ggf. mit der rechten Maustaste auf die Schaltfläche **Hilfe (Help)** rechts in der Titelleiste klicken. Klicken Sie anschließend auf das Element, zu dem Sie mehr Informationen erhalten möchten.

Eine Beschreibung des Elements wird angezeigt.

#### **Verwandtes Thema**

[Öffnen des Druckertreiber-Setup-Fensters](#page-85-0)

## <span id="page-85-0"></span>**Öffnen des Druckertreiber-Setup-Fensters**

Das Druckertreiber-Setup-Fenster kann über die verwendete Anwendungssoftware oder über das Menü **Start** in Windows aufgerufen werden.

#### **Öffnen des Druckertreiber-Setup-Fensters über die Anwendungssoftware**

Führen Sie die nachfolgenden Schritte aus, um das Druckprofil vor dem Druckvorgang zu konfigurieren.

**1.** Wählen Sie den Befehl zum Drucken in der Anwendungssoftware

In der Regel wird mit dem Befehl **Drucken (Print)** im Menü **Datei (File)** das Dialogfeld **Drucken (Print)** aufgerufen.

**2.** Wählen Sie den Namen Ihres Druckers aus und klicken Sie auf die Option **Einstellungen (Preferences)** (oder **Eigenschaften (Properties)**)

Das Druckertreiber-Setup-Fenster wird geöffnet.

#### **Hinweis**

 Je nachdem, welche Anwendung Sie verwenden, können die Befehle oder Menünamen unterschiedlich lauten, und es können mehr Schritte erforderlich sein als hier angegeben. Weitere Informationen finden Sie im Benutzerhandbuch zu Ihrer Anwendungssoftware.

#### **Öffnen des Druckertreiber-Setup-Fensters über das Menü "Start"**

Führen Sie die folgenden Schritte aus, um Wartungsarbeiten wie eine Druckkopfreinigung am Gerät durchzuführen oder um ein Druckprofil zu konfigurieren, das für alle Anwendungen gilt.

- **1.** Wählen Sie im Menü **Start** die folgenden Einträge:
	- **•** Wählen Sie unter Windows 7 **Start** -> **Geräte und Drucker (Devices and Printers)**.
	- **•** Wählen Sie unter Windows Vista **Start** -> **Systemsteuerung (Control Panel)** -> **Hardware und Sound (Hardware and Sound)** -> **Drucker (Printers)**.
	- **•** Wählen Sie unter Windows XP **start** -> **Systemsteuerung (Control Panel)** -> **Drucker und andere Hardware (Printers and Other Hardware)** -> **Drucker und Faxgeräte (Printers and Faxes)**.
- **2.** Klicken Sie mit der rechten Maustaste auf das Symbol für den Namen Ihres Druckermodells und wählen Sie im angezeigten Menü die Option **Druckeinstellungen (Printing preferences)** aus

Das Druckertreiber-Setup-Fenster wird geöffnet.

#### **Wichtig**

 Wenn Sie das Druckertreiber-Setup-Fenster über **Druckereigenschaften (Printer properties)** (Windows 7) oder **Eigenschaften (Properties)** (Windows Vista, Windows XP) öffnen, werden Registerkarten für Windows-Funktionen wie **Ports** (oder **Erweitert (Advanced)**) angezeigt. Diese Registerkarten werden nicht angezeigt, wenn Sie es über den Befehl **Druckeinstellungen (Printing preferences)** oder über die Anwendungssoftware öffnen. Informationen zu den Registerkarten mit Windows-Funktionen finden Sie im Windows-Benutzerhandbuch.

## <span id="page-86-0"></span>**Registerkarte Wartung**

Über die Registerkarte **Wartung (Maintenance)** können Sie die Funktionen zur Gerätewartung aufrufen und die Einstellungen des Geräts ändern.

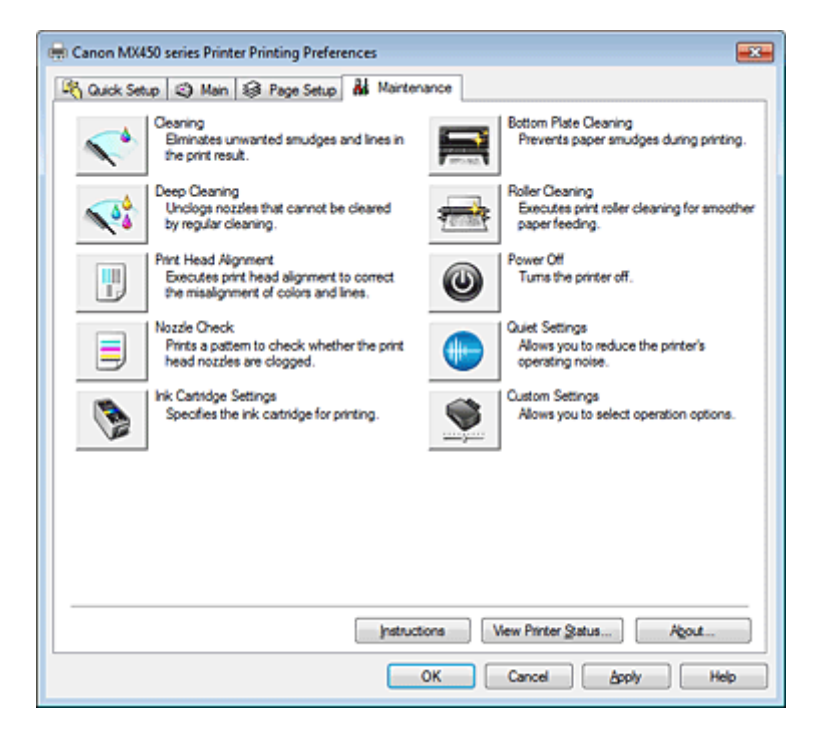

#### **Funktionen**

- Reinigen der Druckköpfe über den Computer
- Ausrichten des Druckkopfs über den Computer
- Verwenden des Computers zum Drucken eines Düsentestmusters
- **Festlegen der zu verwendenden Tintenpatrone**
- **Reinigen des Geräteinnenraums**
- Reinigen der Papiereinzugwalzen über den Computer
- Verwalten der Leistung des Geräts

- **Senken des Geräuschpegels des Geräts**
- Ändern des Betriebsmodus des Geräts

## <span id="page-87-0"></span>**Canon IJ-Statusmonitor**

Wenn Sie den XPS-Druckertreiber verwenden, ersetzen Sie beim Lesen dieser Informationen "Canon IJ-Statusmonitor" durch "Canon IJ XPS-Statusmonitor".

Der Canon IJ-Statusmonitor ist eine Anwendungssoftware, die den Druckerstatus und den Fortschritt des aktuellen Druckauftrags anzeigt. Der Status des Druckers wird mithilfe von Grafiken, Symbolen und Meldungen angezeigt.

#### **Starten des Canon IJ-Statusmonitors**

Der Canon IJ-Statusmonitor wird automatisch gestartet, wenn Druckdaten an den Drucker gesendet werden. Nach dem Start wird der Canon IJ-Statusmonitor als Schaltfläche in der Taskleiste angezeigt.

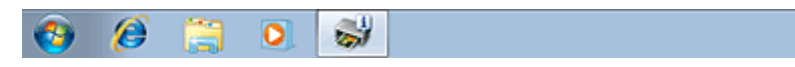

Klicken Sie auf die Schaltfläche für den Statusmonitor in der Taskleiste. Der Canon IJ-Statusmonitor wird angezeigt.

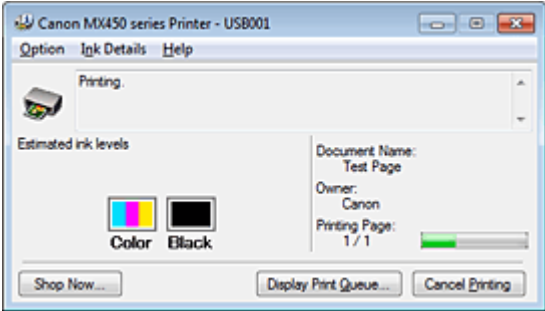

#### **Hinweis**

 Um den Canon IJ-Statusmonitor zu öffnen, wenn das Gerät nicht druckt, öffnen Sie das [Druckertreiber-Setup-Fensters](#page-85-0) und klicken auf der Registerkarte **Wartung (Maintenance)** auf **Druckerstatus anzeigen... (View Printer Status...)**.

Die auf dem Canon IJ-Statusmonitor angezeigten Informationen variieren je nach Land oder Region, in dem/der Sie das Gerät verwenden.

#### **Wenn Fehler auftreten**

Der Canon IJ-Statusmonitor wird automatisch angezeigt, wenn ein Fehler auftritt (z. B. wenn im Drucker kein Papier mehr oder nur noch wenig Tinte vorhanden ist).

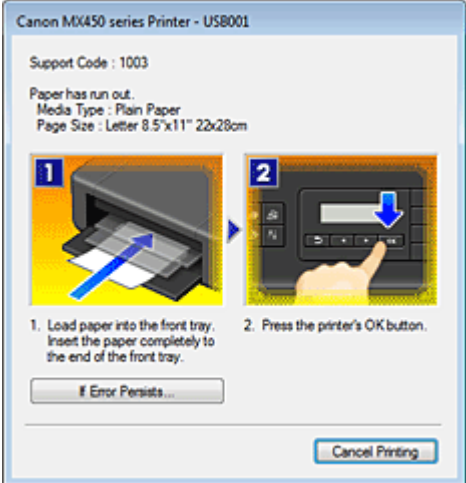

Führen Sie in diesen Fällen die beschriebenen Schritte durch.

## <span id="page-88-0"></span>**Überprüfen des Tintenstatus mithilfe des Computers**

Wenn Sie den XPS-Druckertreiber verwenden, ersetzen Sie beim Lesen dieser Informationen "Canon IJ-Statusmonitor" durch "Canon IJ XPS-Statusmonitor".

Sie können den verbleibenden Tintenstand und den Typ der FINE-Patrone für Ihr Modell überprüfen.

### **1.** Öffnen des [Druckertreiber-Setup-Fensters](#page-85-0)

#### **2.** Starten des Canon IJ-Statusmonitors

Klicken auf der Registerkarte **Wartung (Maintenance)** auf **Druckerstatus anzeigen... (View Printer Status...)**.

Der Canon IJ-Statusmonitor wird geöffnet und enthält eine Abbildung des Tintenstatus.

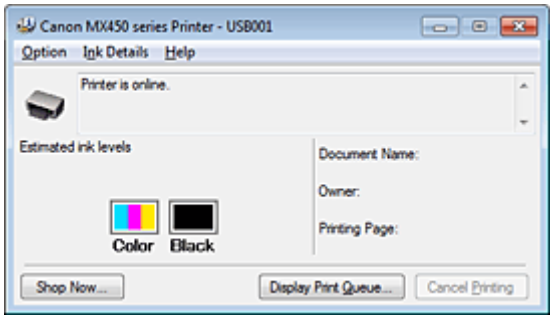

#### **Hinweis**

Die auf dem Canon IJ-Statusmonitor angezeigten Informationen variieren je nach Land oder Region, in dem/der Sie das Gerät verwenden.

#### **3.** Klicken Sie gegebenenfalls auf **Details zur Tinte (Ink Details)**.

Sie können die tintenspezifische Informationen überprüfen.

Wenn eine Warnmeldung bezüglich der verbliebenen Tintenmenge angezeigt wird, wird im Dialogfeld **Details zur Tinte (Ink Details)** oben in der Abbildung ein Benachrichtigungssymbol angezeigt. Führen Sie in diesen Fällen die auf dem Bildschirm beschriebenen Schritte durch.

#### **Hinweis**

 Sie können zudem das Dialogfeld **Details zur Tinte (Ink Details)** anzeigen, indem Sie im Canon IJ-Statusmonitor das Tintensymbol auswählen.

## <span id="page-89-0"></span>**Canon IJ-Vorschau**

Die Canon IJ-Vorschau ist eine Anwendung, mit der Sie in einer Vorschau anzeigen können, welche Ergebnisse ein Druckauftrag liefert, bevor Sie den Druck eines Dokuments tatsächlich starten.

Die Vorschau wird entsprechend den Einstellungen angezeigt, die Sie im Druckertreiber gewählt haben, und ermöglicht Ihnen, das Dokumentenlayout, die Druckreihenfolge und die Anzahl der Seiten zu überprüfen. Sie können die Medientypeinstellungen ändern.

Wenn Sie vor dem Druckvorgang eine Vorschau anzeigen möchten, öffnen Sie das [Druckertreiber-Setup-](#page-85-0)[Fensters,](#page-85-0) klicken Sie auf die Registerkarte **Optionen (Main)**, und aktivieren Sie das Kontrollkästchen **Vorschau vor dem Druckvorgang (Preview before printing)**.

Wenn Sie keine Vorschau anzeigen möchten, deaktivieren Sie das Kontrollkästchen.

### **Wichtig**

 Wenn Sie den XPS-Druckertreiber verwenden, finden Sie weitere Informationen unter ["Bearbeiten](#page-50-0) [des Druckdokuments oder erneutes Drucken aus dem Druckverlauf.](#page-50-0)"

### **Verwandtes Thema**

[Anzeigen der Druckergebnisse vor dem Drucken](#page-47-0)

## <span id="page-90-0"></span>**Löschen nicht benötigter Druckaufträge**

Wenn Sie den XPS-Druckertreiber verwenden, ersetzen Sie beim Lesen dieser Informationen "Canon IJ-Statusmonitor" durch "Canon IJ XPS-Statusmonitor".

Wenn der Druckvorgang vom Drucker nicht gestartet wird, sind möglicherweise noch Daten von abgebrochenen oder fehlgeschlagenen Druckaufträgen vorhanden. Löschen Sie die nicht benötigten Druckaufträge mithilfe des Canon IJ-Statusmonitors.

#### **1.** Anzeigen des Canon IJ-Statusmonitors

Klicken Sie auf die Schaltfläche für den Statusmonitor in der Taskleiste. Der Canon IJ-Statusmonitor wird angezeigt.

#### **2.** Anzeigen der Druckaufträge

Klicken Sie auf **Druckwarteschlange anzeigen... (Display Print Queue...)**. Das Fenster "Druckwarteschlange" (Print Queue) wird geöffnet.

#### **3.** Löschen von Druckaufträgen

Wählen Sie im Menü **Drucker (Printer)** die Option **Alle Druckaufträge abbrechen (Cancel All Documents)**.

Klicken Sie auf **Ja (Yes)**, wenn die Bestätigungsmeldung angezeigt wird.

Das Löschen des Druckauftrags ist abgeschlossen.

### **Wichtig**

 Benutzer, die nicht zur Druckerverwaltung berechtigt sind, können Druckaufträge anderer Benutzer nicht löschen.

#### **Hinweis**

 Beim Durchführen dieses Verfahrens werden alle Druckaufträge gelöscht. Wenn einer der Aufträge in der Druckwarteschlange benötigt wird, müssen Sie den Druckvorgang neu starten.

## <span id="page-91-0"></span>**Nutzungshinweise (Druckertreiber)**

Für den Druckertreiber gelten die nachfolgend beschriebenen Beschränkungen. Beachten Sie diese Beschränkungen, wenn Sie mit dem Druckertreiber arbeiten.

### **Beschränkungen für den Druckertreiber**

- Bei einigen Anwendungen ist die Einstellung **Kopien (Copies)** auf der Registerkarte **Seite einrichten (Page Setup)** des Druckertreibers möglicherweise deaktiviert. Verwenden Sie in diesem Fall die Einstellung für Kopien im Dialogfeld **Drucken (Print)** der Anwendungssoftware.
- Falls die ausgewählte **Sprache (Language)** auf der Registerkarte **Wartung (Maintenance)** im Dialogfeld **Info (About)** nicht mit der im Betriebssystem ausgewählten Sprache der Benutzeroberfläche übereinstimmt, wird das Druckertreiber-Setup-Fenster u. U. nicht ordnungsgemäß angezeigt.
- Nehmen Sie keine Änderungen an den Druckereigenschaften auf der Registerkarte **Erweitert (Advanced)** vor. Wenn Sie die Druckereigenschaften ändern, werden die nachfolgenden Funktionen nicht mehr ordnungsgemäß durchgeführt. Eine Ausführung der folgenden Funktionen ist ebenfalls nicht möglich, wenn im Dialogfeld **Drucken (Print)** der Anwendungssoftware die Option **Ausgabe in Datei (Print to file)** ausgewählt ist, oder Sie mit Anwendungen arbeiten, die das EMF-Spoolen nicht unterstützen, z. B. Adobe Photoshop LE und MS Photo Editor.
	- **Vorschau vor dem Druckvorgang (Preview before printing)** auf der Registerkarte **Optionen (Main)**
	- **Vermeiden von Druckdatenverlust (Prevention of Print Data Loss)** im Dialogfeld **Druckoptionen (Print Options)** auf der Registerkarte **Seite einrichten (Page Setup)**
	- **Seitenlayout (Page Layout)**, **Nebeneinander/Poster (Tiling/Poster)**, **Broschüre (Booklet)**, **Duplexdruck (Manuell) (Duplex Printing (Manual))**, **Rand angeben... (Specify Margin...)**, **Ab der letzten Seite drucken (Print from Last Page)**, **Sortieren (Collate)** und **Stempel/Hintergrund... (Stamp/Background...)** (**Stempel... (Stamp...)**) auf der Registerkarte **Seite einrichten (Page Setup)**.
	- **Muster für Farbanpassung drucken (Print a pattern for color adjustment)** auf der Registerkarte **Farbeinstellung (Color Adjustment)** im Dialogfeld **Manuelle Farbeinstellung (Manual Color Adjustment)**
- Da die Auflösung, die Sie im Vorschaufenster sehen, nicht der gedruckten Auflösung entspricht, können Text und Linien im Vorschaufenster und im tatsächlichen Ausdruck unterschiedlich aussehen.
- Bei einigen Anwendungen wird der Druckvorgang in mehrere Druckaufträge unterteilt. Um den Druckvorgang abzubrechen, löschen Sie alle unterteilten Druckaufträge.
- Wenn Bilddaten nicht ordnungsgemäß gedruckt werden, öffnen Sie das Dialogfeld **Druckoptionen (Print Options)** über die Registerkarte **Seite einrichten (Page Setup)**, und ändern Sie die Einstellung für **Von Anwendung geforderte ICM-Funktion deaktivieren (Disable ICM required from the application software)**. So lässt sich das Problem möglicherweise beheben.

#### **Hinweis**

- Die Option **Von Anwendung geforderte ICM-Funktion deaktivieren (Disable ICM required from the application software)** kann nicht zusammen mit dem XPS-Druckertreiber verwendet werden.
- Wenn Sie die Bluetooth-Option unter den nachfolgend aufgeführten Bedingungen verwenden, kann der Druckauftrag möglicherweise nicht ausgeführt werden, und im Statusmonitor wird die Meldung "Drucken" angezeigt, auch wenn der Druckvorgang abgeschlossen ist und der Ausdruck ausgegeben wurde. Klicken Sie in diesem Fall entweder im Statusmonitor auf die Schaltfläche **Druckvorgang abbrechen (Cancel Printing)**, oder brechen Sie den Druckauftrag in der Druckwarteschlange des Druckers ab.
- Wenn Sie das Gerät während des Druckvorgangs an einem anderen Ort aufstellen, der von den Funkwellen nicht erreicht wird oder wenn sich der Funkwellenstatus verschlechtert
- Wenn Sie das Gerät ausschalten
- Wenn Sie einen Bluetooth-Drucker verwenden und den Druckvorgang nach einem Druckerfehler abbrechen, können Sie möglicherweise keine weiteren Druckvorgänge ausführen. Schalten Sie das Gerät in diesem Fall aus und wieder ein.
- Wenn Sie Bluetooth verwenden, können Sie das Bedienfeld des Geräts nicht nutzen, nachdem der Statusmonitor mit **Druckerstatus anzeigen... (View Printer Status...)** auf der Registerkarte **Wartung (Maintenance)** aufgerufen wurde.
- Starten Sie das Canon IJ Network Tool nicht während eines Druckvorgangs.
- Drucken Sie nicht, wenn das Canon IJ Network Tool ausgeführt wird.

#### **Einschränkungen im Zusammenhang mit Anwendungen**

- In Microsoft Word (Microsoft Corporation) gelten folgende Beschränkungen.
	- Wenn Microsoft Word über dieselben Druckfunktionen wie der Druckertreiber verfügt, legen Sie die Funktionen in Word fest.
	- Wenn Sie **An Seite anpassen (Fit-to-Page)**, **Skaliert (Scaled)** oder **Seitenlayout (Page Layout)** aus der Liste **Seitenlayout (Page Layout)** auf der Registerkarte **Seite einrichten (Page Setup)** auswählen, ist die ausgewählte Druckfunktion je nach verwendeter Word-Version möglicherweise nicht wirksam.

Falls dieses Problem auftritt, führen Sie die folgenden Schritte aus.

- 1. Öffnen Sie in Word das Dialogfeld **Drucken (Print)**.
- 2. Öffnen Sie das [Druckertreiber-Setup-Fensters](#page-85-0), legen Sie das **Seitenlayout (Page Layout)** auf der Registerkarte **Seite einrichten (Page Setup)** fest, und klicken Sie auf **OK**.
- 3. Schließen Sie das Dialogfeld **Drucken (Print)**, ohne den Druckvorgang zu starten.
- 4. Öffnen Sie in Word das Dialogfeld **Drucken (Print)** erneut.
- 5. Öffnen Sie das Druckertreiber-Setup-Fenster erneut und klicken Sie auf **OK**.
- 6. Starten Sie den Druckvorgang.
- Wenn der Bitmap-Druck in Adobe Illustrator (Adobe Systems Incorporated) aktiviert ist, kann der Druckvorgang einige Zeit dauern, oder es werden nicht alle Daten gedruckt. Drucken Sie erst, nachdem Sie das Kontrollkästchen **Bitmap-Druck (Bitmap Printing)** im Dialogfeld **Drucken (Print)** deaktiviert haben.

## **Aktualisieren der MP Drivers**

- [Verwenden der aktuellen MP Drivers](#page-94-0)
- [Löschen der nicht benötigten MP Drivers](#page-95-0)
- [Vor dem Installieren der MP Drivers](#page-96-0)
- [Installieren der MP Drivers](#page-97-0)

## <span id="page-94-0"></span>**Verwenden der aktuellen MP Drivers**

Die MP Drivers umfassen einen Druckertreiber und Faxtreiber sowie ScanGear (Scanner-Treiber). Beim Aktualisieren der MP Drivers auf die neueste Version der MP Drivers werden möglicherweise ungelöste Probleme behoben.

Sie können auf unsere Website zugreifen und die neuesten MP Drivers für Ihr Druckermodell herunterladen.

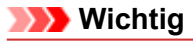

- Das Herunterladen der MP Drivers ist kostenfrei. Sie müssen lediglich die anfallenden Internetgebühren zahlen.
- Löschen Sie vor der Installation der aktuellen MP Drivers die auf Ihrem Computer installierte Version. Informationen zum Löschen der MP Drivers finden Sie unter "[Löschen der nicht benötigten MP](#page-95-0) [Drivers](#page-95-0)".

- [Vor dem Installieren der MP Drivers](#page-96-0)
- [Installieren der MP Drivers](#page-97-0)

## <span id="page-95-0"></span>**Löschen der nicht benötigten MP Drivers**

Nicht mehr verwendete MP Drivers können gelöscht werden. Beenden Sie vor dem Löschen der MP Drivers zunächst alle laufenden Programme.

So löschen Sie nicht benötigte MP Drivers:

- **1.** Starten des Deinstallationsprogramms
	- **•** Wählen Sie unter Windows 7 oder Windows Vista **Start** -> **Systemsteuerung (Control Panel)** -> **Programme (Programs)** -> **Programme (Programs and Features)** aus. Wählen Sie in der Programmliste die Option "XXX MP Drivers" aus (wobei "XXX" der Modellname ist), und klicken Sie dann auf **Deinstallieren (Uninstall)**.
	- **•** Wählen Sie unter Windows XP **Start** -> **Systemsteuerung (Control Panel)** -> **Programme installieren oder deinstallieren (Add or Remove Programs)** aus. Wählen Sie in der Programmliste die Option "XXX MP Drivers" aus (wobei "XXX" der Modellname ist), und klicken Sie dann auf **Entfernen (Remove)**.

Das Bestätigungsfenster für die Deinstallation des Modells wird angezeigt.

### **Wichtig**

 Unter Windows 7 oder Windows Vista wird beim Starten, Installieren oder Deinstallieren von Software möglicherweise ein Dialogfeld mit einer Bestätigung oder Warnung angezeigt. Dieses Dialogfeld wird angezeigt, wenn Administratorrechte zum Ausführen einer Aufgabe erforderlich sind.

Wenn Sie bei einem Administratorkonto angemeldet sind, klicken Sie zum Fortfahren auf **Ja (Yes)** (oder **Fortfahren (Continue)**, **Zulassen (Allow)**).

Bei einigen Anwendungen müssen Sie bei einem Administratorkonto angemeldet sein, um fortfahren zu können. Wenn Sie bei einem Standard-Benutzerkonto angemeldet sind, wechseln Sie zu einem Administratorkonto und starten den Vorgang neu.

#### **2.** Ausführen des Deinstallationsprogramms

Klicken auf Sie auf **Ausführen (Execute)**. Klicken Sie auf **Ja (Yes)**, wenn die Bestätigungsmeldung angezeigt wird.

Wenn alle Dateien gelöscht wurden, klicken Sie auf **Abgeschlossen (Complete)**.

Das Löschen der MP Drivers ist abgeschlossen.

### **Wichtig**

 Bei der Deinstallation der MP Drivers werden der Druckertreiber, der XPS-Druckertreiber, ScanGear (Scanner-Treiber) und Faxtreiber gelöscht.

## <span id="page-96-0"></span>**Vor dem Installieren der MP Drivers**

Überprüfen Sie vor der Installation der MP Drivers die in diesem Abschnitt genannten Konfigurationen. Sie finden in diesem Abschnitt auch Informationen für den Fall, dass die MP Drivers nicht installiert werden können.

### **Überprüfen des Gerätestatus**

• Schalten Sie das Gerät aus.

### **Überprüfen der Einstellungen des Computers**

- Beenden Sie alle laufenden Anwendungen.
- Melden Sie sich in Windows 7 oder Windows Vista als Benutzer mit Administratorrechten Vista an. Melden Sie sich in Windows XP als Administrator an.

### **Wichtig**

 Löschen Sie vor der Installation der aktuellen MP Drivers die auf Ihrem Computer installierte Version. Eine Anleitung zum Löschen der MP Drivers finden Sie unter "[Löschen der nicht benötigten MP](#page-95-0) [Drivers](#page-95-0)".

- [Verwenden der aktuellen MP Drivers](#page-94-0)
- [Installieren der MP Drivers](#page-97-0)

## <span id="page-97-0"></span>**Installieren der MP Drivers**

Sie können über das Internet auf unsere Website zugreifen und die neuesten MP Drivers und den XPS-Druckertreiber für Ihr Druckermodell herunterladen.

So installieren Sie die heruntergeladenen MP Drivers:

#### **1.** Ausschalten des Geräts

#### **2.** Starten des Installationsprogramms

Doppelklicken Sie auf das Symbol der heruntergeladenen Datei. Das Installationsprogramm wird gestartet.

#### **Wichtig**

 Unter Windows 7 oder Windows Vista wird beim Starten, Installieren oder Deinstallieren von Software möglicherweise ein Dialogfeld mit einer Bestätigung oder Warnung angezeigt. Dieses Dialogfeld wird angezeigt, wenn Administratorrechte zum Ausführen einer Aufgabe erforderlich sind.

Wenn Sie bei einem Administratorkonto angemeldet sind, klicken Sie zum Fortfahren auf **Ja (Yes)** (oder **Fortfahren (Continue)**, **Zulassen (Allow)**).

Bei einigen Anwendungen müssen Sie bei einem Administratorkonto angemeldet sein, um fortfahren zu können. Wenn Sie bei einem Standard-Benutzerkonto angemeldet sind, wechseln Sie zu einem Administratorkonto und starten den Vorgang neu.

### **3.** Installieren der MP Drivers

Führen Sie die auf dem Bildschirm beschriebenen Schritte durch.

#### **4.** Abschließen der Installation

Klicken Sie auf **Abgeschlossen (Complete)**.

Bei Verwendung einer USB-Verbindung ist die Installation der MP Drivers damit abgeschlossen.

Je nach verwendetem Betriebssystem werden Sie möglicherweise dazu aufgefordert, Ihren Computer neu zu starten. Starten Sie den Computer neu, um die Installation ordnungsgemäß abzuschließen.

#### **Wichtig**

 Der XPS-Druckertreiber wird nach demselben Schema wie die MP Drivers installiert. Allerdings muss die Installation der MP Drivers abgeschlossen sein, wenn Sie den XPS-Druckertreiber installieren.

 Das Herunterladen der MP Drivers und des XPS-Druckertreibers ist kostenfrei. Sie müssen lediglich die anfallenden Internetgebühren zahlen.

 Löschen Sie vor der Installation der aktuellen MP Drivers die auf Ihrem Computer installierte Version. Eine Anleitung zum Löschen der MP Drivers finden Sie unter "[Löschen der nicht benötigten MP](#page-95-0) [Drivers](#page-95-0)".

- [Verwenden der aktuellen MP Drivers](#page-94-0)
- [Löschen der nicht benötigten MP Drivers](#page-95-0)
- [Vor dem Installieren der MP Drivers](#page-96-0)

## **Drucken mithilfe des Bedienfelds am Gerät**

[Drucken von Formularvorlagen wie liniertes Papier oder kariertes Papier](#page-99-0)

## <span id="page-99-0"></span>**Drucken von Formularvorlagen wie liniertes Papier oder kariertes Papier**

Sie können eine Formularvorlage wie liniertes Papier, kariertes Papier oder Prüflisten usw. auf A4-, B5 oder Letter-Normalpapier drucken.

- Druckbare Formularvorlagen
- [Drucken von Formularvorlagen](#page-100-0)

#### **Druckbare Formularvorlagen**

Die folgenden Vorlagen sind verfügbar:

• **Liniertes Papier**

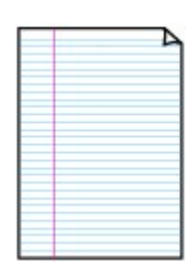

#### • **Kariertes Papier**

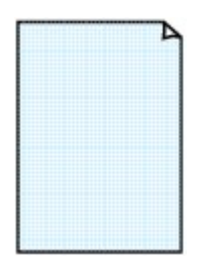

• **Prüfliste**

Sie können drei Linienabstände auswählen. Einstellung auf der LCD-Anzeige:

- **Liniertes Papier 1 (Notebook paper 1)**: 8 mm Abstand
- **Liniertes Papier 2 (Notebook paper 2)**: 7 mm Abstand
- **Liniertes Papier 3 (Notebook paper 3)**: 6 mm Abstand

#### **Hinweis**

Sie können kein liniertes Papier im B5-Format drucken.

Sie können zwei Karogrößen auswählen.

Einstellung auf der LCD-Anzeige:

- **Kariertes Papier 1 (Graph paper 1)**: Diagramm 5 mm
- **Kariertes Papier 2 (Graph paper 2)**: Diagramm 3 mm

#### **Hinweis**

Sie können kein kariertes Papier im B5-Format drucken.

## Sie können einen Notizblock mit Kästchen drucken. Einstellung auf der LCD-Anzeige:

**Prüfliste (Checklist)**

### • **Notenpapier**

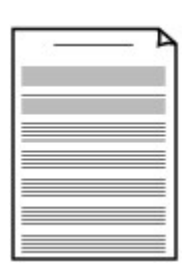

Sie können Notenpapier mit zehn oder zwölf Notenzeilen drucken. Einstellung auf der LCD-Anzeige:

- **Notenpapier 1 (Staff paper 1)**: 10 Notenzeilen
- **Notenpapier 2 (Staff paper 2)**: 12 Notenzeilen

#### <span id="page-100-0"></span>• **Handgeschriebenes Papier**

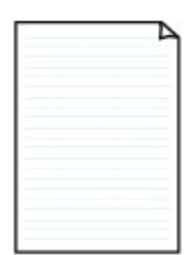

Sie können Schreibpapier drucken. Einstellung auf der LCD-Anzeige: **Handgeschr. Papier (Handwriting paper)**

#### • **Wöchentlicher Zeitplan**

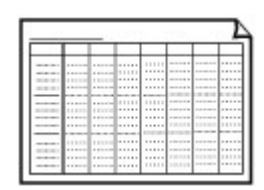

Sie können einen Wochenplaner drucken. Einstellung auf der LCD-Anzeige: **Wöchentl. Zeitplan (Weekly schedule)**

• **Monatlicher Zeitplan**

Sie können einen Monatsplaner drucken. Einstellung auf der LCD-Anzeige: **Monatlicher Zeitplan (Monthly schedule)**

#### **Drucken von Formularvorlagen**

Drucken Sie Formularvorlagen entsprechend den nachstehenden Anweisungen.

- **1.** Stellen Sie sicher, dass das Gerät eingeschaltet ist.
	- Sicherstellen, dass der Drucker eingeschaltet ist
- **2.** Legen Sie Normalpapier im A4-, B5- oder Letter-Format ein.
	- Einlegen von Papier
- **3.** Drücken Sie die Taste **Einrichten (Setup)**. Der Bildschirm **Menü einrichten (Setup menu)** wird angezeigt.
- 4. Verwenden Sie die Taste **III**, um Vorlagendruck (Template print) auszuwählen, und drücken Sie dann die Taste **OK**.
- **5.** Verwenden Sie die Taste **II**, um die zu druckende Vorlage auszuwählen, und drücken Sie dann die Taste **OK**.

[Druckbare Formularvorlagen](#page-99-0)

6. Verwenden Sie die Taste **ID**, um das Papierformat auszuwählen, und drücken Sie die Taste OK.

#### **Hinweis**

Das \* (Sternchen) auf der LCD-Anzeige weist auf die aktuelle Einstellung hin.

**7.** Stellen Sie sicher, dass **Normalpap. (Plain paper)** ausgewählt ist, und drücken Sie dann die Taste **OK**.

### **Hinweis**

Wenn ein anderer Medientyp als **Normalpap. (Plain paper)** in der LCD-Anzeige ausgewählt ist, wählen Sie **Normalpap.** (Plain paper) mit der Taste **4D** aus.

- 8. Verwenden Sie die Taste (-)  $\blacktriangleright$  (+) bzw. die Zifferntasten, um die Anzahl der Kopien anzugeben.
- **9.** Drücken Sie die Taste **OK**, um den Druckvorgang zu starten.

### **Hinweis**

Sie können den Druckvorgang auch durch Drücken der Taste **Farbe (Color)** oder **Schwarz (Black)** starten.

# **Drucken von einem Bluetooth-kompatiblen Gerät**

[Drucken vom Mobiltelefon über Bluetooth-Verbindung](#page-103-0)

## <span id="page-103-0"></span>**Drucken vom Mobiltelefon über Bluetooth-Verbindung**

In diesem Abschnitt wird das Drucken von Fotos über eine Bluetooth-Verbindung von einem Mobiltelefon mit dem optionalen Bluetooth-Modul BU-30 beschrieben.

Weitere Informationen zum Drucken von einem Mobiltelefon über die Bluetooth-Verbindung finden Sie in der Bedienungsanleitung des Mobiltelefons.

Weitere Informationen zum Drucken von einem Computer über die Bluetooth-Verbindung finden Sie unter [Info zur Bluetooth-Verbindung](#page-4-0).

#### **Hinweis**

Mobiltelefone, die OPP (Object Push Profile) oder BIP (Basic Imaging Profile) unterstützen, können für den Fotodruck benutzt werden.

Sie können je nach Mobiltelefon möglicherweise nicht drucken, sogar wenn Ihr Mobiltelefon die oben genannten Profile unterstützt. Weitere Informationen zu den von Ihrem Mobiltelefon unterstützten Profilen finden Sie im Benutzerhandbuch des Mobiltelefons.

- **1.** Stellen Sie sicher, dass das Gerät eingeschaltet ist.
	- Sicherstellen, dass der Drucker eingeschaltet ist
- **2.** Legen Sie das zu bedruckende Papier ein.
	- Einlegen von Papier
- **3.** Schließen Sie das optionale Bluetooth-Modul BU-30 an.

Stecken Sie das Bluetooth-Modul BU-30 in den Anschluss für USB-Flashlaufwerk.

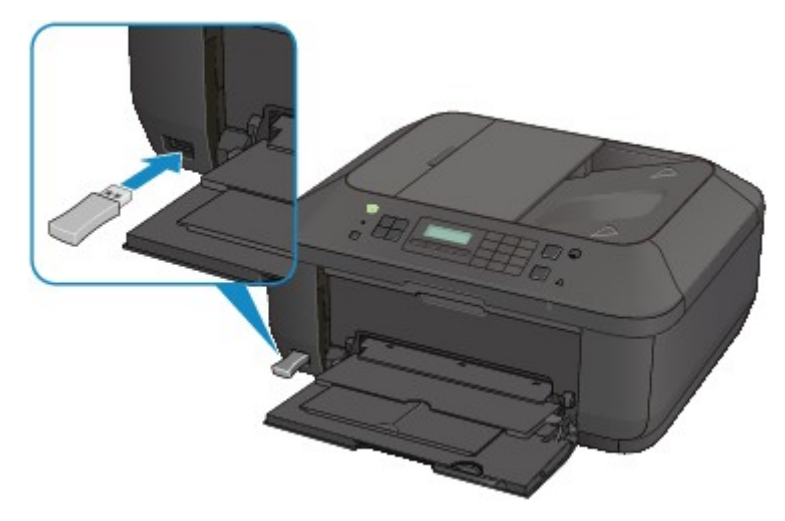

- **4.** Geben Sie die Einstellung für das Seitenformat, den Medientyp usw. an.
	- 1. Drücken Sie die Taste **Einrichten (Setup)**. Der Bildschirm **Menü einrichten (Setup menu)** wird angezeigt.
	- 2. Verwenden Sie die Taste **ID**, um Geräteeinstellungen (Device settings) auszuwählen, und drücken Sie dann die Taste **OK**.
	- 3. Verwenden Sie die Taste  $\blacktriangleleft\blacktriangleright$ , um **Mobiltel.-Einstellg. (Mob. phone settings)** auszuwählen, und drücken Sie dann die Taste **OK**.

Detaillierte Informationen zur Druckeinstellung:

- $\rightarrow$  Mobiltel.-Einstellg.
- **5.** Starten Sie den Druckvorgang von einem Mobiltelefon.
	- **•** Wählen Sie als Gerätenamen den Standardwert "Canon XXX-1" (wobei "XXX" für den Gerätenamen steht) aus.

**•** Wenn Sie zur Eingabe des Kennworts (oder Schlüssels) aufgefordert werden, geben Sie den Standardwert "0000" ein. Sie können den Namen des Geräts, das Kennwort usw. im Bildschirm **Bluetooth-Einstell. (Bluetooth settings)** ändern. [Einrichten des Bluetooth-Druckvorgangs](#page-131-0)

### **Hinweis**

Abhängig von den im Folgenden genannten Bedingungen ist die Kommunikation in einem Bereich von bis zu 10 m/33 Fuß möglich. Die Druckgeschwindigkeit kann unterschiedlich ausfallen. Dies ist von den folgenden Bedingungen abhängig:

Hindernisse zwischen den verbundenen Geräten und Beeinträchtigung durch vorhandene Funkwellen.

Magnetische Felder, statische Elektrizität oder elektromagnetische Interferenzen.

Empfindlichkeit der Empfänger und Antennenleistung der Geräte.

Videodateien können nicht gedruckt werden.

Auf dem Mobiltelefon gespeicherte Daten können je nach Gerät möglicherweise nicht gedruckt werden.

#### **Info zu übertragbaren Daten**

Aufgrund von Sicherheitseinstellungen des Mobiltelefons können heruntergeladene Inhalte oder von einer URL-Adresse heruntergeladene Fotos als Anhang einer E-Mail nicht gedruckt werden.

Abhängig von der Größe eines Fotos kann es einige Augenblicke dauern, bis der Druckvorgang auf diesem Gerät nach der Verbindung der drahtlosen Kommunikation gestartet wird.

- Die Druckqualität und die Ausrichtung (Hochformat oder Querformat) werden entsprechend der aufgenommenen Fotogröße automatisch festgelegt.
- Die Ränder der Bilder können, abhängig von der mit dem Mobiltelefon aufgenommenen Fotogröße, beim randlosen Drucken möglicherweise abgeschnitten sein. Die Größe der Ränder wird gegebenenfalls beim Drucken mit Rändern geändert.
- Überschreitet die Fotodatei 1,8 MB, kann die Datei möglicherweise nicht gesendet werden.

## **Info zur Bluetooth-Verbindung**

- [Vorsichtsmaßnahmen bei der Handhabung](#page-106-0)
- [Vorbereitung zur Verwendung des Bluetooth-Moduls](#page-108-0)
- [Drucken von Daten über Bluetooth-Verbindung](#page-112-0)
- [Grundlegende Vorgehensweise zum Drucken über eine Bluetooth-Verbindung](#page-125-0)
- [Bluetooth-Einstellungen](#page-130-0)
- [Technische Daten](#page-135-0)

# <span id="page-106-0"></span>**Vorsichtsmaßnahmen bei der Handhabung**

[Versand der Bluetooth-Einheit](#page-107-0)

## <span id="page-107-0"></span>**Versand der Bluetooth-Einheit**

Aufgrund von örtlichen Gesetzen und Vorschriften darf diese Bluetooth-Einheit nur in den Ländern oder Regionen verwendet werden, in denen sie erworben wurde. Beachten Sie, dass der Gebrauch der Bluetooth-Einheit in anderen Ländern oder Regionen strafpflichtig sein kann und dass Canon keinerlei Haftung hierfür übernimmt.
# **Vorbereitung zur Verwendung des Bluetooth-Moduls**

- [Das Bluetooth-Modul](#page-109-0)
- [Anschließen an den Drucker und Entfernen vom Drucker](#page-110-0)

# <span id="page-109-0"></span>**Das Bluetooth-Modul**

Bei der Bluetooth-Einheit BU-30 (nachfolgend als Bluetooth-Einheit bezeichnet) handelt es sich um einen Adapter, der an die Bluetooth-Schnittstelle eines Canon IJ-Druckers angeschlossen werden kann.

Durch das Anschließen des Bluetooth-Moduls an die Bluetooth-Schnittstelle eines Canon IJ-Druckers ist der drahtlose Druck über Bluetooth-kompatible Geräte, wie Computer oder Mobiltelefone, möglich.

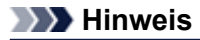

Abhängig von den im Folgenden genannten Bedingungen ist die Kommunikation in einem Bereich von bis zu 10 m/33 Fuß möglich. Die Druckgeschwindigkeit kann unterschiedlich ausfallen. Dies ist von den folgenden Bedingungen abhängig:

- Hindernisse zwischen den verbundenen Geräten und Beeinträchtigung durch vorhandene Funkwellen.
- Magnetische Felder, statische Elektrizität oder elektromagnetische Interferenzen.
- Verwendete Software und verwendetes Betriebssystem.
- Empfindlichkeit der Empfänger und Antennenleistung der Geräte.

# <span id="page-110-0"></span>**Anschließen an den Drucker und Entfernen vom Drucker**

- Anschließen der Bluetooth-Einheit an den Drucker
- Entfernen der Bluetooth-Einheit vom Drucker

## **Anschließen der Bluetooth-Einheit an den Drucker**

Gehen Sie wie folgt vor, um das Bluetooth-Modul an den Anschluss für USB-Flashlaufwerk des Druckers anzuschließen.

Informationen zur Position des Anschlusses für USB-Flashlaufwerk finden Sie unter Vorderansicht.

- **1.** Der Drucker muss eingeschaltet sein.
	- Sicherstellen, dass der Drucker eingeschaltet ist
- **2.** Stecken Sie das Bluetooth-Modul in den Anschluss für USB-Flashlaufwerk des Druckers. Ziehen Sie die Kappe des Bluetooth-Moduls ab. Bewahren Sie sie an einem sicheren Ort auf.

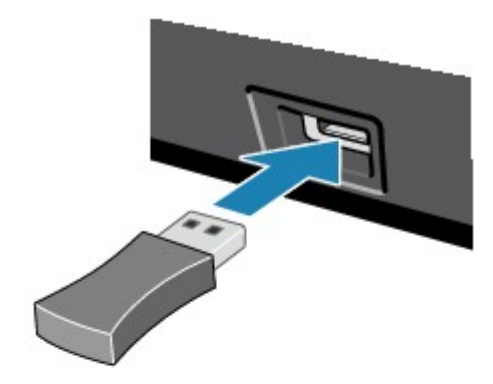

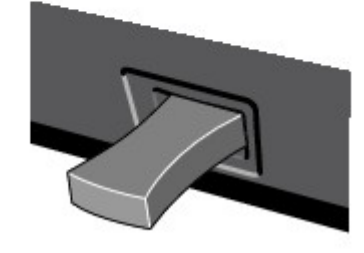

#### **Hinweis**

Wenn das Bluetooth-Modul ordnungsgemäß an den Drucker angeschlossen ist, wird die Meldung auf der LCD-Anzeige angezeigt.

### **Entfernen der Bluetooth-Einheit vom Drucker**

Gehen Sie wie folgt vor, um das Bluetooth-Modul vom Anschluss für USB-Flashlaufwerk des Druckers zu entfernen.

**1.** Entfernen Sie das Bluetooth-Modul vom Anschluss für USB-Flashlaufwerk des Druckers.

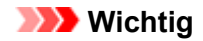

Stellen Sie vor dem Entfernen des Bluetooth-Moduls sicher, dass die Anzeige des Bluetooth-Moduls nicht leuchtet oder blinkt.

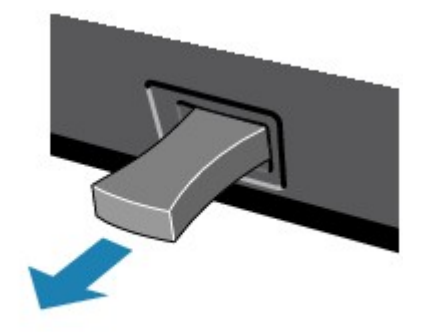

# **Wichtig**

Bewahren Sie das Bluetooth-Modul stets mit aufgesetzter Kappe auf.

# **Drucken von Daten über Bluetooth-Verbindung**

- [Vorbereitung](#page-113-0)
- [Installieren der MP Drivers](#page-115-0)
- [Überprüfen des Gerätenamens des Druckers](#page-116-0)
- **[Registrieren des Druckers](#page-118-0)**
- [Löschen des Druckers](#page-124-0)

# <span id="page-113-0"></span>**Vorbereitung**

Zum Drucken über eine Bluetooth-Verbindung mit Windows müssen folgende Systemvoraussetzungen erfüllt sein.

## • **Computer**

Ein Computer mit einem internen Bluetooth-Modul oder ein Computer, an den ein optionaler Bluetooth-Adapter (von verschiedenen Herstellern erhältlich) angeschlossen ist.

• **BS**

Microsoft Windows 7 (dabei muss mindestens eine der folgenden Bedingungen erfüllt sein)

- **Bluetooth-Gerät hinzufügen (Add a Bluetooth Device) wird in Hardware und Sound (Hardware and Sound) in der Systemsteuerung (Control Panel) angezeigt**
- **Bluetooth Stack für Windows von Toshiba Version 7.00.00 oder höher ist installiert**

Microsoft Windows Vista (dabei muss mindestens eine der folgenden Bedingungen erfüllt sein)

- **Bluetooth-Geräte (Bluetooth Devices) wird in Hardware und Sound (Hardware and Sound) in der Systemsteuerung (Control Panel) angezeigt**
- **Bluetooth Stack für Windows von Toshiba Version 5.10.04 oder höher ist installiert**

Microsoft Windows XP (dabei muss mindestens eine der folgenden Bedingungen erfüllt sein)

- **Windows XP SP2 oder höher ist installiert, und Bluetooth-Geräte (Bluetooth Devices) wird in der Systemsteuerung (Control Panel) unter Drucker und andere Hardware (Printers and Other Hardware) angezeigt**
- **Bluetooth Stack für Windows von Toshiba Version 3.00.10 oder höher ist installiert**

Weitere Informationen darüber, wie Sie die Version von Bluetooth Stack für Windows von Toshiba überprüfen können, finden Sie unter Test 2: Wird ein nicht unterstützter Bluetooth-Treiber verwendet?.

Führen Sie folgende Schritte durch, um das Bluetooth-Gerät über eine Bluetooth-Verbindung anzuschließen und darüber zu drucken.

**1.** Vergewissern Sie sich, dass das Bluetooth-Gerät ordnungsgemäß an den Drucker angeschlossen ist.

Siehe [Anschließen an den Drucker und Entfernen vom Drucker](#page-110-0).

- **2.** Installieren Sie die MP Drivers. Siehe [Installieren der MP Drivers](#page-115-0).
- **3.** Überprüfen Sie den Gerätenamen des Druckers auf der LCD-Anzeige. Siehe [Überprüfen des Gerätenamens des Druckers.](#page-116-0)
- **4.** Registrieren Sie den Drucker zum Drucken über die Bluetooth-Verbindung.
	- **• Wenn Sie Windows 7 verwenden und Bluetooth-Gerät hinzufügen (Add a Bluetooth Device) unter Hardware und Sound (Hardware and Sound) in der Systemsteuerung (Control Panel) angezeigt wird**

Authentifizieren Sie den Drucker als Bluetooth-Gerät unter **Bluetooth-Gerät hinzufügen (Add a Bluetooth Device)** in der **Systemsteuerung (Control Panel)** unter **Hardware und Sound (Hardware and Sound)**.

Siehe [Registrieren des Druckers](#page-118-0).

**• Wenn Sie Windows Vista verwenden und Bluetooth-Geräte (Bluetooth Devices) unter Hardware und Sound (Hardware and Sound) in der Systemsteuerung (Control Panel) angezeigt wird**

Authentifizieren Sie den Drucker als Bluetooth-Gerät unter **Bluetooth-Geräte (Bluetooth Devices)** in der **Systemsteuerung (Control Panel)** unter **Hardware und Sound (Hardware and Sound)**.

Siehe [Registrieren des Druckers](#page-118-0).

**• Wenn Sie Windows XP SP2 oder höher verwenden und Bluetooth-Geräte (Bluetooth Devices) unter Drucker und andere Hardware (Printers and Other Hardware) in der Systemsteuerung (Control Panel) angezeigt wird**

Authentifizieren Sie den Drucker als Bluetooth-Gerät unter **Bluetooth-Geräte (Bluetooth Devices)** in der **Systemsteuerung (Control Panel)** unter **Drucker und andere Hardware (Printers and Other Hardware)**.

Siehe [Registrieren des Druckers](#page-118-0).

**• Die Vorgehensweise kann je nach verwendetem Betriebssystem abweichen. Weitere Informationen finden Sie in diesem Fall im Benutzerhandbuch für Ihren Computer.**

# <span id="page-115-0"></span>**Installieren der MP Drivers**

## **Hinweis**

Wenn der Drucker über einen Computer-Anschluss genutzt wird, sind die MP Drivers bereits installiert. Fahren Sie in diesem Fall mit dem nächsten Schritt fort. [Überprüfen des Gerätenamens des Druckers](#page-116-0)

Bevor Sie das Bluetooth-Modul zum drahtlosen Drucken an den Drucker anschließen, installieren Sie die MP Drivers auf dem Computer.

Falls Sie die MP Drivers neu installieren, installieren Sie die MP Drivers mithilfe der Installations-CD-ROM.

# <span id="page-116-0"></span>**Überprüfen des Gerätenamens des Druckers**

In diesem Abschnitt wird beschrieben, wie Sie die Einstellungen des Bluetooth-Moduls in der LCD-Anzeige des Druckers überprüfen können, um das Drucken über die Bluetooth-Verbindung vorzubereiten.

Canon IJ-Drucker mit der Bluetooth-Schnittstelle können in zwei Typen unterteilt werden. Ein Typ ist mit einer LCD-Grafikanzeige, der andere mit einer LCD-Textanzeige ausgestattet.

Weitere Informationen zu den Bluetooth-Einstellungen finden Sie im Abschnitt [Einrichten des Bluetooth-](#page-131-0)[Druckvorgangs](#page-131-0).

- **1.** Der Drucker muss eingeschaltet sein.
	- Sicherstellen, dass der Drucker eingeschaltet ist
- **2.** Schließen Sie das Bluetooth-Modul an.

Weitere Informationen über das Anschließen des Bluetooth-Moduls finden Sie im Abschnitt [Anschließen an den Drucker und Entfernen vom Drucker.](#page-110-0)

**3.** Öffnen Sie in der LCD-Anzeige den Bildschirm **Bluetooth-Einstellungen (Bluetooth settings)** (LCD-Grafikanzeige)/Bildschirm **Bluetooth-Einstell. (Bluetooth settings)** (LCD-Textanzeige).

Informationen zum Anzeigen des Bildschirms **Bluetooth-Einstellungen (Bluetooth settings)** (LCD-Grafikanzeige)/Bildschirms **Bluetooth-Einstell. (Bluetooth settings)** (LCD-Textanzeige) finden Sie unter Ändern der Geräteeinstellungen auf der LCD-Anzeige.

#### **LCD-Grafikanzeige**

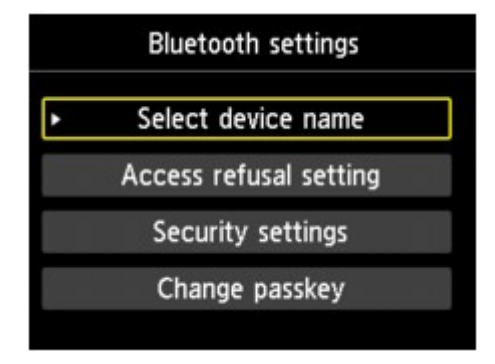

#### **LCD-Textanzeige**

**Bluetooth settings** Device name

#### **Hinweis**

Wenn der Bildschirm **Bluetooth-Einstellungen (Bluetooth settings)** (LCD-Grafikanzeige)/ Bildschirm **Bluetooth-Einstell. (Bluetooth settings)** (LCD-Textanzeige) nicht in der LCD-Anzeige angezeigt wird, ist das Bluetooth-Modul möglicherweise nicht ordnungsgemäß angeschlossen. Entfernen Sie das Bluetooth-Modul vom Drucker, und schließen Sie es erneut an. Weitere Einzelheiten hierzu finden Sie im Abschnitt [Anschließen an den Drucker und Entfernen](#page-110-0) [vom Drucker.](#page-110-0)

Wenn der Bildschirm **Bluetooth-Einstellungen (Bluetooth settings)** (LCD-Grafikanzeige)/ Bildschirm **Bluetooth-Einstell. (Bluetooth settings)** (LCD-Textanzeige) immer noch nicht angezeigt wird, ist die Bluetooth-Einheit möglicherweise defekt. Wenden Sie sich in diesem Fall an das Service-Center.

**4.** Wählen Sie **Gerätename auswählen (Select device name)** (LCD-Grafikanzeige)/ **Gerätename (Device name)** (LCD-Textanzeige).

Der Bildschirm **Gerätename auswählen (Select device name)** (LCD-Grafikanzeige)/Bildschirm **Gerätename (Device name)** (LCD-Textanzeige) wird angezeigt.

#### **LCD-Grafikanzeige**

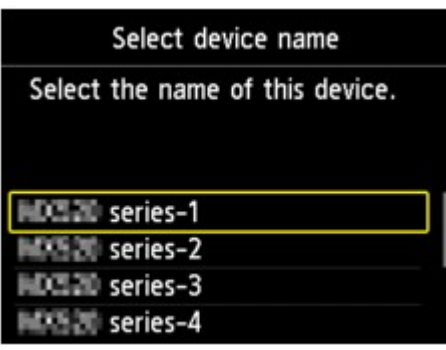

**LCD-Textanzeige**

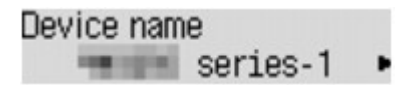

**5.** Überprüfen Sie den Gerätenamen.

Der Gerätename wird benötigt, um den Drucker als Bluetooth-Modul zu registrieren. Notieren Sie sich den Gerätenamen.

#### **Hinweis**

Wenn mehrere Drucker mit demselben Modellnamen mit dem System verbunden sind, wird empfohlen, jedem der Drucker einen anderen Gerätenamen zuzuweisen, um die Auswahl des zu verwendenden Druckers zu vereinfachen. Siehe Bildschirm **[Gerätename auswählen](#page-132-0) (Select device name)** [\(LCD-Grafikanzeige\)/Bildschirm](#page-132-0) **Gerätename (Device name)** (LCD-Textanzeige).

Wenn Sie den Gerätenamen überprüft haben, drücken Sie die Taste **OK** am Drucker, um die Einstellung abzuschließen.

Überprüfen Sie die Bluetooth-Einstellungen in der LCD-Anzeige, und registrieren Sie den Drucker auf dem Computer.

[Registrieren des Druckers](#page-118-0)

# <span id="page-118-0"></span>**Registrieren des Druckers**

Registrieren Sie den Drucker als Bluetooth-Gerät unter **Bluetooth-Gerät hinzufügen (Add a Bluetooth Device)** (**Bluetooth-Geräte (Bluetooth Devices)** außer unter Windows 7) in der **Systemsteuerung (Control Panel)**.

### **Hinweis** Bevor Sie den Drucker unter **Bluetooth-Gerät hinzufügen (Add a Bluetooth Device)** (**Bluetooth-Geräte (Bluetooth Devices)** außer unter Windows 7) in der **Systemsteuerung (Control Panel)** registrieren, aktivieren Sie die Bluetooth-Funktion auf Ihrem Computer. Weitere Informationen hierzu finden Sie im Benutzerhandbuch Ihres Computers. Wenn Sie den Drucker erneut als Bluetooth-Gerät registrieren möchten, löschen Sie den registrierten Drucker, und registrieren Sie ihn dann erneut. [Löschen des Druckers](#page-124-0) Das Verfahren zur Authentifizierung des Computers kann sich je nach verwendetem Computer unterscheiden.

- Unter Windows 7 oder Windows Vista:
- $\rightarrow$  **[Unter Windows XP:](#page-120-0)**

## **Unter Windows 7 oder Windows Vista:**

In den nachfolgenden Schritten werden die Bildschirme von Windows 7 zugrunde gelegt.

- **1.** Melden Sie sich als Benutzer mit Administratorrechten an.
- **2.** Wählen Sie in der **Systemsteuerung (Control Panel)** die folgenden Optionen.
	- **•** Klicken Sie unter Windows 7 auf **Systemsteuerung (Control Panel)** und dann unter **Hardware und Sound (Hardware and Sound)** auf **Bluetooth-Gerät hinzufügen (Add a Bluetooth Device)**.
	- **•** Klicken Sie unter Windows Vista auf **Systemsteuerung (Control Panel)**, dann unter **Hardware und Sound (Hardware and Sound)** auf **Bluetooth-Gerät (Bluetooth Device)** und dann auf **Drahtloses Gerät hinzufügen (Add Wireless Device)**.
- **3.** Wählen Sie den Gerätenamen des Druckers aus, und klicken Sie auf **Weiter (Next)**.

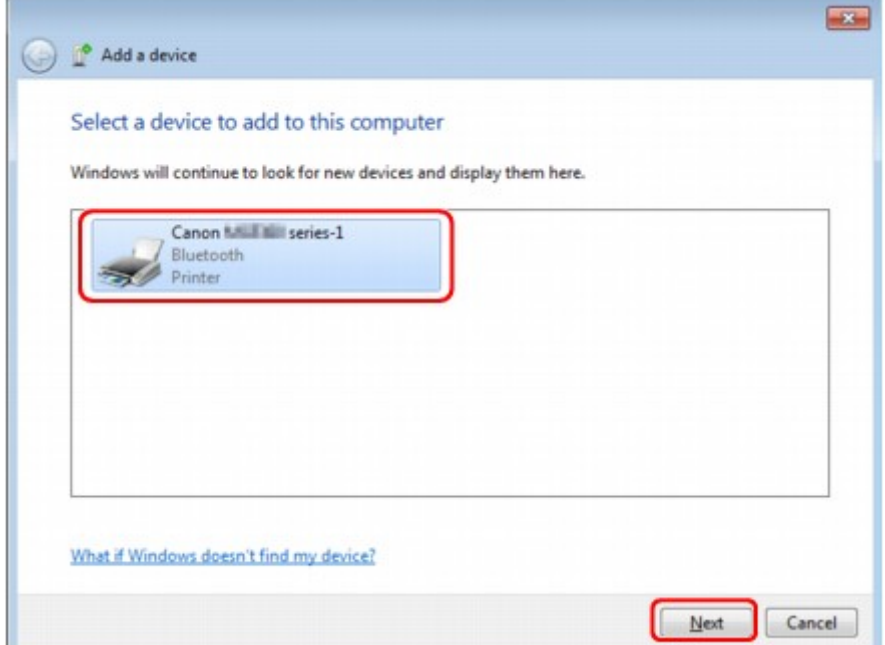

Wählen Sie den Gerätenamen aus, der unter [Überprüfen des Gerätenamens des Druckers](#page-116-0) geprüft wurde.

### **Hinweis**

- Wird der Gerätename nicht angezeigt, lesen Sie die Informationen unter Test 3: Wird der Name des zu registrierenden Druckers in der Druckerliste angezeigt?.
- **4.** Wählen Sie **Ohne Code Koppeln (Pair without using a code)** aus.

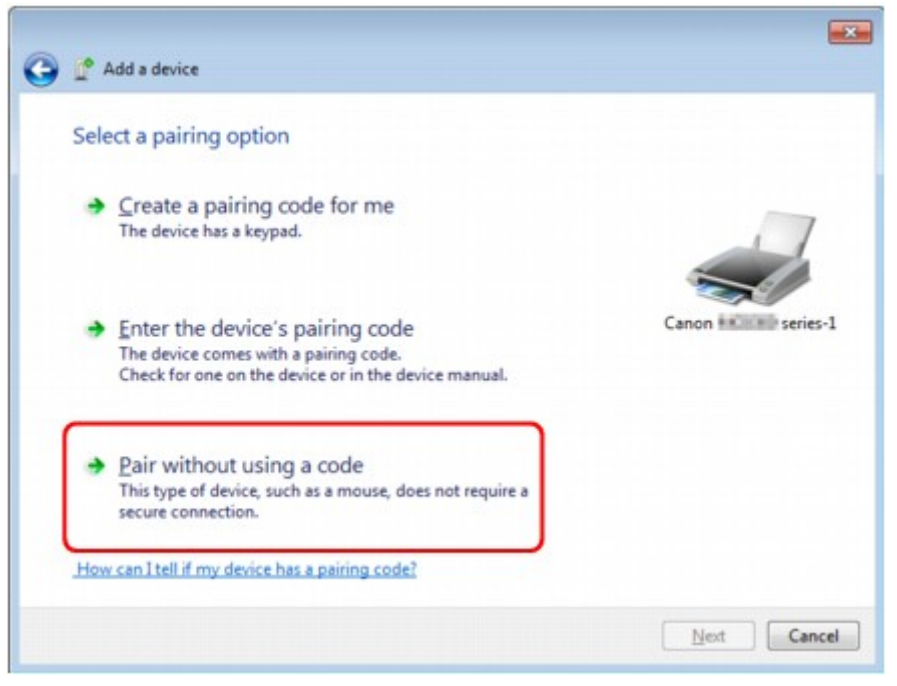

Bei der Registrierung dieses Druckers wird **Verbindung mit dem Gerät wird hergestellt (Connecting with this device)** (**Koppeln mit diesem drahtlosen Gerät (Pairing with this wireless device)** unter Windows Vista) angezeigt.

#### **Hinweis**

[Einstellungen.](#page-132-0)

- Wenn Sie ein Kennwort im Drucker festgelegt haben, wählen Sie die Option **Kopplungscode des Geräts eingeben (Enter the device's pairing code)** aus, geben Sie das Kennwort ein, und klicken Sie dann auf **Weiter (Next)**. Weitere Informationen zum Festlegen eines Kennworts finden Sie unter [Bildschirm Bluetooth-](#page-132-0)
- **5.** Der Drucker muss hinzugefügt sein.
	- **•** Wenn unter Windows 7 die Meldung **Das Gerät wurde diesem Computer erfolgreich hinzugefügt (This device has been successfully added to this computer)** angezeigt wird, klicken Sie auf **Schließen (Close)**.
	- **•** Wenn unter Windows Vista die Meldung **Das drahtlose Gerät ist mit dem Computer gekoppelt (This wireless device is paired with this computer)** angezeigt wird, klicken Sie auf **Schließen (Close)**.

<span id="page-120-0"></span>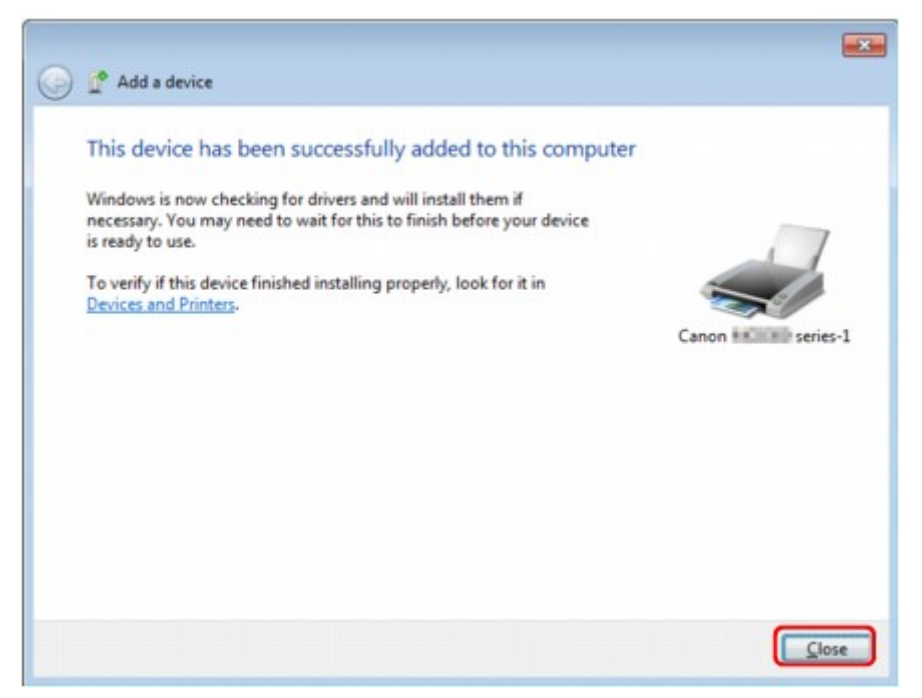

Die Einstellungen für den Druck über die Bluetooth-Verbindung sind nun abgeschlossen.

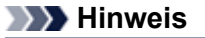

Unter Windows Vista wird möglicherweise der Bildschirm **Treibersoftware für "Bluetooth-Peripheriegerät" muss installiert werden (Windows needs to install driver software for your Bluetooth Peripheral Device)** automatisch angezeigt. Klicken Sie in diesem Fall auf **Diese Meldung nicht noch einmal für dieses Gerät anzeigen (Don't show this message again for this device)**.

## **Unter Windows XP:**

- **1.** Melden Sie sich als Benutzer mit Administratorrechten an.
- **2.** Klicken Sie auf **Systemsteuerung (Control Panel)**, **Drucker und andere Hardware (Printers and Other Hardware)** und anschließend auf **Bluetooth-Geräte (Bluetooth Devices)**.
- **3.** Klicken Sie auf **Hinzufügen (Add)** auf der Seite **Geräte (Devices)**.

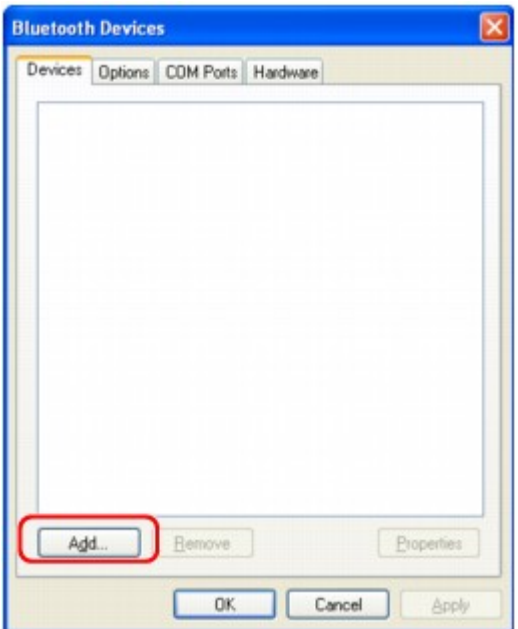

Der **Assistent zum Hinzufügen von Bluetooth-Geräten (Add Bluetooth Device Wizard)** wird gestartet.

**4.** Stellen Sie sicher, dass der Drucker eingeschaltet ist, aktivieren Sie das Kontrollkästchen **Gerät ist eingerichtet und kann erkannt werden (My device is set up and ready to be found)**, und klicken Sie anschließend auf **Weiter (Next)**.

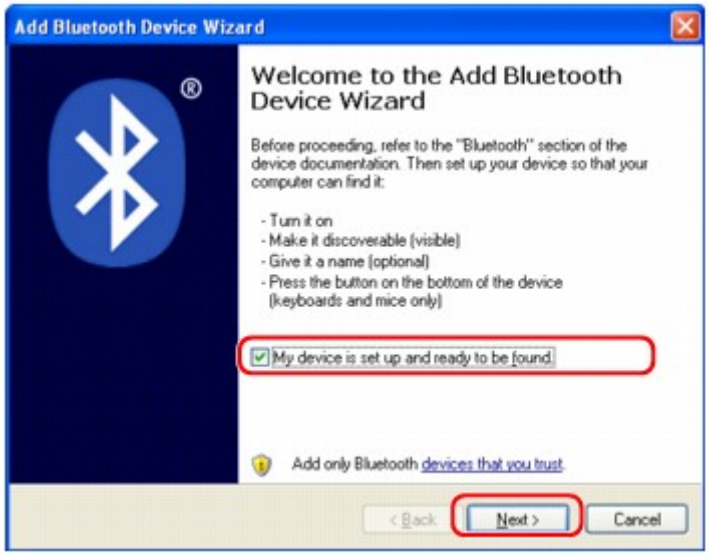

**5.** Wählen Sie den Gerätenamen des Druckers aus, und klicken Sie auf **Weiter (Next)**.

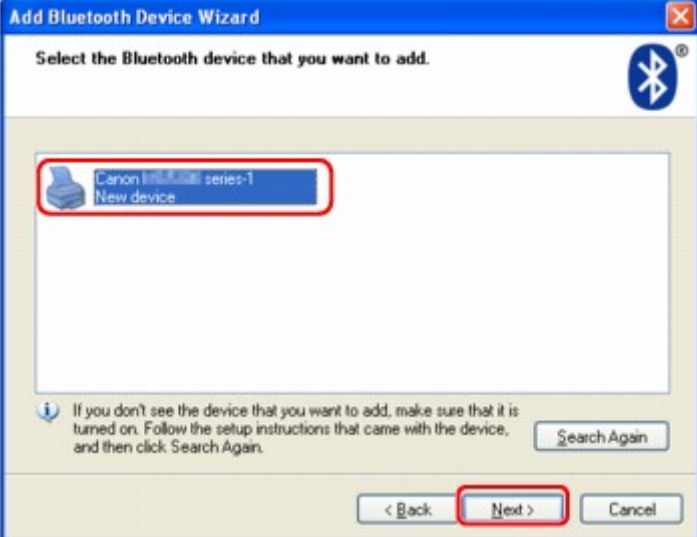

Wählen Sie den Gerätenamen aus, der unter [Überprüfen des Gerätenamens des Druckers](#page-116-0) geprüft wurde.

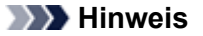

Wird der Gerätename nicht angezeigt, lesen Sie die Informationen unter Test 3: Wird der Name des zu registrierenden Druckers in der Druckerliste angezeigt?.

**6.** Wählen Sie die Option **Keinen Hauptschlüssel verwenden (Don't use a passkey)** und dann **Weiter (Next)** aus.

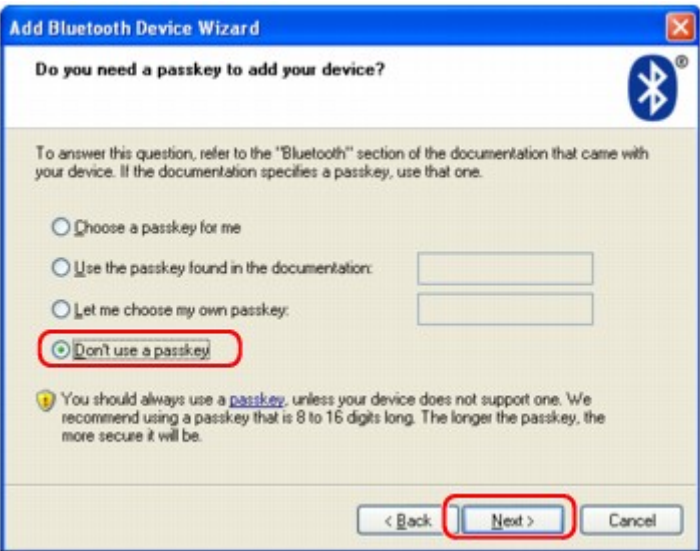

## **Hinweis**

Wenn Sie ein Kennwort im Drucker festgelegt haben, wählen Sie die Option **Hauptschlüssel aus der Dokumentation verwenden (Use the passkey found in the documentation)** aus, geben Sie das Kennwort ein, und klicken Sie dann auf **Weiter (Next)**. Weitere Informationen zum Kennwort finden Sie unter [Bildschirm Bluetooth-Einstellungen](#page-132-0).

**7.** Klicken Sie auf **Fertig stellen (Finish)**.

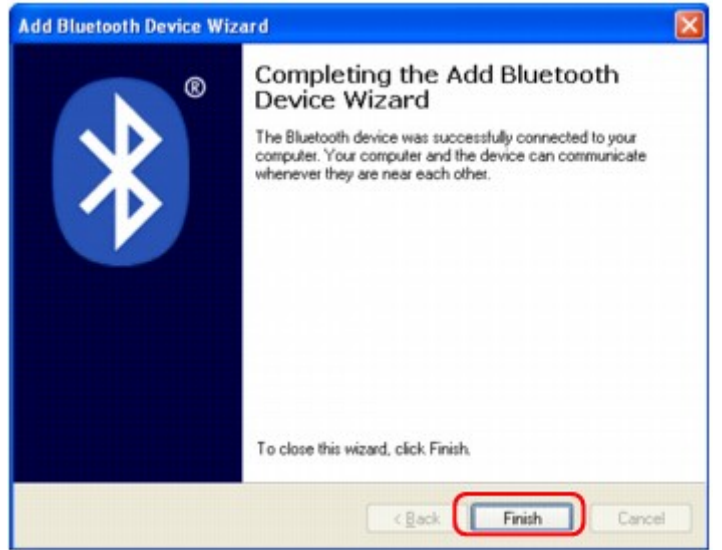

**8.** Überprüfen Sie, ob der im Schritt 5 ausgewählte Gerätename auf der Seite **Geräte (Devices)** registriert ist, und klicken Sie auf **OK**.

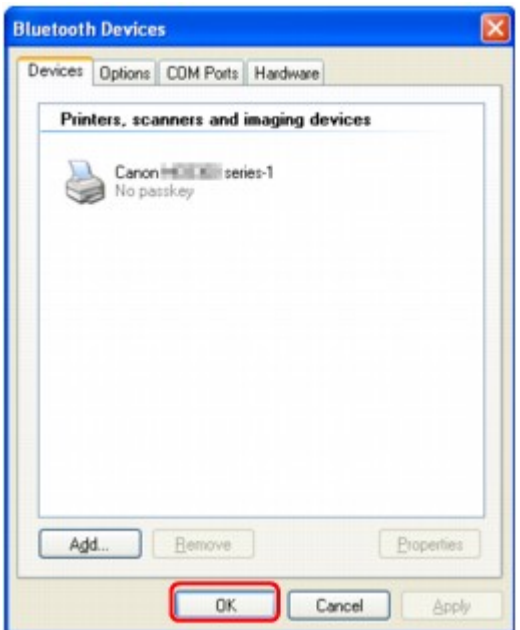

Die Einstellungen für den Druck über die Bluetooth-Verbindung sind nun abgeschlossen.

# <span id="page-124-0"></span>**Löschen des Druckers**

In diesem Abschnitt wird beschrieben, wie Sie den registrierten Drucker löschen können.

Wenn Sie den Drucker erneut als Bluetooth-Gerät registrieren möchten, gehen Sie wie nachfolgend beschrieben vor, um den Drucker zu löschen und ihn dann erneut zu registrieren.

Informationen zum erneuten Registrieren des Druckers finden Sie unter [Registrieren des Druckers](#page-118-0).

- **1.** Melden Sie sich als Benutzer mit Administratorrechten an.
- **2.** Wählen Sie in der **Systemsteuerung (Control Panel)** die folgenden Optionen.
	- **•** Klicken Sie unter Windows 7 auf **Systemsteuerung (Control Panel)** und anschließend unter **Hardware und Sound (Hardware and Sound)** auf **Geräte und Drucker (Devices and Printers)**.
	- **•** Klicken Sie unter Windows Vista auf **Systemsteuerung (Control Panel)** und anschließend unter **Hardware und Sound (Hardware and Sound)** auf **Drucker (Printers)**.
	- **•** Klicken Sie unter Windows XP auf **Systemsteuerung (Control Panel)** und dann unter **Drucker und andere Hardware (Printers and Other Hardware)** auf **Drucker und Faxgeräte (Printers and Faxes)**.
- **3.** Klicken Sie auf das Symbol für den Drucker, der für den Druck über die Bluetooth-Verbindung verwendet werden soll.
- **4.** Löschen Sie den Drucker wie unten dargestellt.
	- **•** Wählen Sie unter Windows 7 die Option **Gerät entfernen (Remove device)** aus.
	- **•** Wählen Sie unter Windows Vista die Option **Löschen (Delete)** im Menü **Organisieren (Organize)** aus.
	- **•** Wählen Sie unter Windows XP im Menü **Datei (File)** die Option **Löschen (Delete)** aus.

### • **Unter Windows Vista oder Windows XP:**

Befolgen Sie die nachstehenden Schritte, um den Drucker unter **Bluetooth-Geräte (Bluetooth Devices)** zu löschen.

- Unter Windows Vista:
	- 1. Klicken Sie auf **Systemsteuerung (Control Panel)**, dann **Bluetooth-Geräte (Bluetooth Devices)** unter **Hardware und Sound (Hardware and Sound)**.
	- 2. Klicken Sie auf das Symbol für den Drucker, der für den Druck über die Bluetooth-Verbindung verwendet werden soll.
	- 3. Wählen Sie **Drahtloses Gerät entfernen (Remove Wireless Device)** aus.
- Unter Windows XP:
	- 1. Klicken Sie auf **Systemsteuerung (Control Panel)**, dann unter **Drucker und andere Hardware (Printers and Other Hardware)** auf **Bluetooth-Geräte (Bluetooth Devices)**.
	- 2. Klicken Sie auf der Registerkarte **Geräte (Devices)** auf das Symbol für den Drucker, der für den Druck über die Bluetooth-Verbindung verwendet wird.
	- 3. Klicken Sie auf **Entfernen (Remove)**.

# **Grundlegende Vorgehensweise zum Drucken über eine Bluetooth-Verbindung**

- [Drucken über den Computer](#page-126-0)
- [Drucken über andere Bluetooth-kompatible Geräte als den Computer](#page-129-0)

# <span id="page-126-0"></span>**Drucken über den Computer**

Weitere Informationen zum Drucken über eine Bluetooth-Verbindung finden Sie auch im Handbuch Ihres Computers.

Weitere Informationen zum Drucken über andere Bluetooth-kompatible Geräte als den Computer finden Sie unter [Drucken über andere Bluetooth-kompatible Geräte als den Computer.](#page-129-0)

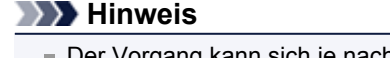

Der Vorgang kann sich je nach verwendetem Programm unterscheiden. Genauere Informationen finden Sie im Handbuch zur Softwareanwendung.

Die in diesem Abschnitt beschriebenen Schritte stellen die Vorgehensweise beim Drucken von einem Windows 7-Computer dar.

Bluetooth-Verbindungsabstand: Ca. 33 Fuß/10 m in normalen Umgebungen.

Der Abstand kann je nach vorhandenen Funkwellen oder Geräten variieren.

**1.** Der Drucker muss eingeschaltet sein.

Sicherstellen, dass der Drucker eingeschaltet ist

**2.** Schließen Sie das Bluetooth-Modul an.

Weitere Informationen über das Anschließen des Bluetooth-Moduls finden Sie im Abschnitt [Anschließen an den Drucker und Entfernen vom Drucker.](#page-110-0)

- **3.** Legen Sie das zu bedruckende Papier ein.
	- Einlegen von Papier
- **4.** Erstellen Sie ein Dokument, oder öffnen Sie eine Datei, um aus einer geeigneten Anwendungssoftware zu drucken.
- **5.** Öffnen Sie das Dialogfeld mit den Druckereigenschaften.
	- 1. Wählen Sie Drucken (Print) im Menü **Datei (File)** der Anwendungssoftware. Nun erscheint das Dialogfeld **Drucken (Print)**.
	- 2. Wählen Sie den Drucker aus, mit dem das Bluetooth-Gerät verbunden ist, beispielsweise "Canon XXX Printer (Copy X)" unter **Drucker auswählen (Select Printer)**.
	- 3. Klicken Sie auf **Einstellungen (Preferences)** (oder **Eigenschaften (Properties)**). Die Registerkarte **Schnelleinrichtung (Quick Setup)** des Dialogfelds **Druckeinstellungen (Printing Preferences)** wird angezeigt.

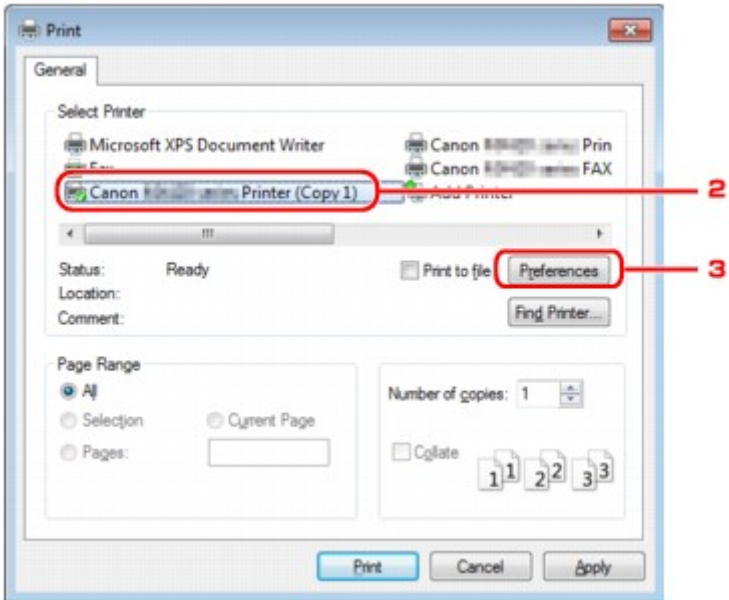

## **Hinweis**

- Der unter **Bluetooth-Gerät hinzufügen (Add a Bluetooth Device)** (**Bluetooth-Geräte (Bluetooth Devices)** außer unter Windows 7) registrierte Drucker wird als "Canon XXX Printer (Copy X)" angezeigt.
- Bei "X" handelt es sich um den Gerätenamen oder eine Zahl. Je nach verwendetem Drucker kann die Anzahl der Ziffern variieren.
- **6.** Geben Sie die erforderlichen Einstellungen an.

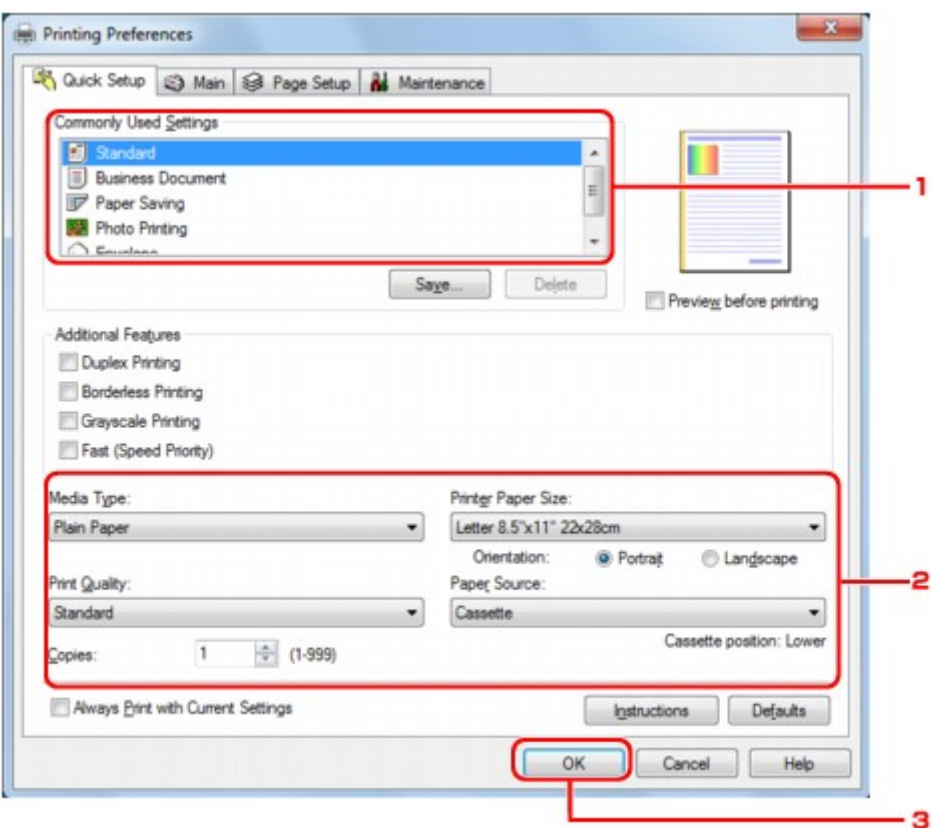

- 1. Wählen Sie die Druckeinstellungen unter **Häufig verwendete Einstellungen (Commonly Used Settings)**.
- 2. Bestätigen Sie die erforderlichen Druckeinstellungen in **Medientyp (Media Type)**, **Druckerpapierformat (Printer Paper Size)** usw.

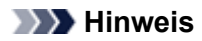

Sie können die erweiterten Druckeinstellungen in der Registerkarte **Optionen (Main)** und **Seite einrichten (Page Setup)** angeben. Weitere Informationen zu den Druckeinstellungen finden Sie unter [Verschiedene Druckmethoden](#page-11-0).

3. Klicken Sie auf **OK**.

Das Dialogfeld **Drucken (Print)** wird angezeigt.

**7.** Klicken Sie zum Drucken des Dokuments auf **Drucken (Print)** oder **OK**.

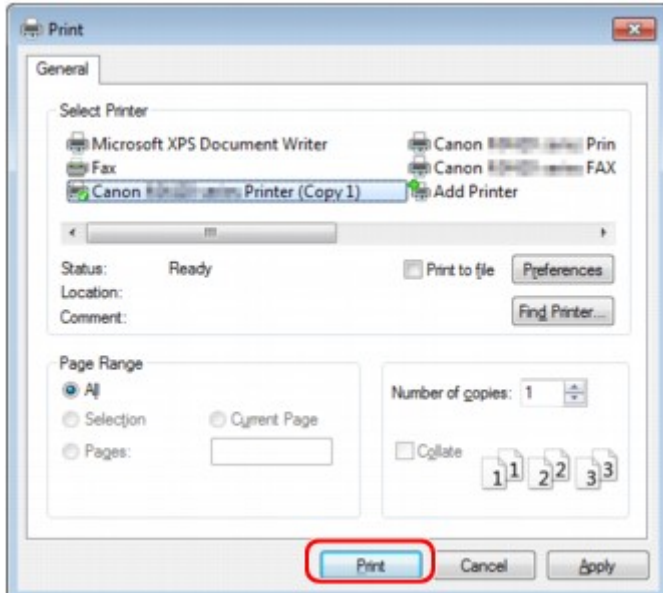

Der Druckvorgang wird gestartet.

### **Hinweis**

- Wenn Sie ein USB-Kabel für den Druckvorgang verwenden, wählen Sie "Canon XXX Printer" unter **Drucker auswählen (Select Printer)**.
- Drücken Sie zum Abbrechen eines Druckvorgangs die Taste **Stopp (Stop)** am Drucker, oder klicken Sie auf dem Statusmonitor des Druckers auf **Druckvorgang abbrechen (Cancel Printing)**. Nach dem Abbrechen des Druckvorgangs wird möglicherweise ein leeres Blatt Papier

ausgeworfen. Klicken Sie zum Anzeigen des Statusmonitors des Druckers in der Taskleiste auf "Canon XXX Printer (Copy X)".

Bei "X" handelt es sich um den Gerätenamen oder eine Zahl. Je nach verwendetem Drucker kann die Anzahl der Ziffern variieren.

# <span id="page-129-0"></span>**Drucken über andere Bluetooth-kompatible Geräte als den Computer**

Über die LCD-Anzeige des Druckers können Sie Einstellungen zum Drucken mit anderen Bluetoothkompatiblen Geräten als dem Computer festlegen.

Weitere Informationen zum Drucken über diese Geräte finden Sie in der Bedienungsanleitung des jeweiligen Geräts.

Informationen zum Drucken über den Computer finden Sie unter [Drucken über den Computer](#page-126-0).

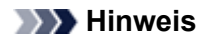

Fotodruck ist mit Mobiltelefonen, PDAs und Digitalkameras möglich, die OPP (Object Push Profile) oder BIP (Basic Imaging Profile) unterstützen.

Sie können je nach Gerät möglicherweise nicht drucken, selbst wenn Ihr Gerät die oben genannten Profile unterstützt. Weitere Informationen zu diesen Profilen finden Sie in der Bedienungsanleitung des jeweiligen Geräts.

**1.** Der Drucker muss eingeschaltet sein.

Sicherstellen, dass der Drucker eingeschaltet ist

**2.** Schließen Sie das Bluetooth-Modul an.

Weitere Informationen über das Anschließen des Bluetooth-Moduls finden Sie im Abschnitt [Anschließen an den Drucker und Entfernen vom Drucker.](#page-110-0)

**3.** Legen Sie das zu bedruckende Papier ein.

Einlegen von Papier

**4.** Öffnen Sie in der LCD-Anzeige den Bildschirm **Einstell. für Drucken vom Mobilt. (Mobile phone print settings)** (LCD-Grafikanzeige)/Bildschirm **Mobiltel.- Einstellg. (Mob. phone settings)** (LCD-Textanzeige), und legen Sie den Medientyp und das Papierformat fest.

Informationen zum Anzeigen des Bildschirms **Einstell. für Drucken vom Mobilt. (Mobile phone print settings)** (LCD-Grafikanzeige)/Bildschirms **Mobiltel.-Einstellg. (Mob. phone settings)** (LCD-Textanzeige) finden Sie unter Ändern der Geräteeinstellungen auf der LCD-Anzeige.

**5.** Starten Sie den Druckvorgang von Ihrem Bluetooth-kompatiblen Gerät.

Wählen Sie als Gerätenamen den Anfangswert des Druckers aus: "Canon XXX-1" (wobei "XXX" für den Druckernamen steht).

Wenn Sie zur Eingabe des Kennworts (oder Schlüssels) aufgefordert werden, geben Sie den Anfangswert "0000" ein.

Sie können den Gerätenamen des Druckers oder das Kennwort im Bildschirm **Bluetooth-Einstellungen (Bluetooth settings)** (LCD-Grafikanzeige)/Bildschirm **Bluetooth-Einstell. (Bluetooth settings)** (LCD-Textanzeige) in der LCD-Anzeige ändern.

[Einrichten des Bluetooth-Druckvorgangs](#page-131-0)

# **Bluetooth-Einstellungen**

- [Einrichten des Bluetooth-Druckvorgangs](#page-131-0)
- [Bildschirm Bluetooth-Einstellungen](#page-132-0)

# <span id="page-131-0"></span>**Einrichten des Bluetooth-Druckvorgangs**

- **1.** Der Drucker muss eingeschaltet sein.
	- Sicherstellen, dass der Drucker eingeschaltet ist
- **2.** Schließen Sie das Bluetooth-Modul an.

Weitere Informationen über das Anschließen des Bluetooth-Moduls finden Sie im Abschnitt [Anschließen an den Drucker und Entfernen vom Drucker.](#page-110-0)

#### **Hinweis**

Wenn das Bluetooth-Modul ordnungsgemäß an den Drucker angeschlossen ist, wird die Meldung auf der LCD-Anzeige angezeigt.

**3.** Öffnen Sie in der LCD-Anzeige den Bildschirm **Bluetooth-Einstellungen (Bluetooth settings)** (LCD-Grafikanzeige)/Bildschirm **Bluetooth-Einstell. (Bluetooth settings)** (LCD-Textanzeige).

Informationen zum Anzeigen des Bildschirms **Bluetooth-Einstellungen (Bluetooth settings)** (LCD-Grafikanzeige)/Bildschirms **Bluetooth-Einstell. (Bluetooth settings)** (LCD-Textanzeige) finden Sie unter Ändern der Geräteeinstellungen auf der LCD-Anzeige.

**4.** Wählen Sie die Einstellungen aus, die Sie in der LCD-Anzeige festlegen möchten.

[Bildschirm Bluetooth-Einstellungen](#page-132-0)

#### **Hinweis**

Informationen zum Festlegen eines Medientyps und Papierformats bei Druckvorgängen von einem Mobiltelefon finden Sie unter Ändern der Geräteeinstellungen auf der LCD-Anzeige.

# <span id="page-132-0"></span>**Bildschirm Bluetooth-Einstellungen**

# • **LCD-Grafikanzeige**

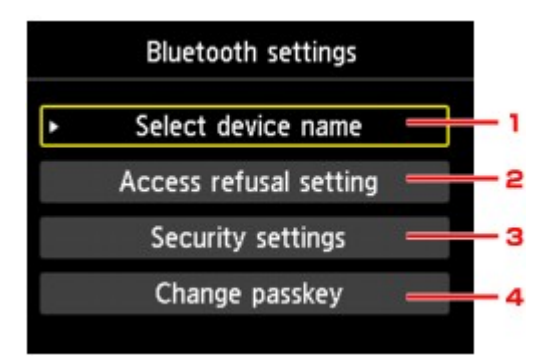

## • **LCD-Textanzeige**

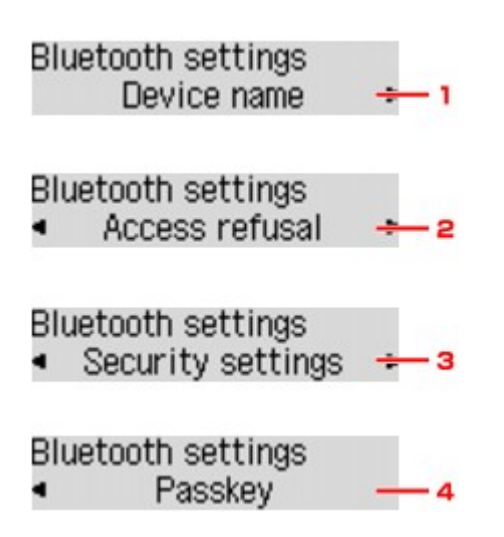

**1. Gerätename auswählen (Select device name)** (LCD-Grafikanzeige)/**Gerätename (Device name)** (LCD-Textanzeige)

Zeigt den Gerätenamen des Druckers an, an den das Bluetooth-Gerät angeschlossen ist. Bildschirm **Gerätename auswählen (Select device name)** [\(LCD-Grafikanzeige\)/Bildschirm](#page-133-0) **Gerätename (Device name)** [\(LCD-Textanzeige\)](#page-133-0)

**2. Zugriffsverweig.einstellg (Access refusal setting)** (LCD-Grafikanzeige)/ **Zugriffsverweiger. (Access refusal)** (LCD-Textanzeige)

Wenn Sie die Option **EIN (ON)** (LCD-Grafikanzeige)/**EIN (ON)** (LCD-Textanzeige) auswählen, kann dieser Drucker nicht von einem Bluetooth-kompatiblen Gerät durchsucht werden. Bildschirm **Zugriffsverweig.einstellg (Access refusal setting)** [\(LCD-Grafikanzeige\)/Bildschirm](#page-133-0) **Zugriffsverweiger. (Access refusal)** [\(LCD-Textanzeige\)](#page-133-0)

**3. Sicherheitseinstellungen (Security settings)** (LCD-Grafikanzeige)/ **Sicherheitseinst. (Security settings)** (LCD-Textanzeige)

Wählen Sie **Aktivieren (Enable)** (LCD-Grafikanzeige)/**Aktivieren (Enable)** (LCD-Textanzeige) aus, und legen Sie anschließend den Sicherheitsmodus für die Aktivierung des im Bildschirm **Kennwort ändern (Change passkey)** (LCD-Grafikanzeige)/Bildschirm **Kennwort (Passkey)** (LCD-Textanzeige) festgelegten Kennworts fest.

Bildschirm **Sicherheitseinstellungen (Security settings)** [\(LCD-Grafikanzeige\)/Bildschirm](#page-133-0) **Sicherheitseinst. [\(Security settings\)](#page-133-0)** (LCD-Textanzeige)

## <span id="page-133-0"></span>**4. Kennwort ändern (Change passkey)** (LCD-Grafikanzeige)/**Kennwort (Passkey)** (LCD-Textanzeige)

Sie können das Kennwort ändern. Das Kennwort ist eine frei wählbare Identifikationsnummer. Sie wird verwendet, um einen unerwünschten Zugriff durch andere Bluetooth-Geräte zu verhindern. Der Anfangswert lautet "0000".

Bildschirm **Kennwort ändern (Change passkey)** [\(LCD-Grafikanzeige\)/Bildschirm](#page-134-0) **Kennwort (Passkey)** [\(LCD-Textanzeige\)](#page-134-0)

## **Bildschirm Gerätename auswählen (Select device name) (LCD-Grafikanzeige)/ Bildschirm Gerätename (Device name) (LCD-Textanzeige)**

In diesem Bildschirm können Sie den Gerätenamen des Druckers auf einem Bluetooth-Gerät festlegen. In dem für diese Erläuterung verwendeten Beispiel wurde der Modellname auf "MX520 series" festgelegt. Wenn kein Modell der "MX520 series" verwendet wird, wird jeder anstelle von "MX520" angezeigte Wert als Modellname verwendet.

Bsp.:

Wenn Sie **MX520 series-2** auswählen, lautet der auf dem Bluetooth-Gerät angezeigte Druckername **Canon MX520 series-2**.

Der Anfangswert lautet **MX520 series-1**.

#### • **LCD-Grafikanzeige**

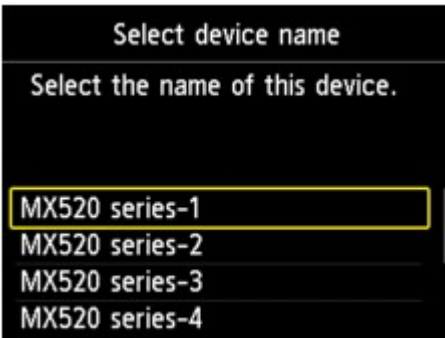

• **LCD-Textanzeige**

Device name \*MX450 series-1

## **Bildschirm Zugriffsverweig.einstellg (Access refusal setting) (LCD-Grafikanzeige)/Bildschirm Zugriffsverweiger. (Access refusal) (LCD-Textanzeige)**

Wenn Sie eine Suche von einem Bluetooth-Gerät aus durchführen, können Sie die Anzeige des Druckernamens aktivieren oder deaktivieren.

• **EIN (ON) (LCD-Grafikanzeige)/EIN (ON) (LCD-Textanzeige)**

Deaktiviert die Suche von einem Bluetooth-Gerät.

• **AUS (OFF) (LCD-Grafikanzeige)/AUS (OFF) (LCD-Textanzeige) (Standardeinstellung)** Aktiviert das Suchen und Drucken von einem Bluetooth-Gerät.

## **Bildschirm Sicherheitseinstellungen (Security settings) (LCD-Grafikanzeige)/ Bildschirm Sicherheitseinst. (Security settings) (LCD-Textanzeige)**

• **Aktivieren (Enable) (LCD-Grafikanzeige)/Aktivieren (Enable) (LCD-Textanzeige)**

Durch Auswählen von **Aktivieren (Enable)** (LCD-Grafikanzeige)/**Aktivieren (Enable)** (LCD-Textanzeige) können Sie einen der nachfolgend aufgeführten Sicherheitsmodi auswählen.

• **Modus 3 (empfohlen) (Mode 3(recommended))** (LCD-Grafikanzeige)/**Modus 3 (empfohlen) (Mode 3 (recommend))** (LCD-Textanzeige)

<span id="page-134-0"></span>Dieser Modus ist bei einer auf Verknüpfungsebene durchgeführten Sicherheitsprüfung aktiviert. Wenn ein Bluetooth-Gerät mit dem Drucker kommuniziert, ist das Kennwort erforderlich. Sie sollten im Normalfall diesen Modus auswählen.

• **Modus 2 (Mode 2)** (LCD-Grafikanzeige)/**Modus 2 (Mode 2)** (LCD-Textanzeige) Dieser Modus ist bei einer auf Dienstebene durchgeführten Sicherheitsprüfung aktiviert. Das Kennwort ist beim Drucken über die Bluetooth-Verbindung erforderlich.

Es wird empfohlen, nach Festlegen des Sicherheitsmodus einen Druckversuch über die Bluetooth-Verbindung durchzuführen. Wird der Druckvorgang nicht gestartet, ändern Sie den Sicherheitsmodus, und versuchen Sie es erneut.

Wenn Sie ein Kennwort festlegen, wird der unerwünschte Zugriff durch andere Bluetooth-Geräte verhindert. Das Kennwort kann im Bildschirm **Kennwort ändern (Change passkey)** (LCD-Grafikanzeige)/Bildschirm **Kennwort (Passkey)** (LCD-Textanzeige) geändert werden.

• **Deaktivieren (Disable) (LCD-Grafikanzeige)/Deaktivieren (Disable) (LCD-Textanzeige) (Standardeinstellung)**

Beim Registrieren des Druckers müssen Sie kein Kennwort eingeben.

# **Bildschirm Kennwort ändern (Change passkey) (LCD-Grafikanzeige)/Bildschirm Kennwort (Passkey) (LCD-Textanzeige)**

Wenn Sie die Option **Aktivieren (Enable)** (LCD-Grafikanzeige)/**Aktivieren (Enable)** (LCD-Textanzeige) im Bildschirm **Sicherheitseinstellungen (Security settings)** (LCD-Grafikanzeige)/Bildschirm **Sicherheitseinst. (Security settings)** (LCD-Textanzeige) auswählen, müssen Sie ein Kennwort für die Registrierung des Druckers auf anderen Bluetooth-Geräten festlegen.

Nachdem Sie das Kennwort geändert haben, werden Sie möglicherweise aufgefordert, das Kennwort auf den Bluetooth-Geräten einzugeben, von denen Sie drucken konnten, bevor das Kennwort geändert wurde. Geben Sie in diesem Fall das neue Kennwort ein.

### • **LCD-Grafikanzeige**

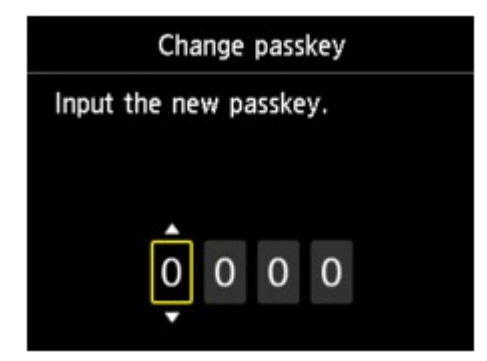

• **LCD-Textanzeige**

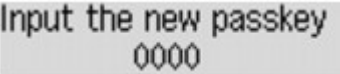

# **Technische Daten**

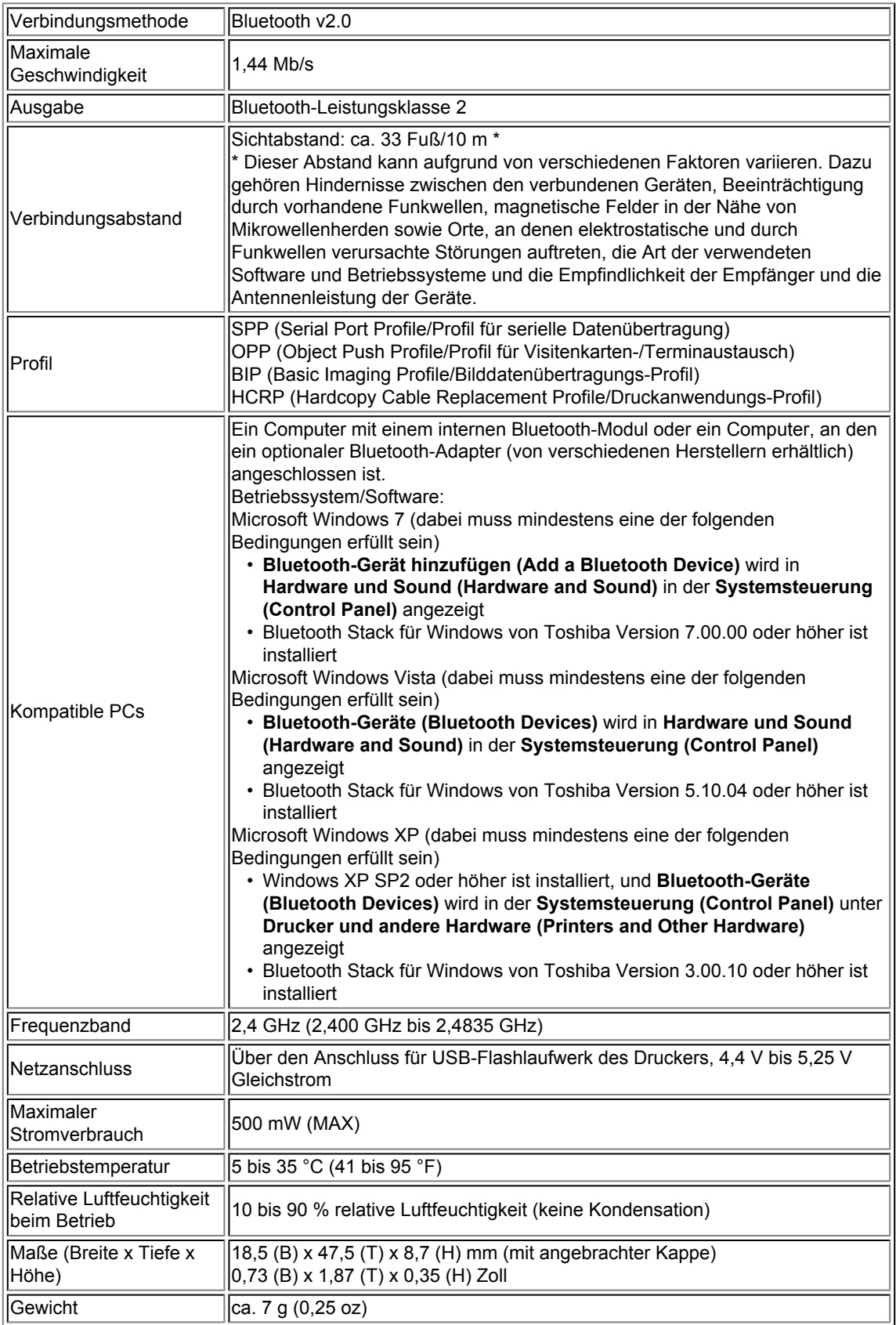

# **Kopieren**

- [Erstellen von Kopien](#page-137-0) **Grundlagen**
- [Optionen festlegen](#page-139-0)
- [Verkleinern oder Vergrößern einer Kopie](#page-141-0)
- [Info zum Menü Spezielle Kopie](#page-142-0)
- [Kopieren von zwei Seiten auf eine Seite](#page-143-0)
- [Kopieren von vier Seiten auf eine Seite](#page-145-0)
- [Kopieren dicker Originale wie Bücher](#page-147-0)
- [Kopieren ohne Ränder](#page-149-0)
- [Sortiertes Kopieren](#page-151-0)

# <span id="page-137-0"></span>**Erstellen von Kopien**

Legen Sie das zu kopierende Original ein bzw. auf.

In diesem Abschnitt wird die grundlegende Vorgehensweise zum Erstellen von Standardkopien beschrieben.

- **1.** Stellen Sie sicher, dass das Gerät eingeschaltet ist.
	- Sicherstellen, dass der Drucker eingeschaltet ist
- **2.** Legen Sie das zu bedruckende Papier ein.
	- Einlegen von Papier
- **3.** Drücken Sie die Taste **KOPIE (COPY)**. Der Kopier-Standby-Bildschirm wird angezeigt.
- **4.** Legen Sie das Originaldokument auf die Auflagefläche oder in den ADF. Auflegen von Originalen
- **5.** Überprüfen Sie das Seitenformat und die Vergrößerung.

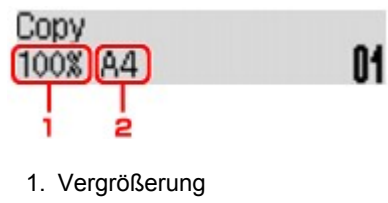

2. Seitenformat

### **Hinweis**

Um das Seitenformat, die Vergrößerung oder andere Einstellungen zu prüfen bzw. zu ändern, drücken Sie die Taste **Menü (Menu)**, und verwenden Sie dann die Taste , um das gewünschte Einstellungselement anzuzeigen.

- $\rightarrow$  **[Optionen festlegen](#page-139-0)**
- Drücken Sie die Taste **Stopp (Stop)**, um die Vergrößerung auf 100% zurückzusetzen.
- **6.** Verwenden Sie die Taste ◀ (-) ► (+) bzw. die Zifferntasten, um die Anzahl der Kopien anzugeben.
- **7.** Drücken Sie die Taste **Farbe (Color)**, um Farbkopien zu erstellen, bzw. die Taste **Schwarz (Black)**, um Schwarzweiß-Kopien zu erstellen.

#### Das Gerät startet den Kopiervorgang.

Entfernen Sie das Original von der Auflagefläche oder aus dem Vorlagenausgabeschacht erst dann, wenn der Kopiervorgang abgeschlossen ist.

### **Wichtig**

- Wenn das Original auf die Auflagefläche aufgelegt ist, öffnen Sie nicht den Vorlagendeckel und entfernen Sie das Original nicht, während auf dem Bildschirm **Scannen... (Scanning..)** angezeigt wird.
- Falls Sie das Original in den ADF gelegt haben, darf das Original nicht verschoben werden, bis der Kopiervorgang abgeschlossen ist.

### **Hinweis**

- Zum Abbrechen des Kopiervorgangs drücken Sie die Taste **Stopp (Stop)**.
- Wenn das Original auf die Auflagefläche gelegt wurde, können Sie den Kopierauftrag
- während eines Druckvorgangs hinzufügen.

#### **Hinzufügen des Kopierauftrags (Kopie reservieren)**

Wenn das Original auf die Auflagefläche gelegt wurde, können Sie den Kopierauftrag während eines Druckvorgangs hinzufügen (Kopie reservieren).

Der unten angezeigte Bildschirm wird geöffnet, wenn Sie einen Kopierauftrag reservieren können.

# Black copying... Scan next page →Start 01

Legen Sie das Originaldokument auf die Auflagefläche, und drücken Sie dieselbe Taste (die Taste **Farbe (Color)** oder **Schwarz (Black)**), die Sie auch zuvor gedrückt haben.

# **Wichtig**

Wenn Sie das Originaldokument auf die Auflagefläche legen, bewegen Sie den Vorlagendeckel behutsam.

## **Hinweis**

- Wenn die **Bildqualität (Image quality)** auf **Hoch (High)** eingestellt ist oder Sie das Original in den ADF eingelegt haben, können Sie keine Kopieraufträge hinzufügen.
- Wenn Sie einen Kopierauftrag hinzufügen, können Sie die Anzahl der Kopien oder die Einstellungen (z. B. Seitenformat oder Medientyp) nicht ändern.
- Wenn Sie die Taste **Stopp (Stop)** drücken, während das Reservieren des Kopierauftrags läuft, wird der Bildschirm zum Auswählen der Methode für den Kopierabbruch angezeigt. Wenn Sie **Alle Reserv. abbr. (Cancel all reserv.)** auswählen und dann die Taste **OK** drücken, können Sie das Kopieren aller gescannten Daten abbrechen. Wenn Sie **Letzte Reserv. abbr. (Cancel last reserv.)** auswählen und dann die Taste **OK** drücken, können Sie den letzten Kopierauftrag abbrechen.
- Wenn Sie ein Dokument mit zu vielen Seiten für Kopie reservieren festlegen, wird auf der LCD-Anzeige **Speicher ist voll (Memory is full)** angezeigt. Drücken Sie die Taste **OK** und warten Sie einen Moment, bevor Sie den Kopiervorgang erneut versuchen.
- Wenn auf der LCD-Anzeige während des Scanvorgangs **Erneut versuchen (Try again)** angezeigt wird, drücken Sie die Taste **OK** und dann die Taste **Stopp (Stop)**, um den Kopiervorgang abzubrechen. Kopieren Sie danach die Dokumente, die noch nicht fertig kopiert wurden.

# <span id="page-139-0"></span>**Optionen festlegen**

Sie können Kopiereinstellungen wie Seitenformat, Medientyp und Intensität ändern.

Drücken Sie die Taste Menü (Menu), und verwenden Sie die Taste <a>, um ein Einstellungselement auszuwählen. Drücken Sie dann die Taste **OK**.

Passen Sie die Einstellungselemente mit der Taste **die an**, und drücken Sie dann die Taste OK. Das nächste Einstellungselement wird angezeigt.

Nach Abschluss aller Einstellungen wechselt die LCD-Anzeige wieder zum Standby-Bildschirm für Kopiervorgänge.

### **Hinweis**

- Das \* (Sternchen) auf der LCD-Anzeige weist auf die aktuelle Einstellung hin.
- Einige Einstellungen können nicht in Kombination mit der Einstellung eines anderen Einstellungselements oder des Kopiermenüs ausgewählt werden.

Die Einstellungen für Seitenformat, Medientyp usw. werden auch nach dem Ausschalten des Geräts beibehalten.

## • **Größer/Kleiner (Enlarge/Reduce)**

Wählen Sie die Methode zur Vergrößerung/Verkleinerung.

[Verkleinern oder Vergrößern einer Kopie](#page-141-0)

Bsp.:

# Enlarge/Reduce Preset ratio

# • **Kopieintensität (Copy intensity)**

Ändern Sie die Intensität. Bsp.:

Copy intensity \*Manual adjust

### **Hinweis**

Wenn Sie **Autom. Anpassung (Auto adjust)** auswählen, legen Sie das Original auf die Auflagefläche.

Wenn Sie **Manuelle Anpassung (Manual adjust)** auswählen, verwenden Sie die Taste zur Verringerung und zur Steigerung der Intensität.

# • **Seitenformat (Page size)**

Geben Sie das Seitenformat des eingelegten Papiers an. Bsp.:

Page size  $\star$ A $\Delta$ 

## • **Medientyp (Media type)**

Geben Sie den Medientyp des eingelegten Papiers an. Bsp.:

Media type \*Plain paper

# • **Bildqualität (Image quality)**

Passen Sie die Bildqualität entsprechend dem Original an. Bsp.:

Image quality \*Standard ٠

## **Hinweis**

- Wenn Sie **Schnell (Fast)** zusammen mit dem Medientyp **Normalpap. (Plain paper)** auswählen, und die Qualität entspricht nicht Ihren Erwartungen, wählen Sie **Standard** oder **Hoch (High)** aus. Wiederholen Sie dann den Kopiervorgang.
- Wählen Sie **Hoch (High)**, um in Graustufen zu kopieren. Dabei werden Farbtöne nicht nur in Schwarz und Weiß, sondern mithilfe verschiedener Grautöne dargestellt.

# <span id="page-141-0"></span>**Verkleinern oder Vergrößern einer Kopie**

Sie können optional die Vergrößerung ändern oder Kopieren mit voreingestellter Größenanpassung oder Kopieren mit Anpassung an das Seitenformat auswählen.

Drücken Sie die Taste **Menü (Menu)** im Kopiermodus, und wählen Sie mit der Taste die Option **Größer/Kleiner (Enlarge/Reduce)** aus. Drücken Sie anschließend die Taste **OK**.

Verwenden Sie die Taste <>>
zum Auswählen der Vergrößerungs- bzw. Verkleinerungsmethode, und drücken Sie dann die Taste **OK**.

Bsp.:

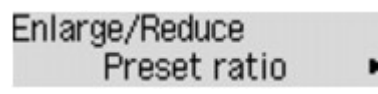

## **Hinweis**

Einige Verkleinerungs- bzw. Vergrößerungsmethoden sind je nach Kopiermenü nicht verfügbar.

• **Zoomfaktor (Preset ratio)**

Sie können einen der Zoomfaktoren auswählen, um Kopien zu verkleinern oder zu vergrößern.

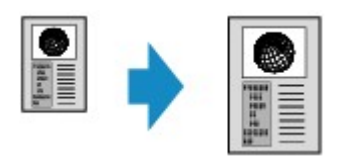

Verwenden Sie die Taste zur Zoomfaktor-Auswahl und Anpassung Ihres Originaldokuments und Druckpapiers und drücken Sie dann die Taste **OK**.

#### • **Vergrößerung (Magnification)**

Sie können das Kopierverhältnis zum Vergrößern oder Verkleinern von Kopien als Prozentwert festlegen.

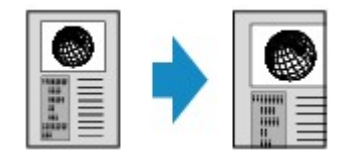

Verwenden Sie die Taste  $\blacktriangleleft$  (-)  $\blacktriangleright$  (+) bzw. die Zifferntasten zum Einstellen der Verkleinerung bzw. Vergrößerung (25 - 400%). Drücken Sie dann die Taste **OK**.

#### **Hinweis**

Halten Sie die Taste  $\blacktriangleleft$  (-)  $\blacktriangleright$  (+) gedrückt, um die Zoomfaktoren schnell zu durchlaufen. Weitere Informationen finden Sie unter Tastenwiederholung (Key repeat).

#### • **An Seite anpassen (Fit to page)**

Die Bildgröße wird vom Gerät automatisch an das Seitenformat angepasst.

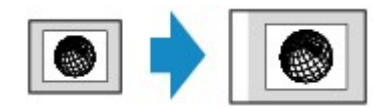

#### **Hinweis**

Wenn Sie **An Seite anpassen (Fit to page)** auswählen, wird das Format des Dokuments je nach Original möglicherweise nicht richtig erkannt. Wählen Sie in diesem Fall **Zoomfaktor (Preset ratio)** oder **Vergrößerung (Magnification)**.

Wenn **An Seite anpassen (Fit to page)** ausgewählt ist, müssen Sie das Dokument auf die Auflagefläche legen.

# <span id="page-142-0"></span>**Info zum Menü Spezielle Kopie**

Die folgenden Menüs können im Menü **Spezielle Kopie (Special copy)** ausgewählt werden.

#### • **Rahmen löschen kop. (Frame erase copy)**

Beim Kopieren eines dicken Originals, wie z. B. eines Buchs, können Sie vermeiden, dass die schwarzen Ränder um das Bild herum und Bundstegschatten ebenfalls gedruckt werden.

[Kopieren dicker Originale wie Bücher](#page-147-0)

### • **Randlose Kopie (Borderless copy)**

Sie haben die Möglichkeit, Bilder so zu kopieren, dass sie die gesamte Seite ohne Rand ausfüllen.

[Kopieren ohne Ränder](#page-149-0)

#### • **2auf-1-Kopie (2-on-1 copy)**

Sie haben die Möglichkeit, zwei Originalseiten auf ein Blatt Papier zu kopieren, indem Sie die Seiten verkleinern.

[Kopieren von zwei Seiten auf eine Seite](#page-143-0)

#### • **4auf-1-Kopie (4-on-1 copy)**

Sie haben die Möglichkeit, vier Originalseiten auf ein Blatt Papier zu kopieren, indem Sie jedes Bild verkleinern.

[Kopieren von vier Seiten auf eine Seite](#page-145-0)

## • **Sort. Kopie (Collated copy)**

Sie können beim Durchführen mehrerer Kopien einer mehrseitigen Vorlage sortierte Ausdrucke erhalten.

[Sortiertes Kopieren](#page-151-0)

# <span id="page-143-0"></span>**Kopieren von zwei Seiten auf eine Seite**

Sie haben die Möglichkeit, zwei Originalseiten auf ein Blatt Papier zu kopieren, indem Sie die Seiten verkleinern.

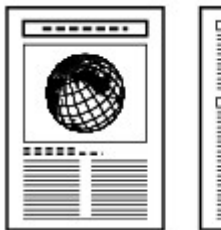

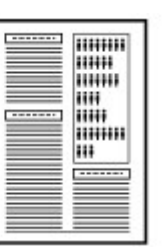

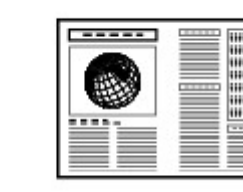

- **1.** Stellen Sie sicher, dass das Gerät eingeschaltet ist. Sicherstellen, dass der Drucker eingeschaltet ist
- **2.** Legen Sie das zu bedruckende Papier ein. Einlegen von Papier
- **3.** Drücken Sie die Taste **KOPIE (COPY)**. Der Kopier-Standby-Bildschirm wird angezeigt.
- **4.** Drücken Sie die Taste **Menü (Menu)**. Der Bildschirm **Menü Kopieren (Copy menu)** wird angezeigt.
- **5.** Verwenden Sie die Taste **ED**, um Spezielle Kopie (Special copy) auszuwählen, und drücken Sie dann die Taste **OK**.
- **6.** Verwenden Sie die Taste **← →** um 2auf-1-Kopie (2-on-1 copy) auszuwählen, und drücken Sie dann die Taste **OK**.

Wenn eine Einstellung für Seitenformat oder Medientyp ausgewählt wird, die nicht für die 2 auf-1-Kopie verwendet werden kann, wird auf der LCD-Anzeige folgende Meldung angezeigt.

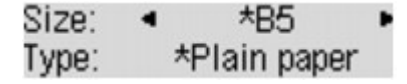

- 1. Drücken Sie die Taste <  $\blacktriangleright$ , um das Papierformat auszuwählen, und anschließend die Taste **OK**.
- 2. Drücken Sie die Taste <
ightharpton Medientyp auszuwählen, und anschließend die Taste **OK**.
- **7.** Legen Sie das Originaldokument auf die Auflagefläche oder in den ADF.
	- Auflegen von Originalen
- **8.** Verwenden Sie die Taste ◀ (-) ► (+) bzw. die Zifferntasten, um die Anzahl der Kopien anzugeben.

Ändern Sie die Druckeinstellungen nach Bedarf.

- [Optionen festlegen](#page-139-0)
- **9.** Drücken Sie die Taste **Farbe (Color)**, um Farbkopien zu erstellen, bzw. die Taste **Schwarz (Black)**, um Schwarzweiß-Kopien zu erstellen.
	- **•** Wenn das Dokument auf die Auflagefläche aufgelegt worden ist:
Wenn das Gerät das Scannen der ersten Dokumentseite abgeschlossen hat, wird folgende Meldung angezeigt.

Scan next page →[OK] Start print  $\frac{1}{2}$ 

Wenn Sie die nächste Seite des Dokuments scannen möchten, legen Sie diese auf die Auflagefläche, und drücken Sie die Taste **OK**. Das Gerät startet den Kopiervorgang. Drücken Sie die Taste Tonwahl, wenn Sie den Scanvorgang abgeschlossen haben und den Kopiervorgang starten möchten. Das Gerät startet den Kopiervorgang.

#### **Hinweis**

Sie können den Kopierauftrag während des Druckens hinzufügen. [Hinzufügen des Kopierauftrags \(Kopie reservieren\)](#page-137-0)

**•** Wenn das Dokument in den ADF eingelegt wurde: Das Gerät startet automatisch mit dem Scannen der nächsten Dokumentseite, wenn der Scanvorgang einer Seite abgeschlossen wurde.

#### **Hinweis**

Wenn beim Scanvorgang die Meldung **Speicher ist voll (Memory is full)** auf der LCD-Anzeige angezeigt wird, legen Sie für die Bildqualität **Standard** fest, oder verringern Sie die Anzahl der Dokumentseiten. Versuchen Sie dann erneut, den Kopiervorgang durchzuführen. Wenn das Problem hierdurch nicht behoben wird, legen Sie für die Bildqualität **Schnell (Fast)** fest, und versuchen Sie, den Kopiervorgang erneut auszuführen.

## **Kopieren von vier Seiten auf eine Seite**

Sie haben die Möglichkeit, vier Originalseiten auf ein Blatt Papier zu kopieren, indem Sie jedes Bild verkleinern. Es stehen vier verschiedene Layouts zur Verfügung.

**Layout 1 Layout 2**

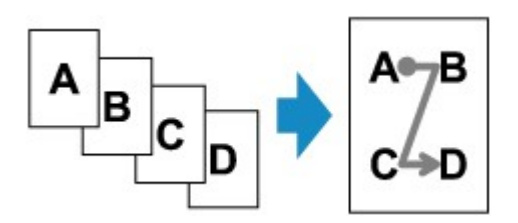

**Layout 3 Layout 4**

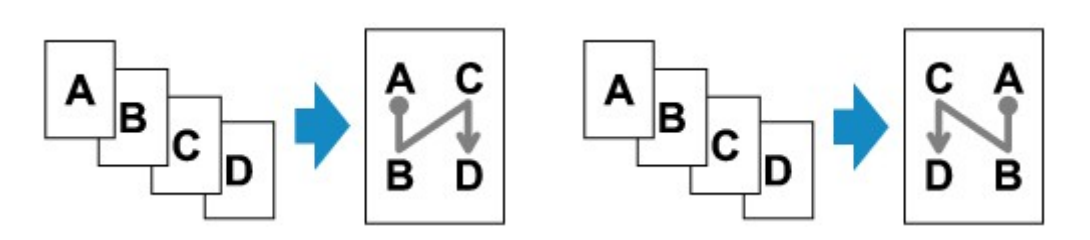

- **1.** Stellen Sie sicher, dass das Gerät eingeschaltet ist. Sicherstellen, dass der Drucker eingeschaltet ist
- **2.** Legen Sie das zu bedruckende Papier ein.
	- Einlegen von Papier
- **3.** Drücken Sie die Taste **KOPIE (COPY)**. Der Kopier-Standby-Bildschirm wird angezeigt.
- **4.** Drücken Sie die Taste **Menü (Menu)**. Der Bildschirm **Menü Kopieren (Copy menu)** wird angezeigt.
- **5.** Verwenden Sie die Taste <>>  $\blacktriangleright$ , um Spezielle Kopie (Special copy) auszuwählen, und drücken Sie dann die Taste **OK**.
- **6.** Verwenden Sie die Taste **◀▶**, um 4auf-1-Kopie (4-on-1 copy) auszuwählen, und drücken Sie dann die Taste **OK**.

Wenn eine Einstellung für Seitenformat oder Medientyp ausgewählt wird, die nicht für die 4 auf-1-Kopie verwendet werden kann, wird auf der LCD-Anzeige folgende Meldung angezeigt.

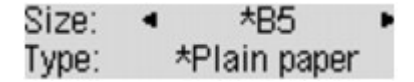

- 1. Drücken Sie die Taste <  $\blacktriangleright$ , um das Papierformat auszuwählen, und anschließend die Taste **OK**.
- 2. Drücken Sie die Taste  $\blacktriangleleft$ . um den Medientyp auszuwählen, und anschließend die Taste **OK**.
- **7.** Legen Sie das Layout fest.

Gehen Sie zum Auswählen des Layouts folgendermaßen vor.

1. Drücken Sie die Taste **Menü (Menu)**.

Der Bildschirm **Menü Kopieren (Copy menu)** wird angezeigt.

- 2. Verwenden Sie die Taste **++**, um 4-auf-1-Layout (4-on-1 layout) auszuwählen, und drücken Sie dann die Taste **OK**.
- 3. Wählen Sie das Layout aus, und drücken Sie die Taste **OK**. Bei der Auswahl des Layouts stehen folgende Optionen zur Verfügung: **Layout 1**, **Layout 2**, **Layout 3** und **Layout 4**.

**Hinweis** 

Das \* (Sternchen) auf der LCD-Anzeige weist auf die aktuelle Einstellung hin.

- **8.** Legen Sie das Originaldokument auf die Auflagefläche oder in den ADF.
	- Auflegen von Originalen
- **9.** Verwenden Sie die Taste < (-)  $\blacktriangleright$  (+) bzw. die Zifferntasten, um die Anzahl der Kopien anzugeben.

Ändern Sie die Druckeinstellungen nach Bedarf.  $\rightarrow$  **[Optionen festlegen](#page-139-0)** 

- **10.** Drücken Sie die Taste **Farbe (Color)**, um Farbkopien zu erstellen, bzw. die Taste **Schwarz (Black)**, um Schwarzweiß-Kopien zu erstellen.
	- **•** Wenn das Dokument auf die Auflagefläche aufgelegt worden ist: Wenn das Gerät das Scannen jedes Blatts von der ersten bis zur dritten Dokumentenseite abgeschlossen hat, wird die folgende Meldung angezeigt.

Scan next page →[OK] Start print

Wenn Sie die nächste Seite des Dokuments scannen möchten, legen Sie diese auf die Auflagefläche, und drücken Sie die Taste **OK**. Das Gerät startet den Kopiervorgang. Drücken Sie die Taste Tonwahl, wenn Sie den Scanvorgang abgeschlossen haben und den Kopiervorgang starten möchten. Das Gerät startet den Kopiervorgang.

**Hinweis** 

Sie können den Kopierauftrag während des Druckens hinzufügen. [Hinzufügen des Kopierauftrags \(Kopie reservieren\)](#page-137-0)

**•** Wenn das Dokument in den ADF eingelegt wurde: Das Gerät startet automatisch mit dem Scannen der nächsten Dokumentseite, wenn der Scanvorgang einer Seite abgeschlossen wurde.

### **Hinweis**

Wenn beim Scanvorgang die Meldung **Speicher ist voll (Memory is full)** auf der LCD-Anzeige angezeigt wird, legen Sie für die Bildqualität **Standard** fest, oder verringern Sie die Anzahl der Dokumentseiten. Versuchen Sie dann erneut, den Kopiervorgang durchzuführen. Wenn das Problem hierdurch nicht behoben wird, legen Sie für die Bildqualität **Schnell (Fast)** fest, und versuchen Sie, den Kopiervorgang erneut auszuführen.

# **Kopieren dicker Originale wie Bücher**

Beim Kopieren eines dicken Originals, wie z. B. eines Buchs, können Sie vermeiden, dass die schwarzen Ränder um das Bild herum und Bundstegschatten ebenfalls gedruckt werden. Dadurch kann ein unnötiger Tintenverbrauch vermieden werden.

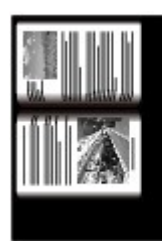

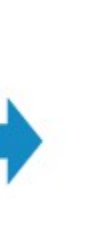

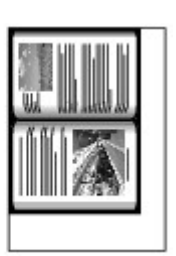

- **1.** Stellen Sie sicher, dass das Gerät eingeschaltet ist. Sicherstellen, dass der Drucker eingeschaltet ist
- **2.** Legen Sie das zu bedruckende Papier ein. Einlegen von Papier
- **3.** Drücken Sie die Taste **KOPIE (COPY)**. Der Kopier-Standby-Bildschirm wird angezeigt.
- **4.** Drücken Sie die Taste **Menü (Menu)**. Der Bildschirm **Menü Kopieren (Copy menu)** wird angezeigt.
- **5.** Verwenden Sie die Taste <>>  $\blacktriangleright$ , um Spezielle Kopie (Special copy) auszuwählen, und drücken Sie dann die Taste **OK**.
- 6. Verwenden Sie die Taste <**Feb.**, um Rahmen löschen kop. (Frame erase **copy)** auszuwählen, und drücken Sie dann die Taste **OK**.
- **7.** Legen Sie das Originaldokument auf die Auflagefläche.
	- Auflegen von Originalen

### **Hinweis**

Legen Sie bei der Verwendung dieser Funktion das Original auf die Auflagefläche.

**8.** Verwenden Sie die Taste ◀ (-) ► (+) bzw. die Zifferntasten, um die Anzahl der Kopien anzugeben.

Ändern Sie die Druckeinstellungen nach Bedarf.  $\rightarrow$  **[Optionen festlegen](#page-139-0)** 

**9.** Drücken Sie die Taste **Farbe (Color)**, um Farbkopien zu erstellen, bzw. die Taste **Schwarz (Black)**, um Schwarzweiß-Kopien zu erstellen.

Das Gerät startet den Kopiervorgang.

### **Hinweis**

- Schließen Sie den Vorlagendeckel.
- Unter Umständen wird um das Bild herum ein schmaler schwarzer Rand angezeigt. Durch diese Funktion werden nur die dunklen Ränder entfernt. Wenn das gescannte Buch zu dünn ist oder wenn das Gerät in der Nähe eines Fensters oder an einem hellen Standort aufgestellt wird, kann unter Umständen ein leichter schwarzer Rahmen verbleiben. Wenn

die Vorlage dunkel ist, kann es außerdem vorkommen, dass das Gerät die Dokumentfarbe nicht vom Schatten unterscheiden kann und die Kopie etwas abgeschnitten oder mit einem Schatten versehen wird.

## **Kopieren ohne Ränder**

Sie haben die Möglichkeit, Bilder so zu kopieren, dass sie die gesamte Seite ohne Rand ausfüllen.

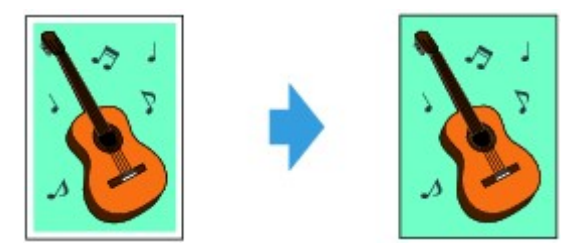

- **1.** Stellen Sie sicher, dass das Gerät eingeschaltet ist.
	- Sicherstellen, dass der Drucker eingeschaltet ist
- **2.** Legen Sie Fotopapier ein.
	- Einlegen von Papier
- **3.** Drücken Sie die Taste **KOPIE (COPY)**. Der Kopier-Standby-Bildschirm wird angezeigt.
- **4.** Drücken Sie die Taste **Menü (Menu)**. Der Bildschirm **Menü Kopieren (Copy menu)** wird angezeigt.
- **5.** Verwenden Sie die Taste **ED**, um Spezielle Kopie (Special copy) auszuwählen, und drücken Sie dann die Taste **OK**.
- **6.** Verwenden Sie die Taste **EXA** zum Auswählen von Randlose Kopie **(Borderless copy)**, und drücken Sie dann die Taste **OK**.

Wenn eine Einstellung für Seitenformat oder Medientyp ausgewählt wird, die nicht für die randlose Kopie verwendet werden kann, wird auf der LCD-Anzeige folgende Meldung angezeigt.

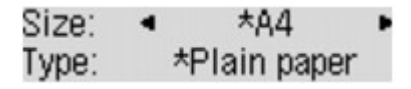

- 1. Drücken Sie die Taste <  $\blacktriangleright$ , um das Papierformat auszuwählen, und anschließend die Taste **OK**.
- 2. Drücken Sie die Taste <  $\blacktriangleright$ , um den Medientyp auszuwählen, und anschließend die Taste **OK**.
- **7.** Legen Sie das Originaldokument auf die Auflagefläche.
	- Auflegen von Originalen

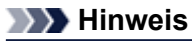

Legen Sie bei der Verwendung dieser Funktion das Original auf die Auflagefläche.

**8.** Verwenden Sie die Taste ◀ (-) ► (+) bzw. die Zifferntasten, um die Anzahl der Kopien anzugeben.

Ändern Sie die Druckeinstellungen nach Bedarf.  $\rightarrow$  **[Optionen festlegen](#page-139-0)** 

**9.** Drücken Sie die Taste **Farbe (Color)**, um Farbkopien zu erstellen, bzw. die Taste **Schwarz (Black)**, um Schwarzweiß-Kopien zu erstellen.

Das Gerät startet das randlose Kopieren.

### **Hinweis**

An den Kanten können Teile abgeschnitten werden, da das kopierte Bild zum Ausfüllen der gesamten Seite vergrößert wird. Sie können festlegen, wie viel vom Rand der Vorlage abgeschnitten wird. Der Schnittbereich ist jedoch bei Auswahl einer großen Menge größer. Weitere Informationen finden Sie unter:

Erweiterte Kopienan. (Extended copy amt.)

Weitere Informationen zu Papierformaten und Medientypen, die für randlose Kopien geeignet sind, finden Sie unter:

Druckbereich

# **Sortiertes Kopieren**

Sie können beim Durchführen mehrerer Kopien einer mehrseitigen Vorlage sortierte Ausdrucke erhalten.

• **Wenn Sort. Kopie (Collated copy) ausgewählt ist:**

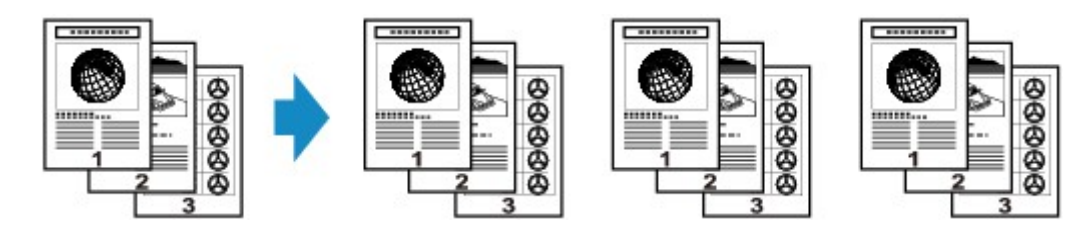

• **Wenn Sort. Kopie (Collated copy) nicht ausgewählt ist:**

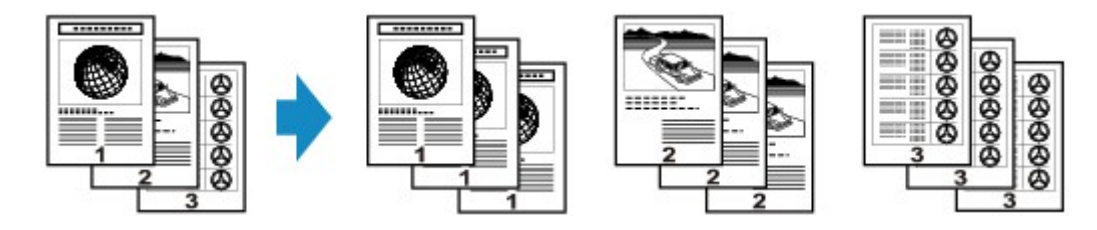

- **1.** Stellen Sie sicher, dass das Gerät eingeschaltet ist. Sicherstellen, dass der Drucker eingeschaltet ist
- **2.** Legen Sie das Papier ein. Einlegen von Papier
- **3.** Drücken Sie die Taste **KOPIE (COPY)**. Der Kopier-Standby-Bildschirm wird angezeigt.
- **4.** Drücken Sie die Taste **Menü (Menu)**. Der Bildschirm **Menü Kopieren (Copy menu)** wird angezeigt.
- **5.** Verwenden Sie die Taste **4D**, um Spezielle Kopie (Special copy) auszuwählen, und drücken Sie dann die Taste **OK**.
- **6.** Verwenden Sie die Taste **ED**, um Sort. Kopie (Collated copy) auszuwählen, und drücken Sie dann die Taste **OK**.
- **7.** Legen Sie das Original in den ADF.

Auflegen von Originalen

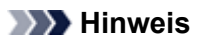

Legen Sie bei der Verwendung dieser Funktion das Original in den ADF.

**8.** Verwenden Sie die Taste ◀ (-) ► (+) bzw. die Zifferntasten, um die Anzahl der Kopien anzugeben.

Ändern Sie die Druckeinstellungen nach Bedarf.  $\rightarrow$  **[Optionen festlegen](#page-139-0)** 

**9.** Drücken Sie die Taste **Farbe (Color)**, um Farbkopien zu erstellen, bzw. die Taste **Schwarz (Black)**, um Schwarzweiß-Kopien zu erstellen.

Das Gerät startet den Kopiervorgang.

### **Hinweis**

Die Seitenzahl im Gerät stimmt nicht mit der Seitenzahl der Vorlage überein. Wenn beim Scannen **Speicher ist voll (Memory is full)** auf der LCD-Anzeige angezeigt wird, verringern Sie die Anzahl der Dokumentseiten, und versuchen Sie dann erneut, den Kopiervorgang durchzuführen.